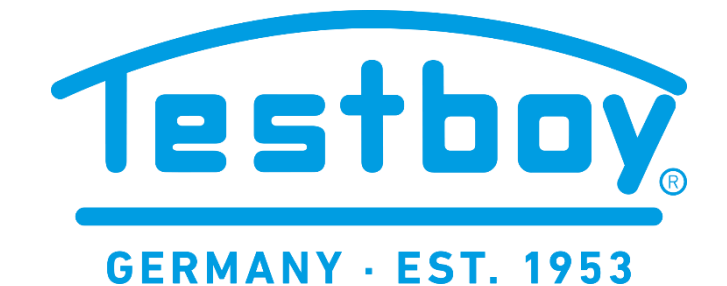

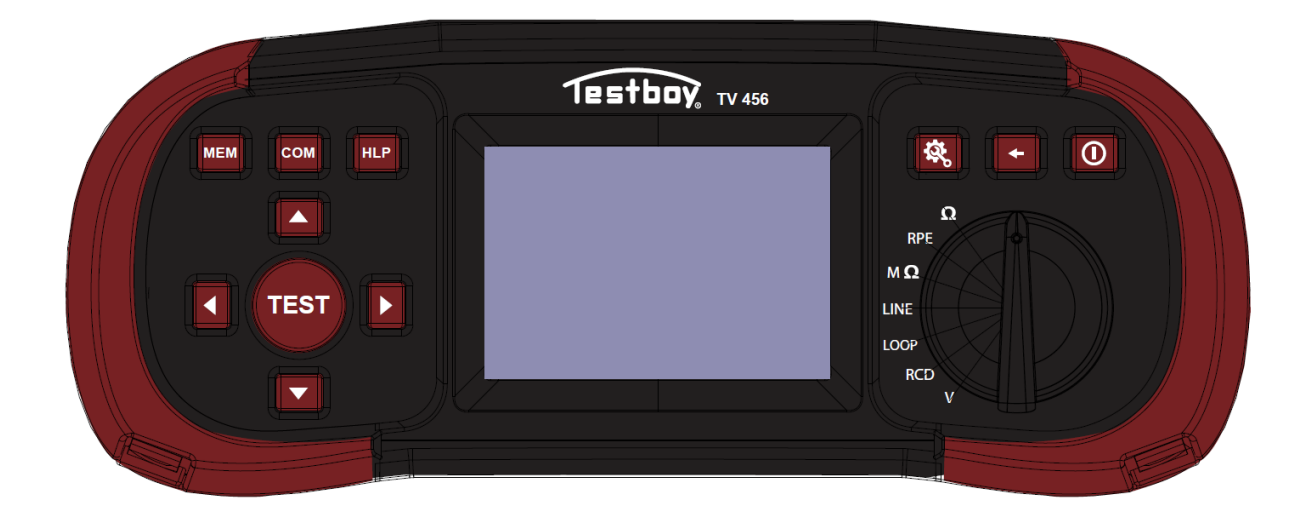

**Testboy®**

# TV 456

# **Benutzerhandbuch**

*Version 1.4*

# **Inhaltsverzeichnis**

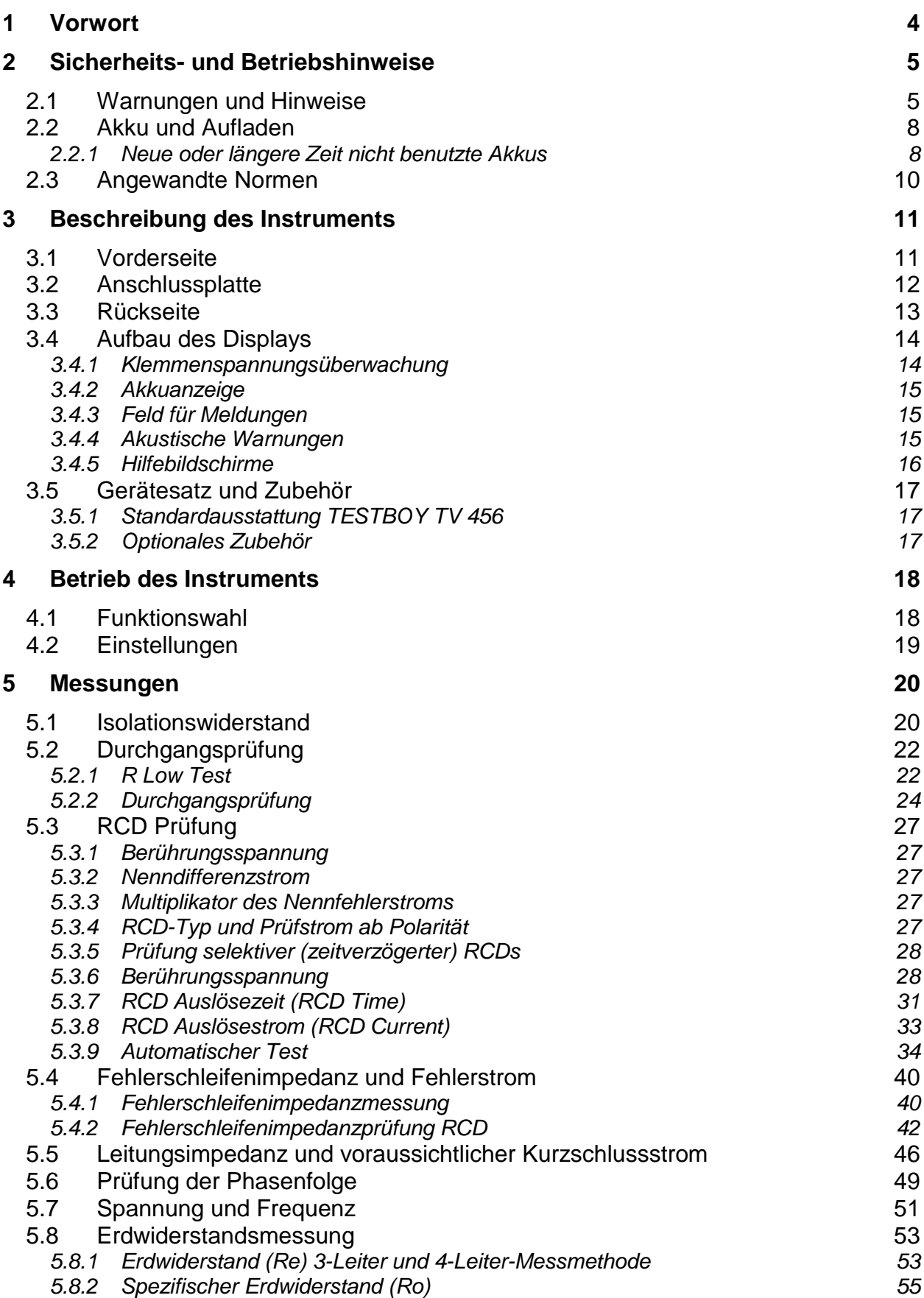

# *TESTBOY TV 456*

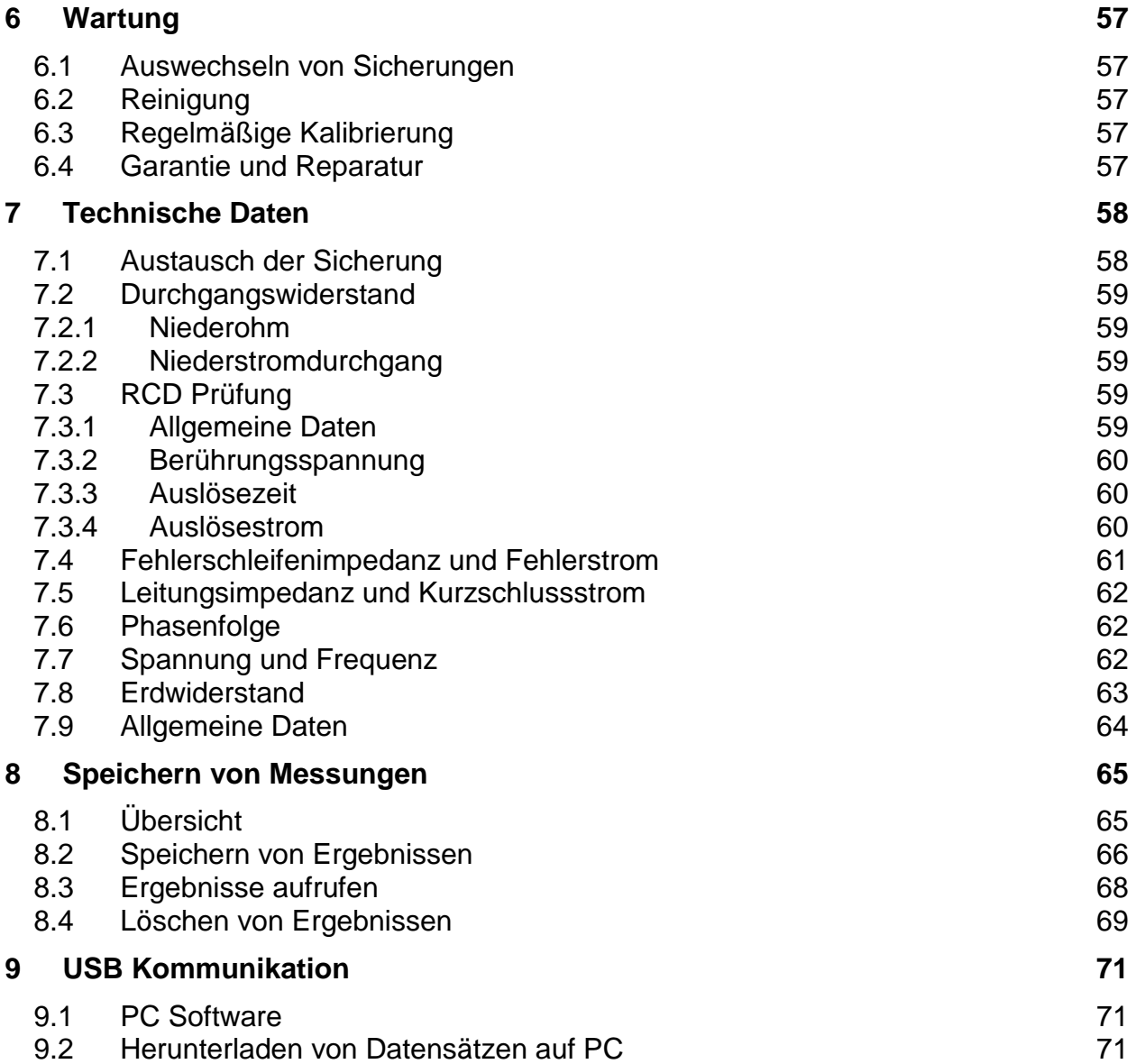

# <span id="page-3-0"></span>**1 Vorwort**

Herzlichen Glückwunsch zu Ihrer Entscheidung für das TESTBOY-Instrument mit Zubehör von TESTBOY. Das Instrument wurde auf der Grundlage umfangreicher Erfahrung entwickelt, die über viele Jahre der Beschäftigung mit Prüfgeräten für elektrische Installationen erworben wurde.

Das TESTBOY-Instrument ist als professionelles, multifunktionales, tragbares Prüfinstrument für die Durchführung aller Messungen zur umfassenden Inspektion elektrischer Anlagen in Gebäuden gedacht. Folgende Messungen und Prüfungen können durchgeführt werden:

- ❑ Spannung und Frequenz
- ❑ Durchgangsprüfungen
- ❑ Prüfung des Isolationswiderstandes
- ❑ RCD-Prüfung
- ❑ Leitungsimpedanz
- ❑ Schleifenimpedanz
- ❑ Phasenfolge
- ❑ Erdungswiderstand

Das grafische Display mit Hintergrundbeleuchtung bietet ein leichtes Ablesen der Ergebnisse, Hinweise, Messparameter und Meldungen. Zwei GUT-/SCHLECHT-LED-Anzeigen sind an den Seiten des LCD-Displays angeordnet. Die Bedienung des Geräts wurde so entworfen, dass sie so klar und einfach wie möglich ist, und es wird keine besondere Schulung benötigt (außer diese Bedienungsanleitung zu lesen), um beginnen zu können, das Instrument einzusetzen.

Das Instrument ist mit dem gesamten zum komfortablen Prüfen notwendigen Zubehör ausgestattet.

# <span id="page-4-1"></span><span id="page-4-0"></span>**2 Sicherheits- und Betriebshinweise 2.1 Warnungen und Hinweise**

Um bei der Durchführung verschiedener Prüfungen und Messungen das höchste Sicherheitsniveau für den Bediener zu erreichen, empfiehlt Testboy, Ihr TESTBOY-Instrument im guten Zustand und unbeschädigt zu halten. Beim Einsatz des Instruments sind die folgenden allgemeinen Warnhinweise zu beachten:

- ❑ **Das Symbol am Instrument bedeutet "Lesen Sie das Handbuch besonders sorgfältig durch". Das Symbol erfordert das Eingreifen des Bedieners!**
- ❑ **Das Symbol am Instrument bedeutet "Das Zeichen auf Ihrem Gerät bescheinigt, dass es die Anforderungen aller geltenden EU-Vorschriften erfüllt." UK**
- ❑ **Das Symbol am Instrument bedeutet, dass ein auf den britischen Markt gebrachtes Produkt, die Konformitätsanforderung dieses Marktes erfüllt.**
- ❑ **Das Symbol bedeutet "Dieses Gerät sollte als Elektronikschrott recycelt werden."**
- ❑ **Das Symbol bedeutet "Gefahr durch Hochspannung!"**
- ❑ **Das Symbol bedeutet " Klasse II: Doppelt isoliert"**
- ❑ **Wenn das Prüfgerät nicht in der in diesem Benutzerhandbuch vorgeschriebenen Weise benutzt wird, könnte der Schutz beeinträchtigt werden, den das Gerät bietet!**
- ❑ **Lesen Sie diese Betriebsanleitung sorgfältig, andernfalls kann die Verwendung des Geräts gefährlich für den Bediener, das Prüfgerät oder den Prüfling sein!**
- ❑ **Benutzen Sie das Messgerät und das Zubehör nicht, wenn Schäden erkennbar sind!**
- ❑ **Falls eine Sicherung durchgebrannt ist, folgen Sie den Anweisungen in dieser Anleitung, um sie zu ersetzen!**
- ❑ **Beachten Sie alle allgemein bekannten Vorsichtsmaßnahmen, um das Risiko eines Stromschlags beim Umgang mit gefährlichen Spannungen zu vermeiden!**
- ❑ **Verwenden Sie das Instrument niemals in Netzen mit Spannungen von mehr als 550 V!**
- ❑ **Wartungseingriffe oder Einstellungen dürfen nur von kompetentem und befugtem Personal durchgeführt werden.**
- ❑ **Verwenden Sie nur von Ihrem Händler geliefertes Standard- oder Sonderprüfzubehör!**
- ❑ **Das Gerät ist im Lieferzustand mit wieder aufladbaren NiCd- oder NiMH-Batteriezellen ausgestattet. Die Zellen sollten nur durch denselben Typ ersetzt werden, wie auf dem Batteriefachschild oder in diesem Handbuch angegeben. Verwenden Sie keine Alkali-Standardbatteriezellen, während das Netzteil angeschlossen ist, da diese dann explodieren könnten!**
- ❑ **Im Inneren des Geräts bestehen gefährliche Spannungen. Trennen Sie alle Prüfleitungen ab, ziehen Sie das Netzkabel heraus und schalten Sie das Instrument aus, bevor Sie den Batteriefachdeckel abnehmen!**
- ❑ **Alle normalen Sicherheitsmaßnahmen müssen ergriffen werden, um die Gefahr eines Stromschlags bei der Arbeit an elektrischen Anlagen zu vermeiden!**

# **Warnungen bezüglich der Messfunktionen: Isolationswiderstand**

- ❑ Die Isolationswiderstandsmessung darf nur an stromlosen Objekten durchgeführt werden!
- ❑ Berühren Sie den Prüfling nicht während der Messung oder bevor er vollständig entladen ist! Es besteht die Gefahr eines Stromschlags!
- ❑ Wenn eine Isolationswiderstandsmessung an einem kapazitiven Objekt durchgeführt wurde, kann eine automatische Entladung möglicherweise nicht sofort erfolgen.
- ❑ Schließen Sie Prüfklemmen nicht an externe Spannungen über 550 V (AC oder DC) an, damit das Prüfinstrument nicht beschädigt wird.

# **Durchgangsprüfungsfunktionen**

- ❑ Die Durchgangswiderstandsmessung darf nur an stromlosen Objekten durchgeführt werden!
- ❑ Das Prüfergebnis kann durch Parallelimpedanzen oder transiente Ströme beeinflusst werden.

# **Prüfung des Schutzleiteranschlusses**

❑ Wenn am geprüften Schutzleiteranschluss Phasenspannung erkannt wird, stoppen Sie sofort alle Messungen und sorgen Sie dafür, dass die Fehlerursache eliminiert wurde, bevor Sie weitere Tätigkeiten vornehmen!

# **Bemerkungen bezüglich der Messfunktionen:**

# **Allgemeines**

- ❑ Das Symbol "!" bedeutet, dass die gewählte Messung wegen eines ordnungswidrigen Zustands an den Eingangsklemmen nicht durchgeführt werden kann.
- ❑ Isolationswiderstands-, Durchgangs- und Erdungswiderstandsmessungen dürfen nur an stromlosen Objekten durchgeführt werden!
- ❑ Die Anzeige GUT / SCHLECHT ist aktiviert, wenn der Grenzwert eingestellt ist. Setzen Sie einen geeigneten Grenzwert zur Auswertung von Messergebnissen fest.
- ❑ Falls nur zwei von drei Leitern mit der zu prüfenden elektrischen Installation verbunden sind, gelten nur die Spannungsanzeigen zwischen diesen beiden Leitern.

# **Isolationswiderstand**

- ❑ Wenn Spannungen über 10 V (AC oder DC) zwischen den Prüfklemmen erkannt werden, wird die Isolationswiderstandsmessung nicht durchgeführt.
- ❑ Das Gerät entlädt den Prüfling automatisch nach Abschluss der Messung.
- ❑ Eine doppelte Betätigung der Taste **TEST** leitet eine fortlaufende Messung ein.

#### **Durchgangsprüfungsfunktionen**

- ❑ Wenn die Spannung zwischen den Prüfklemmen höher als 10 V (AC oder DC) ist, wird die Durchgangswiderstandsprüfung nicht durchgeführt.
- ❑ Bevor Sie die Durchgangsmessung ausführen, kompensieren Sie, soweit erforderlich, den Widerstand der Prüfleitungen.

#### **RCD-Funktionen**

- ❑ Die für eine Funktion eingestellten Parameter werden auch für andere RCD-Funktionen beibehalten.
- ❑ Die Messung der Berührungsspannung löst normalerweise die Fehlerstrom-Schutzeinrichtung nicht aus. Allerdings kann die Auslösegrenze des RCD infolge von Leckströmen überschritten werden, die zum PE-Schutzleiter oder über die kapazitive Verbindung zwischen den Leitern L und PE fließen.
- ❑ Die Unterfunktion der RCD-Auslösesperre (Funktionswahlschalter in Stellung LOOP) braucht länger, bietet aber eine viel höhere Genauigkeit des Messergebnisses für den Fehlerschleifenwiderstand (im Vergleich mit dem Teilergebnis R<sup>L</sup> bei der Funktion zur Messung der Berührungsspannung).
- ❑ Die Messung der RCD-Auslösezeit und des Auslösestroms wird nur durchgeführt, wenn die Berührungsspannung bei der Vorprüfung beim Nenndifferenzstrom niedriger ist als der eingestellte Grenzwert bei der Berührungsspannung.
- ❑ Die Automatikprüfsequenz (Funktion RCD AUTO) hält an, wenn die Auslösezeit außerhalb der zulässigen Zeit liegt.

#### **Schleifenimpedanz**

- ❑ Der untere Grenzwert des unbeeinflussten Kurzschlussstromes hängt vom Sicherungstyp, von der Strombemessung und der Auslösezeit der Sicherung sowie vom Impedanzskalierungsfaktor ab.
- ❑ Die angegebene Genauigkeit der geprüften Parameter gilt nur, wenn die Netzspannung während der Messung stabil ist.
- ❑ Die Messung des Fehlerschleifenwiderstands löst Fehlerstrom-Schutzeinrichtungen aus.
- ❑ Die Messung des Fehlerschleifenwiderstands bei Verwendung der Auslösesperrfunktion löst normalerweise die Fehlerstrom-Schutzeinrichtung nicht aus. Allerdings kann die Auslösegrenze infolge von Leckströmen überschritten werden, die zum PE-Schutzleiter oder über die kapazitive Verbindung zwischen den Leitern L und PE fließen.

#### **Leitungsimpedanz**

- ❑ Isc ist abhängig von Z, Un und Skalierungsfaktor. Die angegebene Genauigkeit der geprüften Parameter gilt nur, wenn die Netzspannung während der Messung stabil ist.
- ❑ Die Stromgrenze hängt vom Sicherungstyp, dem Nennstrom der Sicherung und der Auslösezeit der Sicherung ab.
- ❑ Die angegebene Genauigkeit der geprüften Parameter ist nur gültig, wenn die Netzspannung während der Messung stabil ist.

# <span id="page-7-0"></span>**2.2 Akku und Aufladen**

Der Akku wird immer dann geladen, wenn das Netzteil an das Instrument angeschlossen ist. Die Polarität der Netzteilbuchse ist in Bild 2.1 gezeigt. Eine interne Schaltung steuert den Ladevorgang und sorgt für eine maximale Akkulebensdauer.

 $-\theta$ 

*Bild 2.1: Polarität der Netzteilbuchse*

Das Gerät erkennt den angeschlossenen Netzadapter automatisch und beginnt mit dem Laden.

- □  $\sqrt{\frac{1}{2}}$  Wenn das Gerät an eine Anlage angeschlossen ist, können im Inneren seines Batteriefachs gefährliche Spannungen auftreten! Wenn Sie Akkuzellen ersetzen oder den Batterie-/Akku-/Sicherungsfachdeckel öffnen möchten, trennen Sie das gesamte an das Instrument angeschlossene Messzubehör ab und schalten das Instrument aus.
- ❑ Achten Sie darauf, dass Sie die Zellen richtig einlegen, sonst funktioniert das Gerät nicht, und die Akkus könnten entladen werden.
- ❑ Entfernen Sie alle Akkus aus dem Batteriefach, wenn das Instrument über einen längeren Zeitraum nicht benutzt wird.
- ❑ Es können Alkali- oder wieder aufladbare NiCd- oder NiMH-Akkus der Größe AA verwendet werden. Testboy empfiehlt nur den Einsatz von wieder aufladbaren Akkus mit 2300 mAh oder mehr.
- ❑ Laden Sie keine Alkali-Batteriezellen!
- ❑ Verwenden Sie nur das vom Hersteller oder Händler des Prüfgeräts gelieferte Netzteil, um mögliche Brände oder einen Stromschlag zu vermeiden!

# <span id="page-7-1"></span>**2.2.1 Neue oder längere Zeit nicht benutzte Akkus**

Beim Laden neuer Akkus oder von Akkus, die über eine längere Zeit (länger als 3 Monate) nicht benutzt wurden, können unvorhersehbare chemische Prozesse auftreten. Ni-MH- und Ni-Cd-Zellen können diesen chemischen Effekten unterworfen sein. Aus diesem Grund kann die Betriebszeit des Geräts während der ersten Lade-Entladezyklen beträchtlich reduziert sein.

In dieser Situation empfiehlt Testboy das folgende Verfahren, um die Akkulebensdauer zu verbessern:

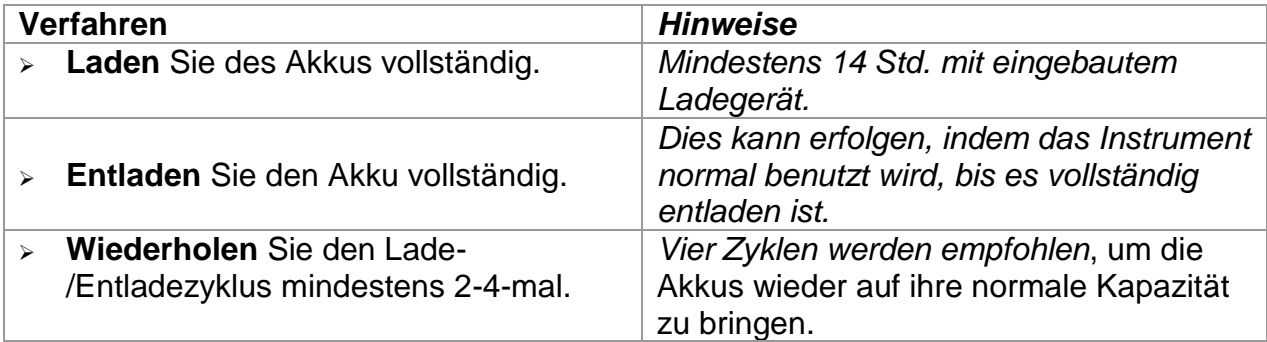

# **Hinweise:**

- ❑ Das Ladegerät im Instrument ist ein so genanntes Zellenpack-Ladegerät. Das bedeutet, dass die Akkuzellen während des Ladens in Serie geschaltet sind. Die Akkuzellen müssen gleichwertig sein (derselbe Ladezustand und Typ, dasselbe Alter).
- ❑ Eine abweichende Akkuzelle kann ein ungenügendes Laden sowie ein fehlerhaftes Entladen bei normalem Gebrauch des gesamten Akkupacks verursachen. (Das führt zu einem Erhitzen des Akkupacks, bedeutend verringerter Betriebszeit, umgekehrter Polarität der defekten Zelle usw.)
- ❑ Wenn nach mehreren Lade-/Entladezyklen keine Verbesserung erreicht wird, sollte der Zustand der einzelnen Akkuzellen überprüft werden (durch Vergleich der Akkuspannungen, Überprüfen in einem Zellen-Ladegerät usw.). Es ist sehr wahrscheinlich, dass sich nur einige der Akkuzellen verschlechtert haben.
- ❑ Die oben beschriebenen Effekte sollten nicht mit dem normalen Nachlassen der Akkukapazität im Laufe der Zeit verwechselt werden. Ein Akku verliert auch an Kapazität, wenn er wiederholt geladen/entladen wird. Der tatsächliche Kapazitätsverlust über die Anzahl der Ladezyklen hängt vom Akkutyp ab. Diese Information ist in den vom Akkuhersteller bereitgestellten technischen Daten enthalten.

# <span id="page-9-0"></span>**2.3 Angewandte Normen**

Die Instrumente von TESTBOY werden in Übereinstimmung mit folgenden Vorschriften hergestellt und geprüft:

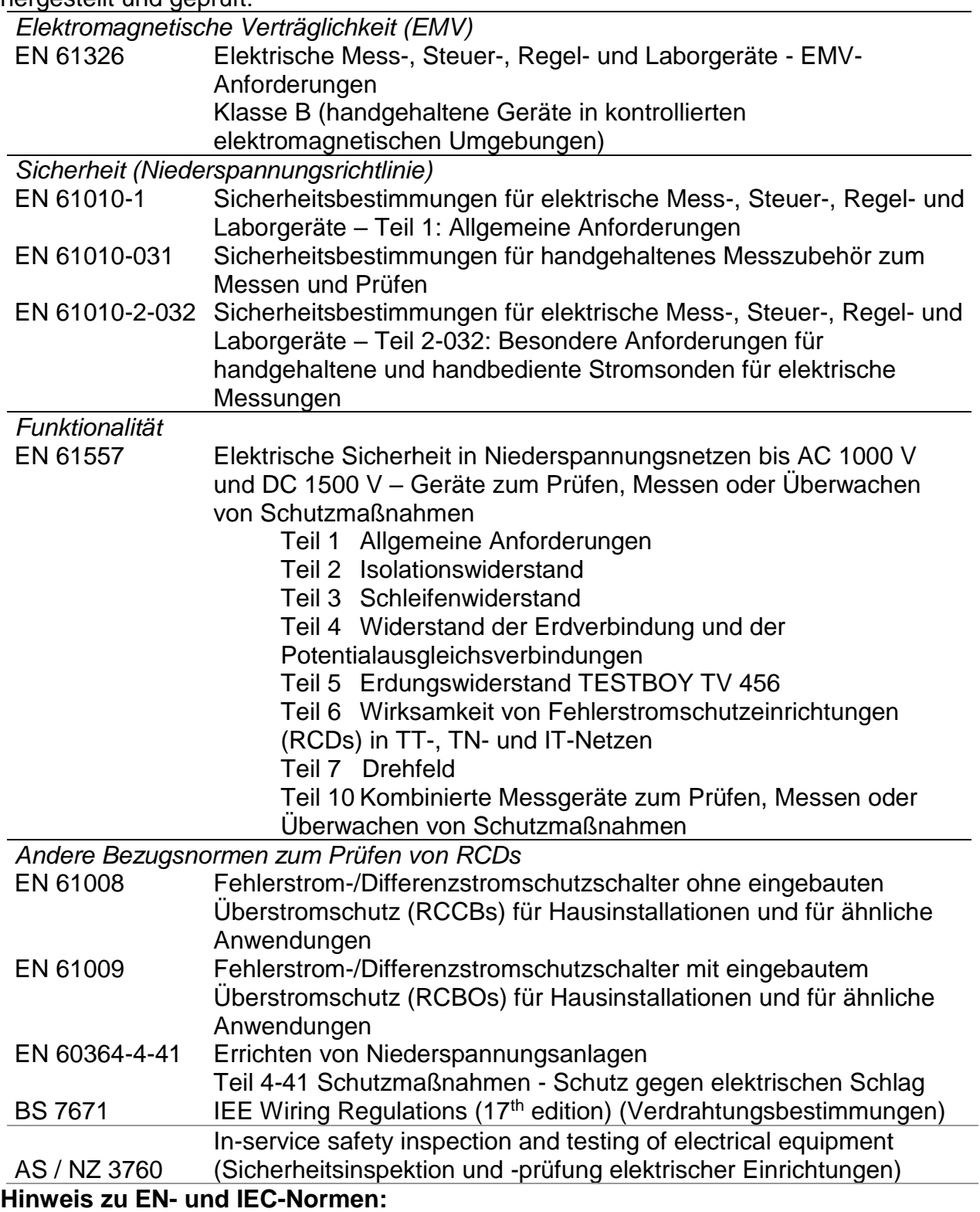

❑ Der Text dieser Anleitung enthält Referenzen auf Europäische Normen. Alle Normen der Serie EN 6xxxx (z. B. EN 61010) sind gleichwertig mit IEC-Normen derselben Nummer (z. B. IEC 61010) und unterscheiden sich nur in ergänzenden Teilen, die aufgrund des europäischen Harmonisierungsverfahrens erforderlich waren.

# <span id="page-10-0"></span>**Beschreibung des Instruments**

# <span id="page-10-1"></span>**3.1 Vorderseite**

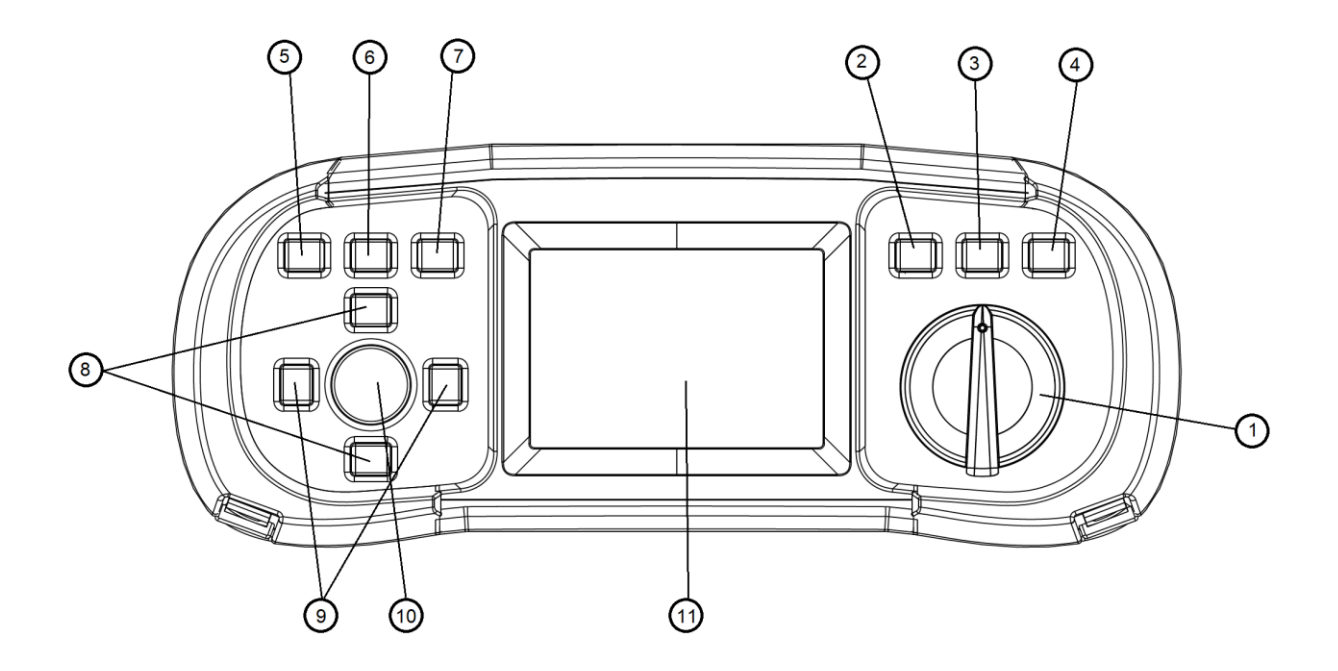

*Bild 3.1: Vorderseite (Modell TESTBOY TV 456)*

Legende:

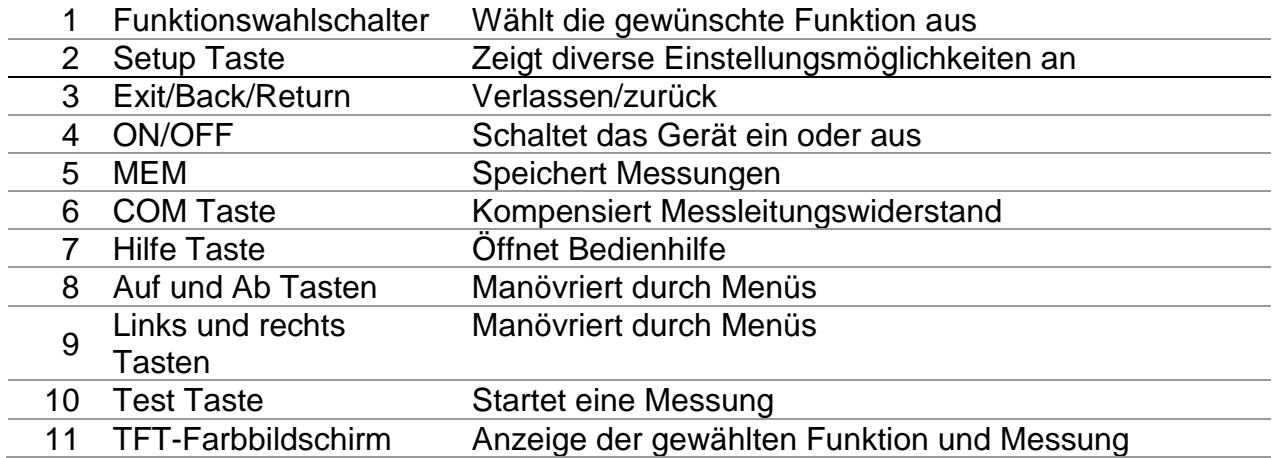

# <span id="page-11-0"></span>**3.2 Anschlussplatte**

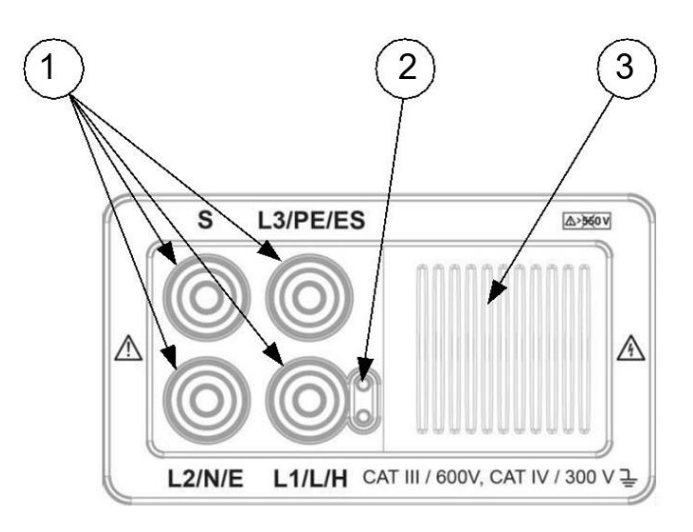

*Bild 3.2: Anschlussplatte*

Legende:

- 1 Prüfanschluss Messeingänge / -ausgänge
- 2 Buchse für Sonde
- 3 Schutzklappe

# **Warnungen!**

- ❑ **Die maximal zulässige Spannung zwischen einem beliebigen Prüfanschluss und Erde beträgt 600 V!**
- ❑ **Die maximal zulässige Spannung zwischen den Prüfanschlüssen beträgt 550 V!**

# <span id="page-12-0"></span>**3.3 Rückseite**

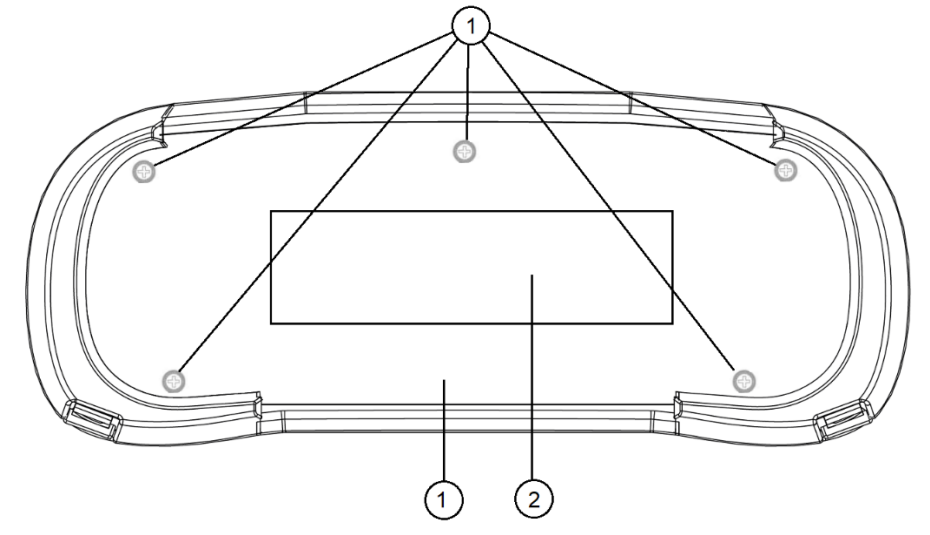

*Bild 3.3: Rückseite*

Legende:

- 1 Batteriefachdeckel
- 2 Rückseitiges Informationsschild
- 3 Befestigungsschraube des Batterie-/Akkufachdeckels

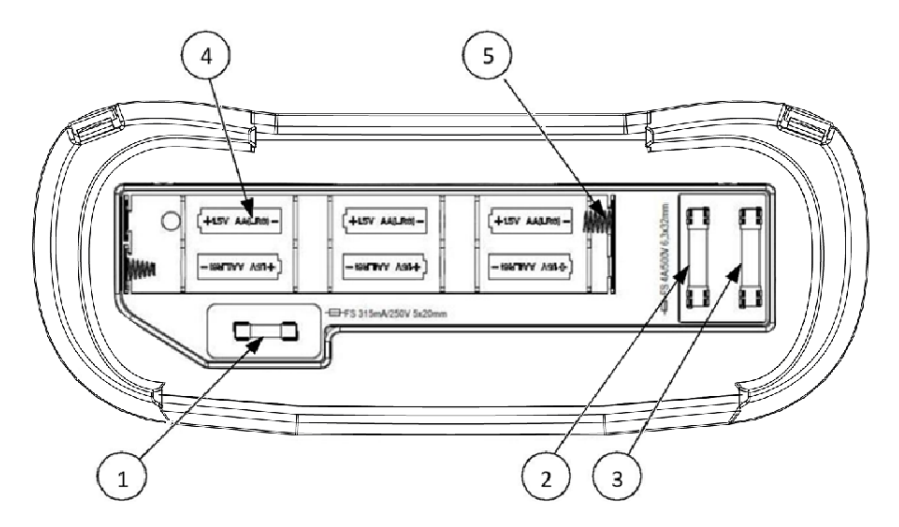

*Bild 3.4: Batterie-/Akkufach*

Legende:

- 1 Sicherung F1
- 2 Sicherung F2
- 3 Sicherung F3
- 4 Akkuzellen Größe AA
- 5 Akkukontakte

# <span id="page-13-0"></span>**3.4 Aufbau des Displays**

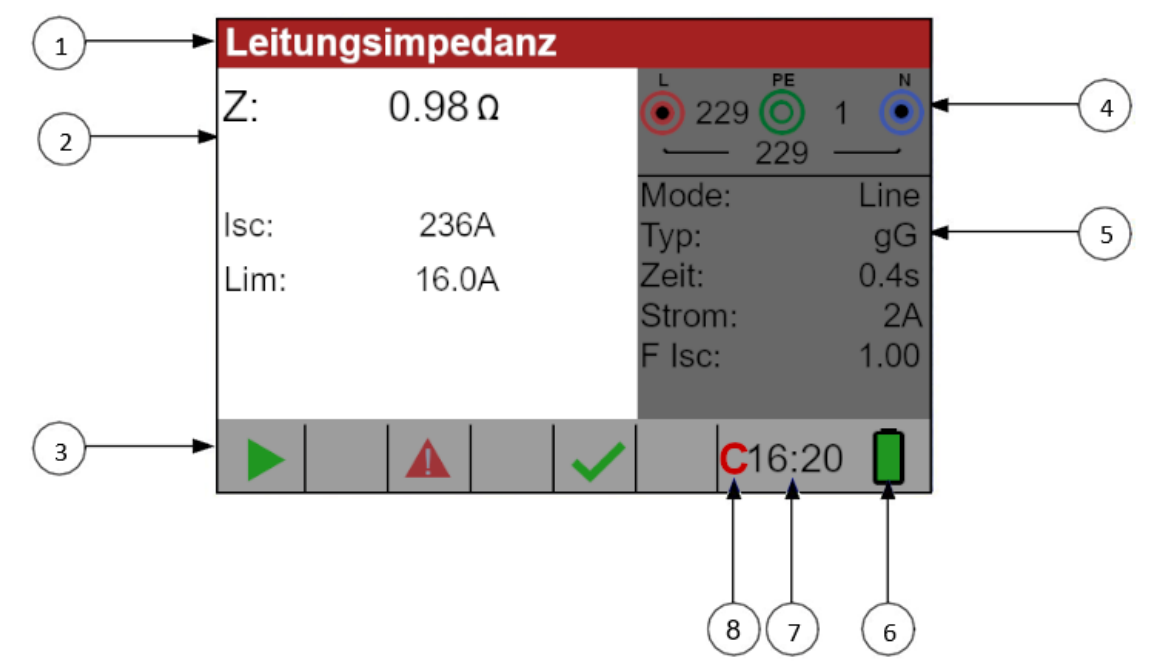

*Bild 3.5: Typisches Funktionsdisplay*

Legende:

 $\overline{\mathbf{I}}$ 

 $\overline{1}$ 

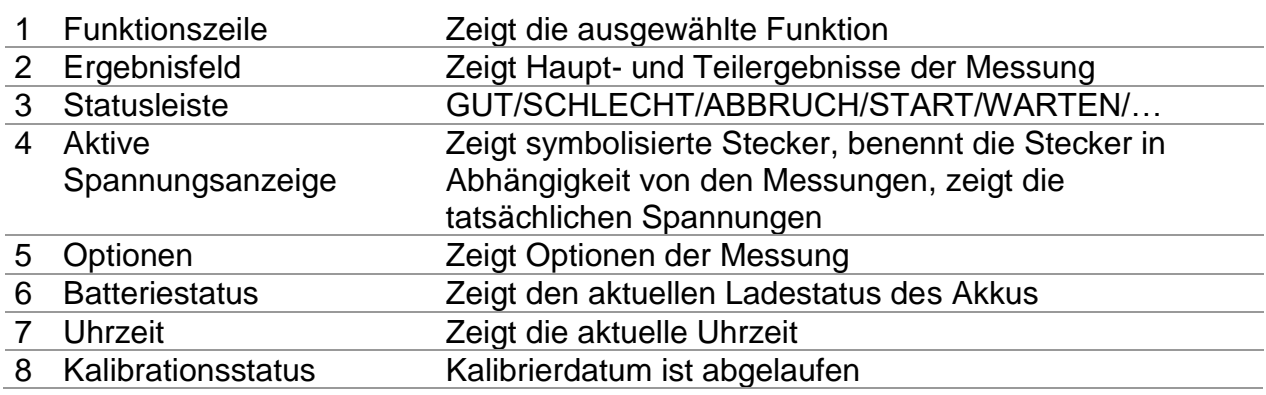

# <span id="page-13-1"></span>**3.4.1 Klemmenspannungsüberwachung**

Die Klemmenspannungsüberwachung zeigt ständig die Spannungen an den Prüfklemmen sowie Informationen über aktive Prüfklemmen an.

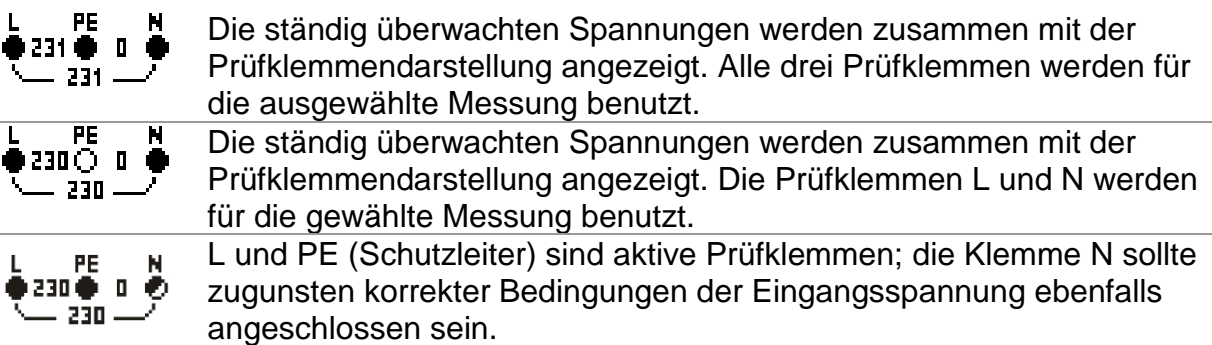

# <span id="page-14-0"></span>**3.4.2 Akkuanzeige**

Die Anzeige gibt den Ladezustand der Akku an, und ob ein externes Ladegerät angeschlossen ist.

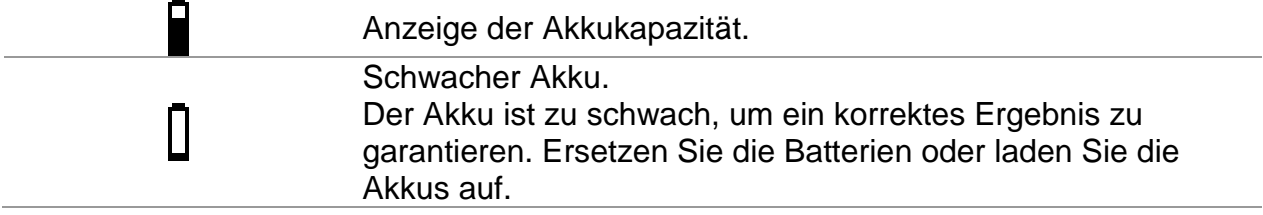

Der Ladevorgang wird durch eine LED in der Nähe der Steckdose angezeigt.

# <span id="page-14-1"></span>**3.4.3 Feld für Meldungen**

Im Feld für Meldungen werden Warnungen und Meldungen angezeigt.

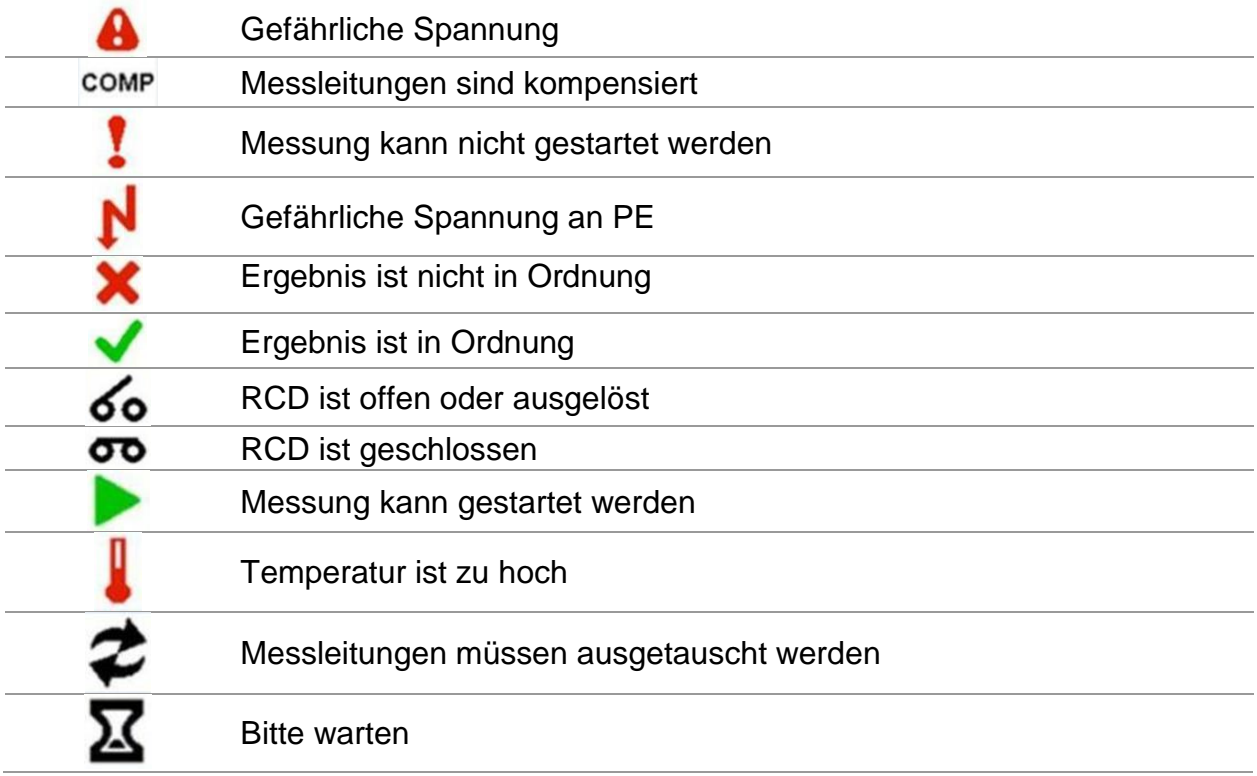

# <span id="page-14-2"></span>**3.4.4 Akustische Warnungen**

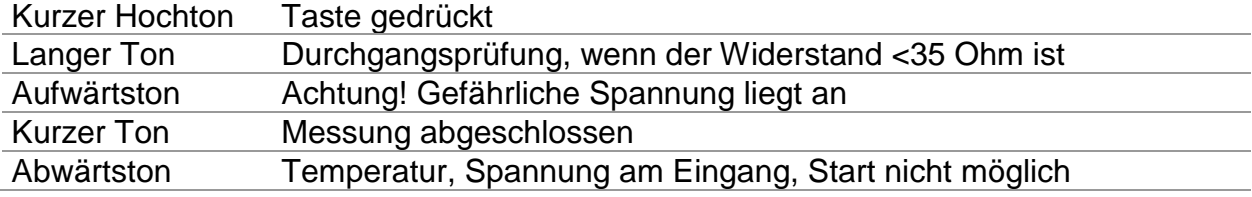

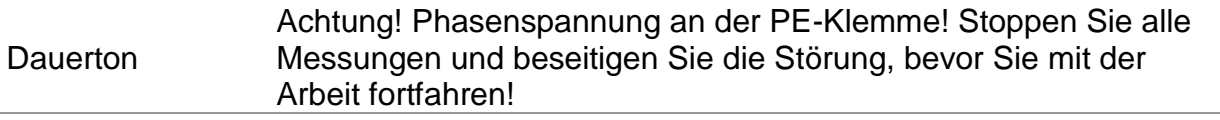

# <span id="page-15-0"></span>**3.4.5 Hilfebildschirme**

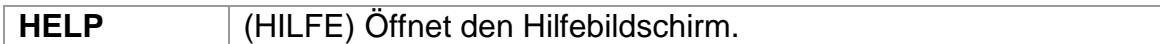

Zu allen Funktionen gibt es Hilfe-Menüs. Das **Hilfe**-Menü enthält Prinzipschaltbilder zur Illustration, wie das Instrument an die elektrische Anlage anzuschließen ist. Drücken Sie nach der Auswahl der Messung, die Sie durchführen möchten, die **HELP**-Taste, um das dazugehörige **Hilfe**-Menü zu betrachten.

Tasten im Hilfemenü:

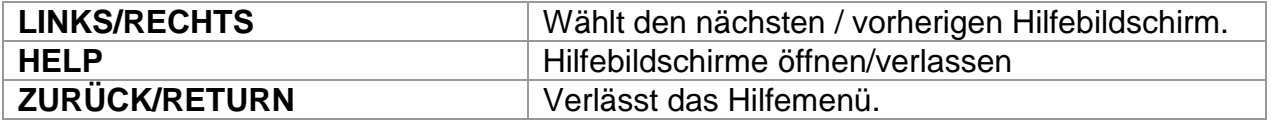

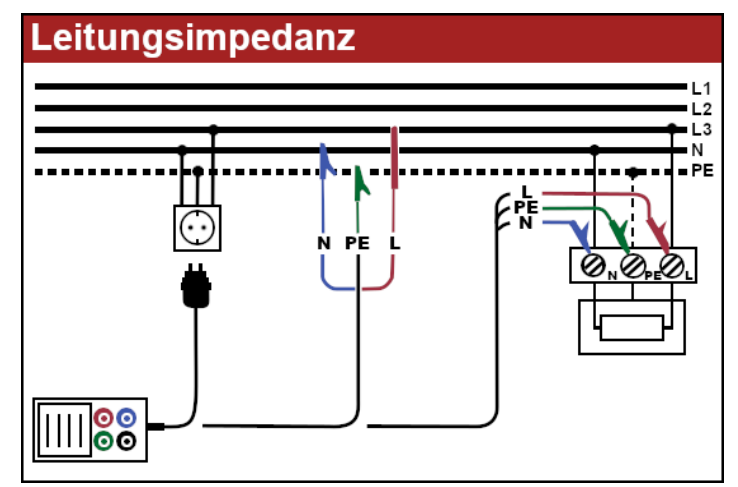

*Bild 3.6: Beispiel für Hilfebildschirm*

# <span id="page-16-0"></span>**3.5 Gerätesatz und Zubehör**

# <span id="page-16-1"></span>**3.5.1 Standardausstattung TESTBOY TV 456**

- ❑ Instrument
- ❑ Kurzanleitung
- ❑ Produktprüfdaten
- ❑ Garantieerklärung
- ❑ Konformitätserklärung
- ❑ Netzmesskabel
- ❑ Universalprüfkabel
- ❑ Drei Prüfspitzen
- ❑ Drei Krokodilklemmen
- ❑ Satz NiMH-Akkuzellen
- ❑ Netzteiladapter
- ❑ Tragetasche
- ❑ PC Software
- ❑ Weiche Handschlaufe und Trageriemen
- ❑ USB Kabel

# <span id="page-16-2"></span>**3.5.2 Optionales Zubehör**

Eine Liste des optionalen Zubehörs, bekommen Sie auf Anfrage bei Ihrem Händler.

- Typ-2-Ladesäulen-Adapter
- 20/20/5 m Erdungsset
- CH, UK, US Netzmesskabel

# <span id="page-17-0"></span>**4 Betrieb des Instruments**

# <span id="page-17-1"></span>**4.1 Funktionswahl**

Zum Auswählen einer Prüffunktion muss der **FUNKTIONSWAHLSCHALTER** benutzt werden.

Tasten:

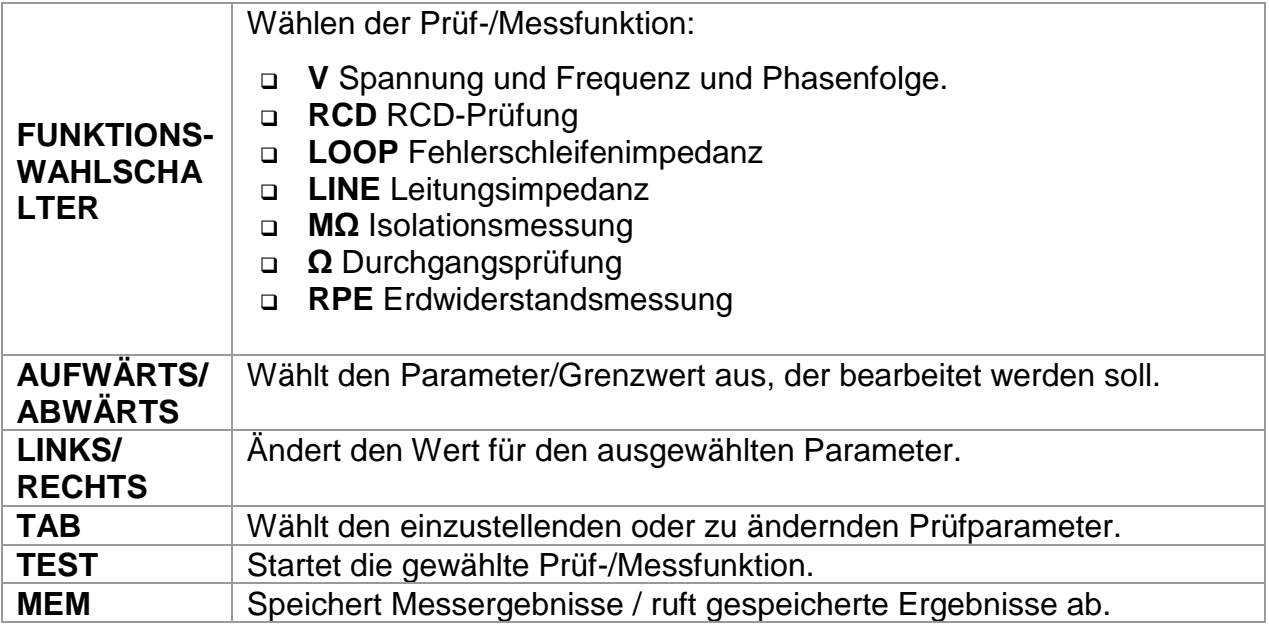

Für das Speichern und Verwerten der Messdaten **müssen IDs angelegt** werden! IDs mit dem Wert "0" werden automatisch verworfen. Vor/Bei Messungen sollten Sie darauf achten, dass IDs angelegt werden!

Beispiel:

```
 C_ID:1 – L_ID:1 – O_ID:1
Kunde (z. B. Gebäude) – Ort (z. B. Raum) – Objekt (z. B. Steckdose)
```
Weitere Infos zum Speichern und Anlegen von IDs finden Sie im **Abschnitt 8** dieser Bedienungsanleitung.

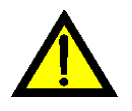

Wenn das Kalibrationsdatum überschritten wurde, warnt das Gerät beim Einschalten mit einer entsprechenden Meldung "Kalibrierdatum abgelaufen. Bitte kontaktieren Sie uns."

# <span id="page-18-0"></span>**4.2 Einstellungen**

Um das Setup-Menü aufzurufen, drücken Sie die **SETUP** Taste. Im Setup-Menü können die folgenden Einstellungen vorgenommen werden:

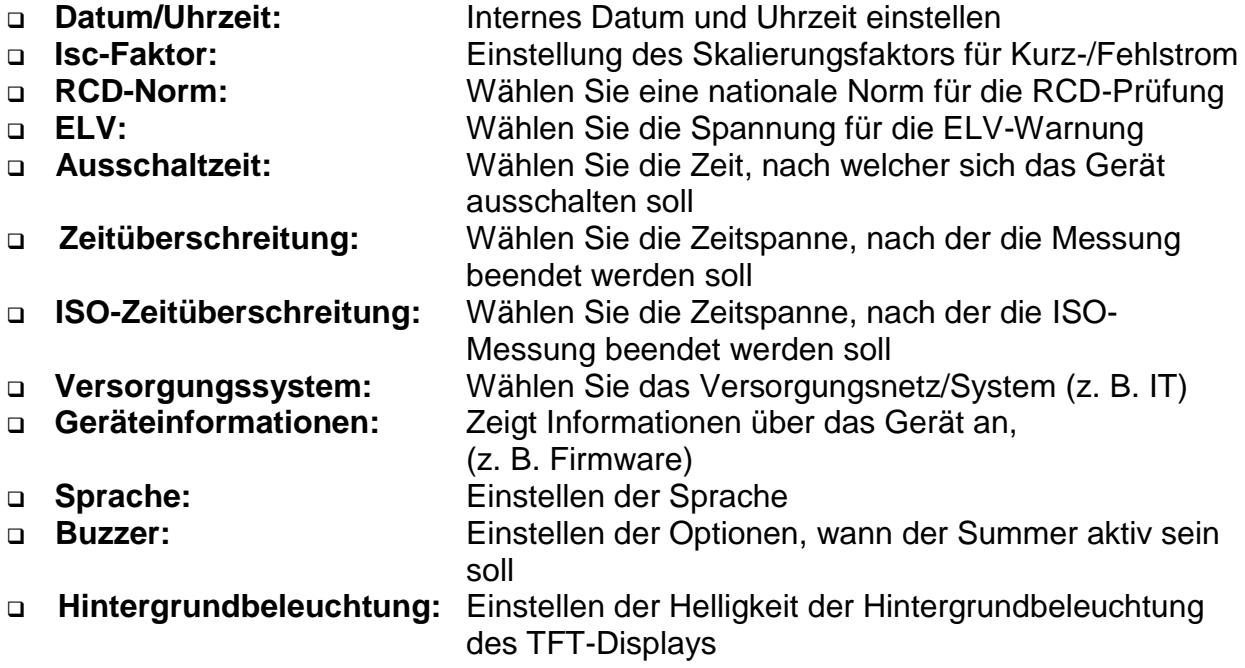

# <span id="page-19-0"></span>**5 Messungen**

# <span id="page-19-1"></span>**5.1 Isolationswiderstand**

Die Messung des Isolationswiderstands wird durchgeführt, um die Sicherheit vor elektrischen Schlägen durch die Isolation hindurch zu gewährleisten. Sie wird durch die Norm EN 61557-2 abgedeckt. Typische Anwendungen sind:

- ❑ Isolationswiderstand zwischen Leitern der Anlage,
- ❑ Isolationswiderstand nicht leitender Räume (Wände und Fußböden),
- ❑ Isolationswiderstand von Erdungskabeln,
- ❑ Isolationswiderstand von schwach leitenden (antistatischen) Fußböden.

# **So führen Sie eine Isolationswiderstandsmessung durch:**

### **Schritt 1:**

Wählen Sie die Funktion **Isolation (MΩ)** mit dem **Funktionswahlschalter** aus. Das folgende Menü wird angezeigt:

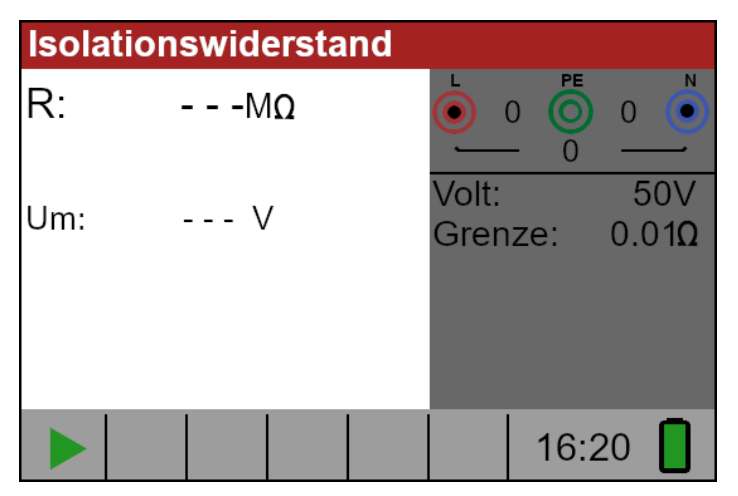

*Bild 5.1: Isolationswiderstand*

# **Schritt 2:**

Stellen Sie die folgenden Messparameter und Grenzwerte ein:

- ❑ **Volt:** Nominale Prüfspannung
- ❑ **Limit:** Unterer Grenzwert für den Widerstand

# **Schritt 3:**

Vergewissern Sie sich, dass an dem zu prüfenden Gegenstand keine Spannungen anliegen. Schließen Sie die Messleitungen an den TV 456 an. Schließen Sie die Prüfkabel an den zu prüfenden Gegenstand an (siehe Abbildung 5.2), um die Isolationswiderstandsmessung durchzuführen.

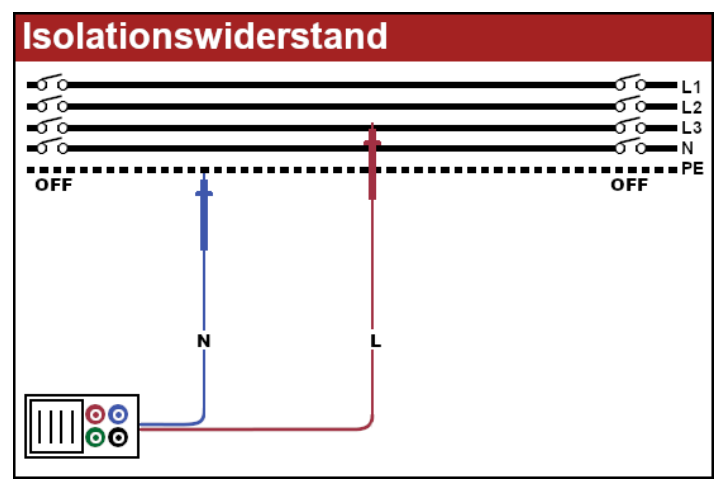

*Bild 5.2: Anschluss des Universalprüfkabels*

# **Schritt 4:**

Überprüfen Sie die angezeigten Warnungen und den Klemmenmonitor, bevor Sie die Messung starten. Wenn ▶ angezeigt wird, drücken Sie die **TEST** Taste. Nach Abschluss der Messung werden die Messergebnisse zusammen mit der Angabe voder **x** angezeigt.

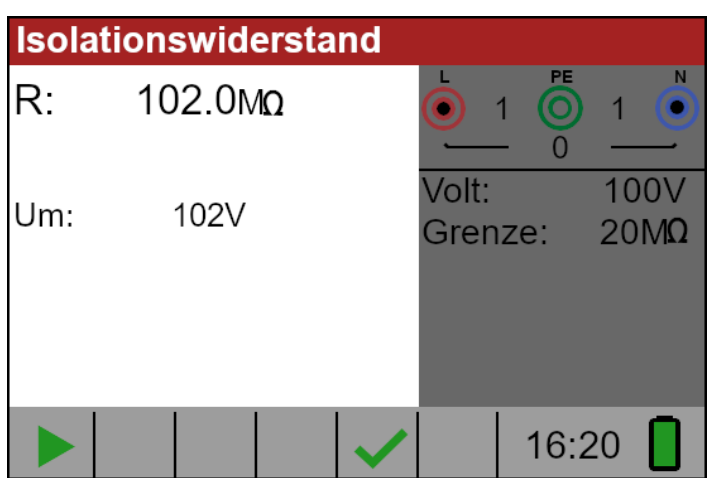

*Bild 5.3: Beispiel für Isolationswiderstandsmessung*

Angezeigte Ergebnisse:

**R** = Isolationswiderstand

**Um** = tatsächlich an den Prüfling angelegte Spannung

# **Achtung!**

- ❑ Die Messung des Isolationswiderstandes darf nur an spannungsfreien Objekten durchgeführt werden!
- ❑ Bei der Messung des Isolationswiderstandes zwischen den Installationsleitern müssen alle Verbraucher abgetrennt und alle Schalter geschlossen sein!
- ❑ Berühren Sie das Prüfobjekt nicht während der Messung oder bevor es vollständig entladen ist! Gefahr eines elektrischen Schlages!
- ❑ Um eine Beschädigung des Prüfgeräts zu vermeiden, dürfen die Prüfklemmen nicht mit einer externen Spannung von mehr als 550 V (AC oder DC) verbunden werden

# <span id="page-21-0"></span>**5.2 Durchgangsprüfung**

Es stehen zwei Unterfunktionen für die Durchgangsprüfung zur Verfügung:

- ❑ R Low, ca. 240 mA Durchgangsprüfung mit automatischer Umpolung
- ❑ Kontinuierliche Durchgangsprüfung mit niedrigem Strom (ca. 4 mA), nützlich bei der Prüfung induktiver Systeme

# <span id="page-21-1"></span>**5.2.1 R Low Test**

Mit dieser Funktion wird der Widerstand zwischen zwei verschiedenen Punkten der Anlage geprüft, um sicherzustellen, dass ein leitender Pfad zwischen ihnen besteht. Die Prüfung stellt sicher, dass alle Schutz-, Erdungs- oder Potentialausgleichsleiter korrekt angeschlossen und abgeschlossen sind und den richtigen Widerstandswert haben. Die Messung des R-Low-Widerstands erfolgt mit einem Prüfstrom von mehr als 200 mA bei 2 Ohm. Eine automatische Umpolung der Prüfspannung und des Prüfstroms wird durchgeführt während der Prüfung. Bei diesem Test wird geprüft, ob Bauteile (z. B. Dioden, Transistoren, SCRs) vorhanden sind, die eine gleichrichtende Wirkung auf den Stromkreis haben und beim Anlegen einer Spannung Probleme verursachen könnten.

Diese Messung entspricht vollständig der Norm EN61557-4.

# **So führen Sie eine R-Low Messung durch:**

# **Schritt 1:**

Wählen Sie mit dem Funktionswahlschalter die Funktion **Durchgangsprüfung (Ω)** aus und benutzen Sie die Navigationstasten um den Modus **R Low** auszuwählen. Das folgende Menü wird angezeigt:

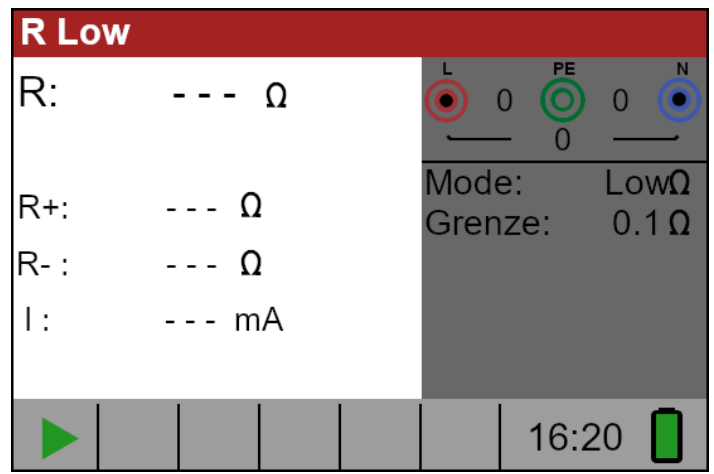

*Bild 5.4: Menü R-Low Messung*

# **Schritt 2:**

Stellen Sie den folgenden Grenzwert mit den Navigationstasten ein:

❑ **Limit:** Begrenzung des Widerstandswerts

### **Schritt 3:**

Verbinden sie das Prüfkabel mit dem TV 456. Bevor Sie eine R Low Messung durchführen, kompensieren Sie den Widerstand der Messleitungen wie folgt:

1. Schließen Sie die Messleitungen zunächst kurz, wie in Abbildung 5.5

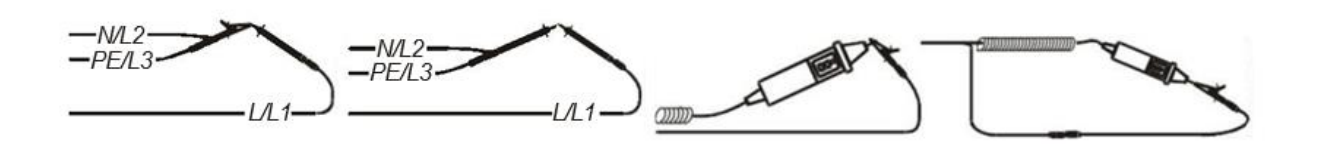

*Bild 5.5: kurzgeschlossene Messleitungen*

- 2. Drücken Sie die Taste **COM**. Nach der Durchführung der Messleitungskompensation wird in der Statuszeile die Anzeige **COMP** für kompensierte Messleitungen angezeigt.
- 3. Um die Kompensation des Messleitungswiderstands zu entfernen, drücken Sie einfach erneut die **COM** Taste. Nach dem Entfernen der Messleitungskompensation wird die Kompensationsanzeige aus der Statuszeile verschwinden.

### **Schritt 4:**

Vergewissern Sie sich, dass der zu prüfende Gegenstand von jeder Spannungsquelle getrennt und vollständig entladen ist. Schließen Sie die Prüfkabel an den zu prüfenden Gegenstand an. Folgen sie den Anschlussplänen in den Abbildungen 5.6 und 5.7, um eine R Low Messung durchzuführen.

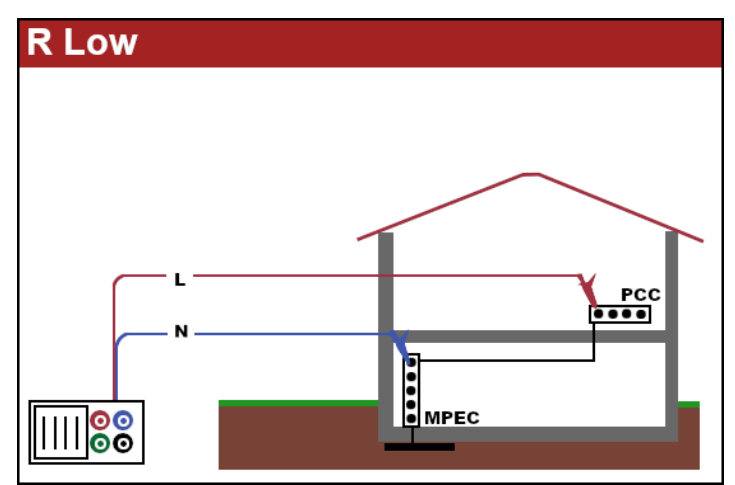

*Bild 5.6: kurzgeschlossene Messleitungen*

# **Schritt 5:**

Prüfen Sie vor Beginn der Messung, ob auf dem Display Warnungen und die Klemmenüberwachung angezeigt werden. Wenn alles in Ordnung ist und  $\blacktriangleright$  angezeigt wird, drücken Sie die Taste **TEST**. Nach Durchführung der Messung erscheinen die Ergebnisse auf dem Display zusammen mit der Anzeige  $\vee$  oder  $\mathsf{x}$ .

| <b>R Low</b>              |             |   |                  |                     |
|---------------------------|-------------|---|------------------|---------------------|
| R:                        | $102\Omega$ |   | PE               | Ν                   |
| R+:                       | $100\Omega$ |   | Mode:<br>Grenze: | LowΩ<br>$1.5\Omega$ |
| $\overline{\mathsf{R}}$ : | $100\Omega$ |   |                  |                     |
|                           |             |   |                  |                     |
|                           | COMP        | X | 16:20            |                     |

*Bild 5.7: kurzgeschlossene Messleitungen*

Angezeigte Ergebnisse:

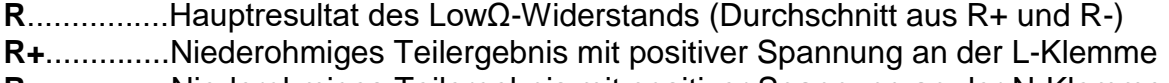

# **R-**...............Niederohmiges Teilergebnis mit positiver Spannung an der N-Klemme

### **Achtung!**

- ❑ Niederohmmessungen sollten nur an spannungsfreien Objekten durchgeführt werden!
- ❑ Parallele Impedanzen oder transiente Ströme können die Prüfergebnisse beeinflussen.

# **Anmerkung:**

❑ Wenn die Spannung zwischen den Prüfklemmen mehr als 10 V beträgt, wird die R Low Messung nicht durchgeführt.

# <span id="page-23-0"></span>**5.2.2 Durchgangsprüfung**

Kontinuierliche Niederwert-Widerstandsmessungen können ohne Umpolung der Prüfspannungen und mit einem geringeren Prüfstrom (einige mA) durchgeführt werden. Im Allgemeinen dient die Funktion als gewöhnliches Ω-Meter mit niedrigem Prüfstrom. Die Funktion kann auch zur Prüfung von induktiven Bauteilen wie Motoren und Spiralkabeln verwendet werden.

# **So führen Sie eine Durchgangsmessung bei niedrigem Strom durch**

# **Schritt 1:**

Wählen Sie mit dem Funktionswahlschalter **Durchgangsprüfung (Ω)** und wählen Sie den **Cont** Modus mit den Navigationstasten. Das folgende Menü wird angezeigt:

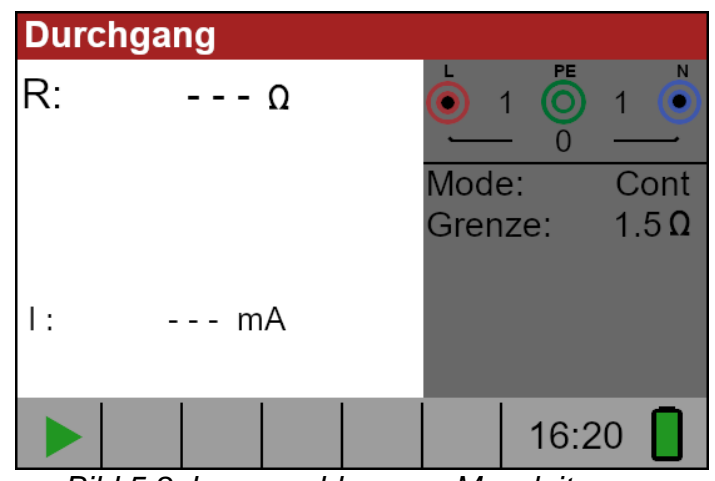

*Bild 5.8: kurzgeschlossene Messleitungen*

# **Schritt 2:**

Stellen Sie den folgenden Grenzwert mit den Navigationstasten ein:

❑ **Limit:** Begrenzung des Widerstandswerts

# **Schritt 3:**

Schließen Sie das Prüfkabel an das Gerät und den zu prüfenden Gegenstand an. Folgen Sie dem in Abbildung 5.9 gezeigten Anschlussplan um die Durchgangsmessung durchzuführen.

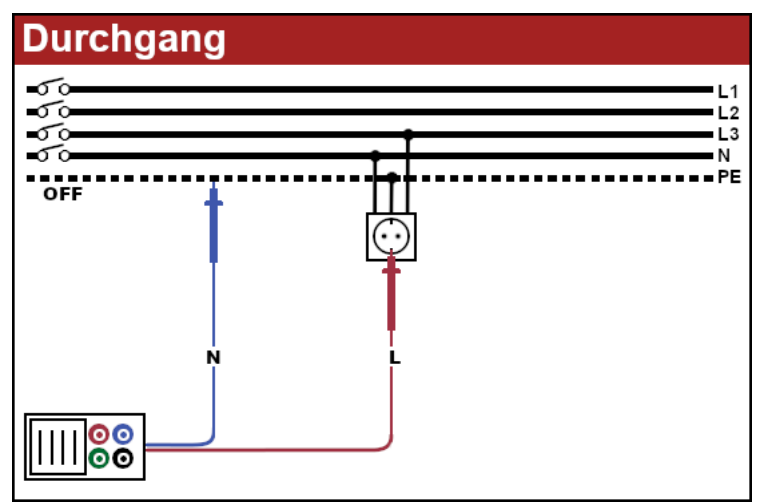

*Bild 5.9: Anschluss des Universalprüfkabels*

# **Schritt 4:**

Überprüfen Sie die Warnungen und die Klemmenüberwachung auf dem Display, bevor Sie die Messung Starten. Wenn alles in Ordnung ist und **D** angezeigt wird, drücken Sie die Taste **TEST**, um die Messung zu starten. Das aktuelle Messergebnis wird während der Messung mit der Anzeige  $\checkmark$  oder  $\checkmark$  angezeigt. Da es sich um einen Dauertest handelt, muss die Funktion angehalten werden. Um die Messung jederzeit zu stoppen, drücken Sie erneut die Taste **TEST**. Das zuletzt gemessene Ergebnis wird zusammen mit der Anzeige √ oder <sup>×</sup> angezeigt.

| <b>Durchgang</b> |                  |  |         |         |             |  |
|------------------|------------------|--|---------|---------|-------------|--|
| R:               | $0.9\Omega$      |  |         | PE<br>5 | N<br>5      |  |
|                  |                  |  | Mode:   |         | Cont        |  |
|                  |                  |  | Grenze: |         | $1.5\Omega$ |  |
| ٠                | 4 <sub>m</sub> A |  |         |         |             |  |
|                  |                  |  |         | 16:20   | н           |  |

*Bild 5.10: Beispiel für das Ergebnis einer Niederstrom-Durchgangsmessung*

Angezeigtes Ergebnis:

**R**................Niedriger Stromdurchgangswiderstand als Ergebnis.

**I**................. Für die Messung verwendeter Strom

#### **Warnung:**

❑ Schwachstrom-Durchgangsmessungen sollten nur an spannungsfreien Objekten durchgeführt werden!

#### **Anmerkungen:**

❑ Wenn zwischen den Prüfklemmen eine Spannung von mehr als 10 V anliegt, wird die Durchgangsmessung nicht durchgeführt. Bevor Sie eine Durchgangsmessung durchführen, kompensieren Sie den Messleitungswiderstand. Die Kompensation wird in der Unterfunktion **Durchgang R Low** durchgeführt.

# <span id="page-26-0"></span>**5.3 RCD Prüfung**

Bei der Prüfung von RCDs/FI-Schutzschaltern können die folgenden Teilfunktionen durchgeführt werden:

- ❑ Messung der Kontaktspannung
- ❑ Messung der Auslösezeit
- ❑ Messung des Auslösestroms
- ❑ RCD-Autotest

Im Allgemeinen können bei der Prüfung von RCDs die folgenden Parameter und Grenzwerte festgelegt werden:

- ❑ Grenzkontaktspannung
- ❑ Nominaler Differenzial-RCD-Auslösestrom
- ❑ Multiplikator des Nenn-Differential-RCD-Auslösestroms
- ❑ RCD-Typ
- ❑ Prüfen der Polarität des Anlaufstroms

Diese Messung entspricht vollständig der Norm EN61557-6

# <span id="page-26-1"></span>**5.3.1 Berührungsspannung**

Die Berührungsspannung ist im normalen Wohnbereich auf 50VAC begrenzt. In speziellen Umgebungen (Krankenhäuser, Feuchträume, etc.) sind Berührungsspannungen bis zu 25 VAC zulässig. Die Berührungsspannung kann nur in der Funktion Berührungsspannung **Uc** eingestellt werden!

# <span id="page-26-2"></span>**5.3.2 Nenndifferenzstrom**

Der Nenndifferenzstrom ist der Auslösestrom eines RCD/FI-Schutzschalters. Die folgenden RCD-Stromwerte können eingestellt werden: 10 mA, 30 mA, 100 mA, 300 mA, 500 mA, 650 mA und 1000 mA.

# <span id="page-26-3"></span>**5.3.3 Multiplikator des Nennfehlerstroms**

Der gewählte Nenndifferenzstrom kann mit ½, 1, 2 oder 5 multipliziert werden.

# <span id="page-26-4"></span>**5.3.4 RCD-Typ und Prüfstrom ab Polarität**

Der TV 456 ermöglicht die Prüfung von allgemeinen (unverzögerten) und selektiven (zeitverzögerten) RCDs. Er eignet sich unter anderem für die Prüfung folgender Typen von SRCDs:

- ❑ Wechselnder Fehlerstrom (AC-Typ)
- ❑ Pulsierender DC-Fehlerstrom (Typ A)
- ❑ Reiner oder nahezu reiner Gleichfehlerstrom (Typ B)

Die Startpolarität des Prüfstroms kann mit der positiven Halbwelle bei 0° oder mit der negativen Halbwelle bei 180° gestartet werden.

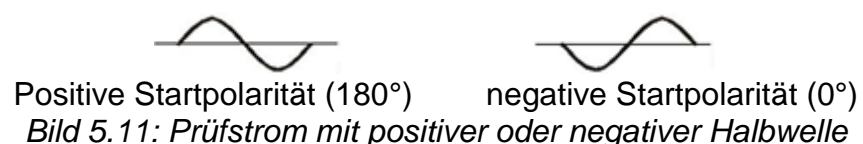

# <span id="page-27-0"></span>**5.3.5 Prüfung selektiver (zeitverzögerter) RCDs**

Selektive RCDs weisen ein verzögertes Ansprechverhalten auf. Das Auslöseverhalten wird durch die Vorspannung während der Messung der Kontaktspannung beeinflusst. Um die Vorspannung zu beseitigen, wird vor der Auslöseprüfung eine Zeitverzögerung von 30 s eingefügt.

# <span id="page-27-1"></span>**5.3.6 Berührungsspannung**

Der zur PE-Klemme fließende Ableitstrom verursacht einen Spannungsabfall am Erdungswiderstand, der als Berührungsspannung (Uc) bezeichnet wird. Diese Spannung liegt an allen zugänglichen Teilen an, die mit der PE-Klemme verbunden sind, und sollte niedriger als die Sicherheitsgrenzspannung sein.

Der Parameter Berührungsspannung wird gemessen, ohne dass der RCD/FI-Schutzschalter auslöst. RL ist ein Fehlerschleifenwiderstand und wird wie folgt berechnet:

$$
R \stackrel{UC}{=} \frac{1}{I_{\text{AN}}}
$$

Die angezeigte Berührungsspannung bezieht sich auf den Bemessungsdifferenzstrom der RCD und wird mit einem Sicherheitsfaktor multipliziert. Siehe Tabelle 5.1 für eine detaillierte Berechnung der Berührungsspannung.

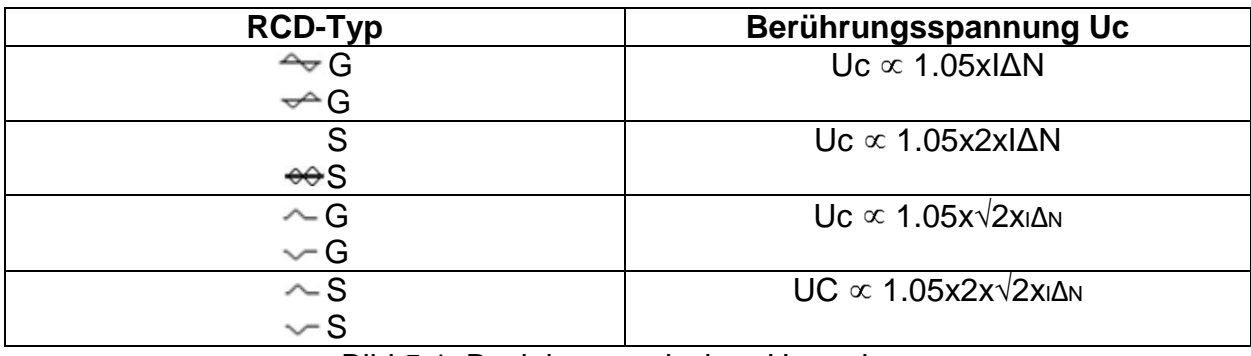

Bild 5.1: Beziehung zwischen Uc und IΔN

# **So führen Sie eine Berührungsspannungsmessung durch**

### **Schritt 1:**

Wählen Sie die **RCD**-Funktion mit dem Funktionswahlschalter und den **Uc**-Modus mit den Navigationstasten. Das folgende Menü wird angezeigt:

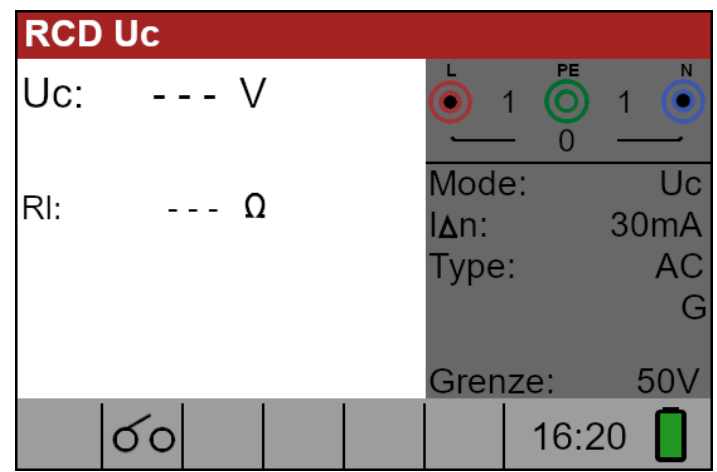

*Bild 5.12: Menü Berührungsspannungsmessung*

# **Schritt 2:**

Stellen Sie die folgenden Messparameter und Grenzwerte ein:

- ❑ **IΔn**: Nennfehlerstrom
- ❑ **Type**: RCD-Typ
- ❑ **Limit**: Begrenzung der Berührungsspannung

# **Schritt 3:**

Schließen Sie die Messleitungen an das Gerät an und folgen Sie dem Anschlussschema in Abbildung 5.13, um eine Berührungsspannungsmessung durchzuführen.

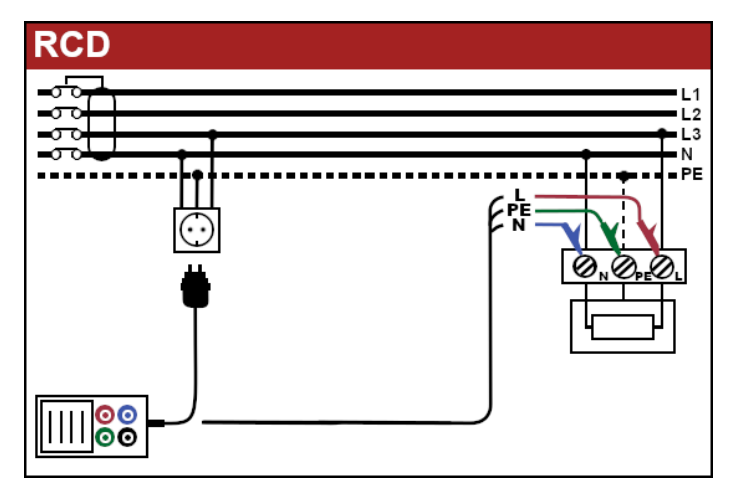

*Bild 5.13: Anschluss von Steckerprüfkabel oder Universalprüfkabel*

### **Schritt 4:**

Prüfen Sie auf eventuelle Warnungen und kontrollieren Sie den Klemmenmonitor auf dem Display, bevor Sie die Messung starten. Wenn alles in Ordnung ist und das ▶ angezeigt wird, drücken Sie die Taste **TEST**. Nach Durchführung der Messung erscheinen die Ergebnisse auf dem Display zusammen mit  $\checkmark$  oder  $\checkmark$ .

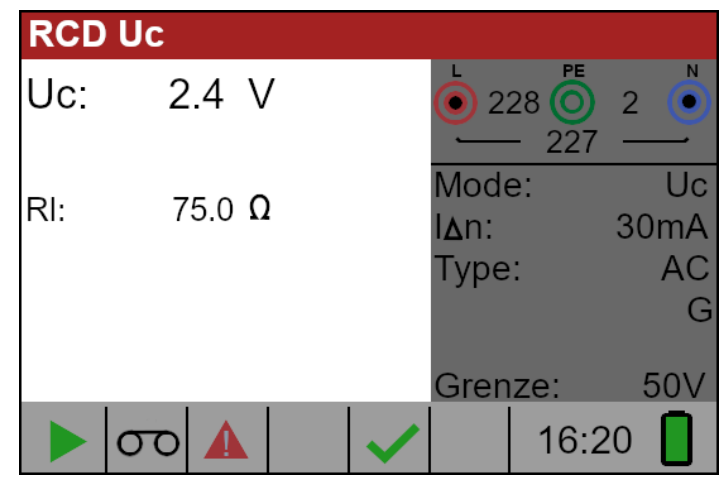

*Bild 5.14: Beispiel für die Ergebnisse der Berührungsspannungsmessung*

Angezeigtes Ergebnis:

**Uc**................Berührungsspannung

**RI**.................Widerstand der Fehlerschleife

**Limit**…….....Grenzwert für den Erdschlussschleifenwiderstand gemäß BS 7671.

#### **Anmerkungen:**

- ❑ Die in dieser Funktion eingestellten Parameter bleiben auch für alle anderen RCD-Funktionen erhalten!
- ❑ Die Messung der Berührungsspannung führt normalerweise nicht zur Auslösung eines RCD/FI-Schalters. Die Auslösegrenze kann jedoch durch Ableitströme über den Schutzleiter PE oder eine kapazitive Verbindung zwischen L- und PE-Leiter überschritten werden.
- ❑ Die Unterfunktion RCD-Auslösesperre (Funktion ausgewählt für die Option **LOOP RCD**) benötigt mehr Zeit, bietet aber eine viel höhere Genauigkeit des Ergebnisses für den Fehlerschleifenwiderstand (im Vergleich zum Unterergebnis RL in der Funktion Berührungsspannung).

# <span id="page-30-0"></span>**5.3.7 RCD Auslösezeit (RCD Time)**

Die Messung der Auslösezeit dient dazu, die Wirksamkeit eines FI-Schutzschalters zu überprüfen. Dies wird durch eine Prüfung erreicht, bei der ein geeigneter Fehlerzustand simuliert wird. Die Auslösezeiten variieren je nach Norm und sind unten aufgeführt.

Auslösezeiten gemäß BS EN 61008 / BS EN 61009:

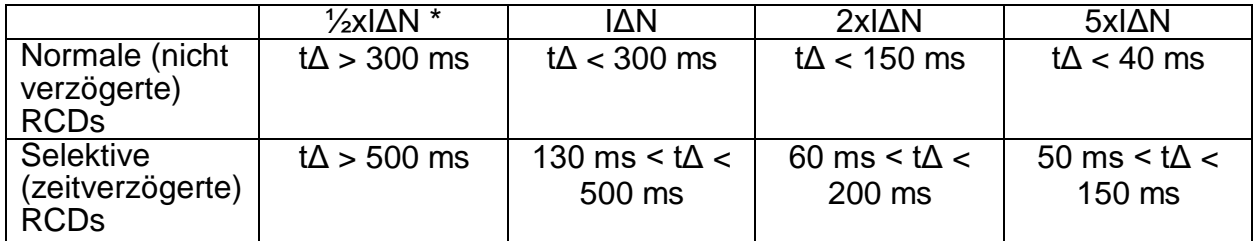

Auslösezeiten gemäß BS 7671:

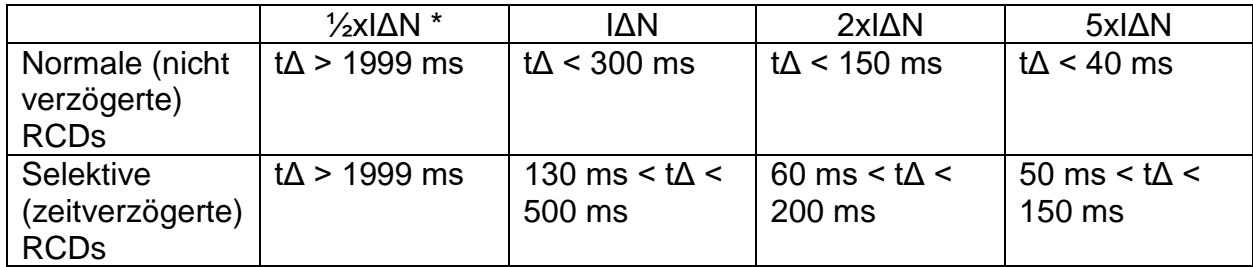

\* Ein Prüfstrom von ½IΔN kann nicht zur Auslösung der RCDs führen.

# **So führen Sie die Messung der Auslösezeit durch**

#### **Schritt 1:**

Wählen Sie die **RCD**-Funktion mit dem Funktionswahlschalter und wählen Sie den **Zeitmodus (Time)** mit den Navigationstasten. Das folgende Menü wird angezeigt:

|     | <b>RCD Auslösezeit</b> |                        |                                             |
|-----|------------------------|------------------------|---------------------------------------------|
|     | - - - ms               |                        | <b>PE</b><br>N                              |
| Uc: | - - - V                | Mode:<br>IAn:<br>Type: | Zeit<br>30 <sub>m</sub> A<br><b>AC</b><br>G |
|     |                        | Pol.:<br>Faktor:       | pos<br>x <sub>1</sub>                       |
|     | $\Omega$               |                        | 16:20                                       |

*Bild 5.15: Menü zur Messung der Auslösezeit*

### **Schritt 2:**

Stellen Sie die folgenden Messparameter ein:

- ❑ **IΔn**: Nennstrom des Differentialauslösers
- ❑ **Type**: RCD-Typ
- ❑ **Factor**: Nomineller Multiplikator des RCDs
- ❑ **Pol**: Startpolarität des Prüfstroms

### **Schritt 3:**

Schließen Sie die Leitungen an das Gerät an und folgen Sie dem in Bild 5.13 gezeigten Anschlussplan (siehe Kapitel 5.3.6 Berührungsspannung), um die Messung durchzuführen.

### **Schritt 4:**

Prüfen Sie auf eventuelle Warnungen und kontrollieren Sie die Klemmenüberwachung auf dem Display, bevor Sie die Messung starten. Wenn alles in Ordnung ist und  $\blacktriangleright$ angezeigt wird, drücken Sie die Taste **TEST**, um die Messung zu starten. Das aktuelle Messergebnis wird nach der Messung mit der Anzeige  $\checkmark$  oder  $\checkmark$  angezeigt.

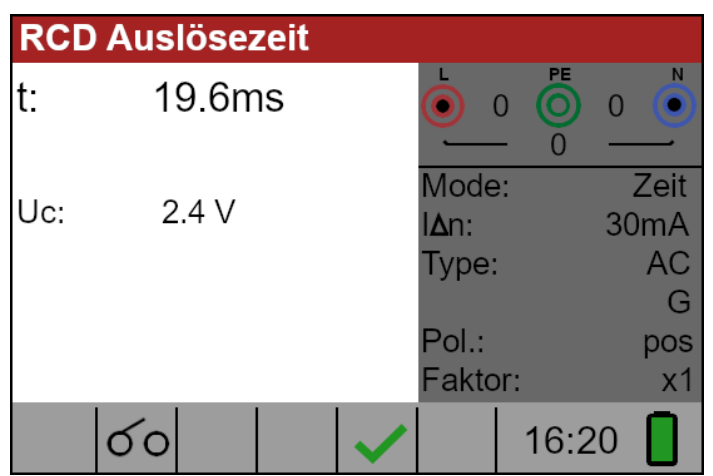

*Bild 5.16: Beispiel für die Ergebnisse der Auslösezeit*

Angezeigtes Ergebnis:

**t**….................Auslösezeit

**Uc**.................Berührungsspannung

# **Anmerkungen:**

- ❑ Die in dieser Funktion eingestellten Parameter werden auch auf alle anderen RCD-Funktionen übertragen.
- ❑ Die Messung der Auslösezeit des RCD/FI-Schutzschalters wird nur durchgeführt, wenn die Berührungsspannung bei Nenndifferenzstrom niedriger ist als der in der Einstellung der Berührungsspannung festgelegte Grenzwert!
- ❑ Die Messung der Berührungsspannung bei der Vorprüfung führt normalerweise nicht zur Auslösung eines RCD/FI-Schalter. Die Auslösegrenze kann jedoch durch einen Ableitstrom, der durch den Schutzleiter PE fließt, oder durch eine kapazitive Verbindung zwischen den Leitern L und PE überschritten werden.

# <span id="page-32-0"></span>**5.3.8 RCD Auslösestrom (RCD Current)**

Diese Prüfung dient zur Bestimmung des Mindeststroms, der zum Auslösen des FI-Schutzschalters erforderlich ist. Nach dem Start der Messung wird der vom Gerät erzeugte Prüfstrom kontinuierlich erhöht, beginnend bei 0.2xIΔN bis 1.1xIΔN (bis 1.5xIΔN / 2.2xIΔN (IΔN =10 mA) für pulsierende Gleichfehlerströme). Bis der RCD auslöst.

# **So führen Sie die Messung des Auslösestroms durch**

#### **Schritt 1:**

Wählen Sie mit dem Funktionswahlschalter die **RCD**-Funktion und mit den Navigationstasten den **Rampenmodus (Ramp)** aus. Das folgende Menü wird angezeigt:

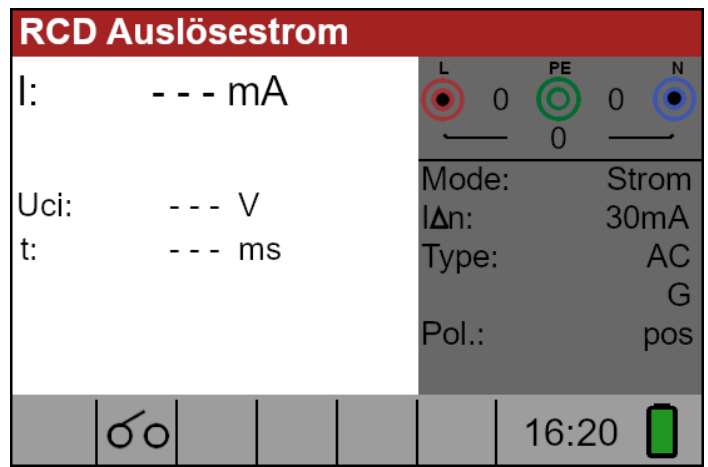

*Bild 5.17: Menü für die Auslösestrommessung*

# **Schritt 2:**

Mit den Navigationstasten können die folgenden Parameter für diese Messung eingestellt werden:

- ❑ **IΔn**: Nennfehlerstrom
- ❑ **Typ**: RCD-Typ
- ❑ **Pol**: Startpolarität des Prüfstroms

# **Schritt 3:**

Schließen Sie die Leitungen an das Gerät an und folgen Sie dem in Bild 5.13 gezeigten Anschlussplan (siehe Kapitel 5.3.6 Berührungsspannung), um die Messung durchzuführen.

# **Schritt 4:**

Prüfen Sie eventuelle Warnungen und kontrollieren Sie die Klemmenüberwachung auf dem Display, bevor Sie die Messung starten. Wenn alles in Ordnung ist und ▶ angezeigt wird, drücken Sie die Taste **TEST**, um die Messung zu starten. Das aktuelle Messergebnis wird nach der Messung mit der Anzeige  $\checkmark$  oder  $\checkmark$  angezeigt.

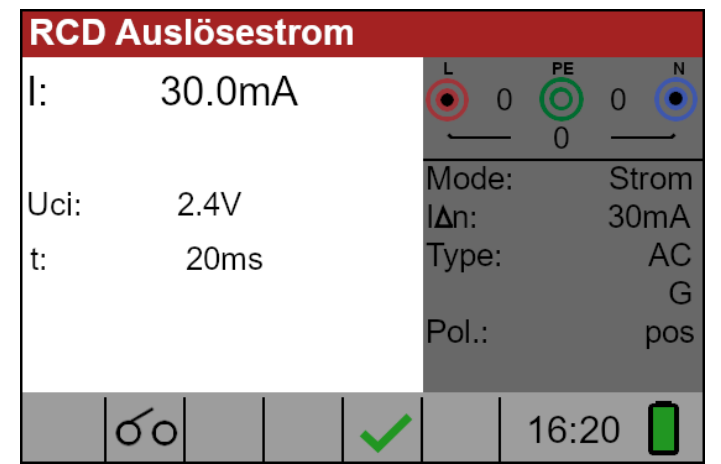

*Bild 5.18: Beispiel für das Ergebnis einer Auslösestrommessung*

Angezeigtes Ergebnis:

**I**…................Abschaltstrom

**Uci**...............Berührungsspannung

**t**…...……......Auslösezeit

### **Anmerkungen:**

- ❑ Die in dieser Funktion eingestellten Parameter werden auch auf alle anderen RCD-Funktionen übertragen.
- ❑ Die Messung des Auslösestroms des RCD/FI-Schutzschalters wird nur durchgeführt, wenn die Berührungsspannung bei Nenndifferenzstrom niedriger ist als die eingestellte Grenzkontaktspannung!
- ❑ Die Messung der Berührungsspannung bei der Vorprüfung führt normalerweise nicht zur Auslösung eines RCD/FI-Schalter. Die Auslösegrenze kann jedoch durch einen Ableitstrom, der durch den Schutzleiter PE fließt, oder durch eine kapazitive Verbindung zwischen den Leitern L und PE überschritten werden.

# <span id="page-33-0"></span>**5.3.9 Automatischer Test**

Der Zweck der automatischen Test-Funktion besteht darin, mit einem einzigen Tastendruck eine vollständige RCD-Prüfung und Messung der wichtigsten zugehörigen Parameter (Kontaktspannung, Fehlerschleifenwiderstand und Auslösezeit bei verschiedenen Fehlerströmen) durchzuführen. Wird während des automatischen Tests ein fehlerhafter Parameter festgestellt, wird der Test angehalten, um auf die Notwendigkeit weiterer Untersuchungen hinzuweisen.

# **Anmerkungen:**

- ❑ Die Messung der Berührungsspannung bei der Vorprüfung führt normalerweise nicht zur Auslösung eines RCD/FI-Schalter. Die Auslösegrenze kann jedoch durch einen Ableitstrom, der durch den Schutzleiter PE fließt, oder durch eine kapazitive Verbindung zwischen den Leitern L und PE überschritten werden.
- ❑ Die Autotest-Sequenz stoppt, wenn die Auslösezeit außerhalb des zulässigen Zeitraums liegt.

### **So führen Sie den automatischen RCD Test durch**

#### **Schritt 1:**

Wählen sie mit dem Funktionswahlschalter die Funktion **RCD** und mit den Navigationstasten den Modus **Auto** aus. Das Folgende Menü wird angezeigt:

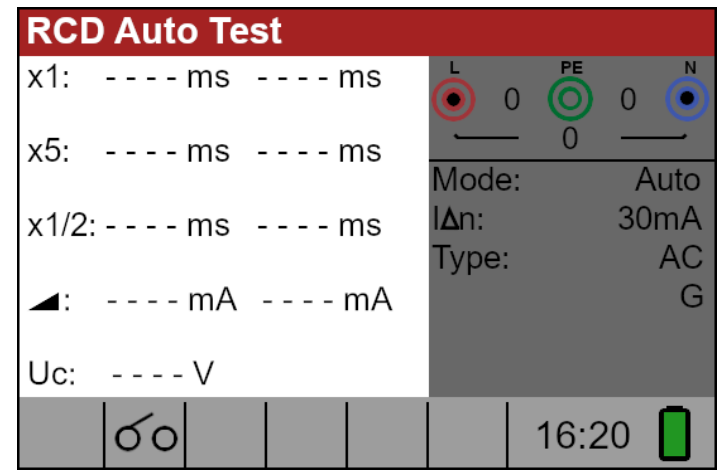

*Bild 5.19: Menü automatischer RCD Test*

### **Schritt 2:**

Stellen Sie die folgenden Messparameter ein:

- ❑ **IΔN**: Nennstrom des RCDs
- ❑ **Typ**: RCD-Typ

#### **Schritt 3:**

Schließen Sie die Leitungen an das Gerät an und folgen Sie dem in Bild 5.13 gezeigten Anschlussplan (siehe Kapitel 5.3.6 Berührungsspannung), um die Messung durchzuführen.

#### **Schritt 4:**

Prüfen Sie eventuelle Warnungen und kontrollieren Sie die Klemmenüberwachung auf dem Display, bevor Sie die Messung starten. Wenn alles in Ordnung ist und ▶ angezeigt wird, drücken Sie die Taste **TEST**, um die Messung zu starten. Die automatische Test-Sequenz beginnt dann wie folgt zu laufen:

- 1. Messung der Auslösezeit mit den folgenden Messparametern:
	- Prüfstrom von IΔN
	- Der Prüfstrom beginnt mit der positiven Halbwelle bei 0°

Die Messung löst normalerweise innerhalb des zulässigen Zeitraums einen RCD/FI-Schutzschalter aus. Das folgende Menü wird angezeigt:

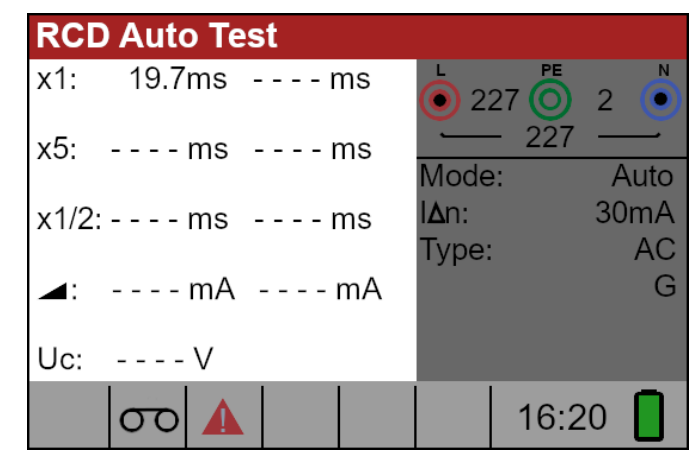

*Bild 5.20: Schritt 1 automatische RCD-Testergebnisse*

Nach dem Wiedereinschalten des FI-Schutzschalters fährt die automatische Test-Sequenz automatisch mit Schritt 2 fort.

- 2. Messung der Auslösezeit mit den folgenden Messparametern:
	- Prüfstrom von IΔN
	- Der Prüfstrom wird mit der negativen Halbwelle bei 180° gestartet.

Die Messung löst normalerweise einen RCD/FI-Schutzschalter aus. Das folgende Menü wird angezeigt:

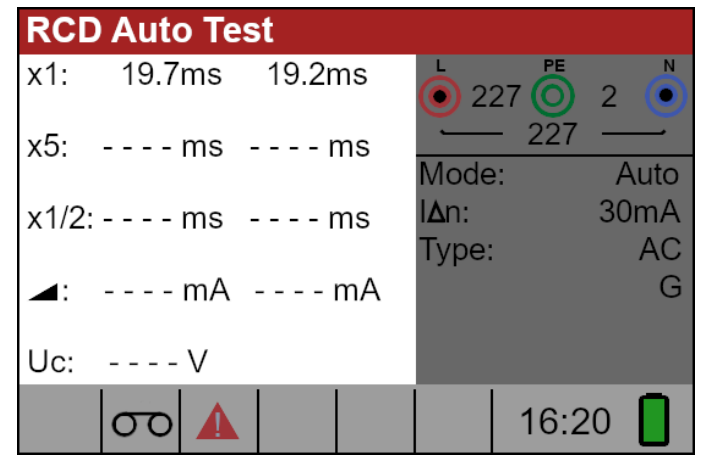

*Bild 5.21: Schritt 2 automatische RCD-Testergebnisse*

Nach dem Wiedereinschalten des FI-Schutzschalters wird die automatische Testsequenz automatisch mit Schritt 3 fortgesetzt.

- 3. Messung der Auslösezeit mit den folgenden Messparametern:
	- Prüfstrom von 5xIΔN
	- Der Prüfstrom beginnt mit der positiven Halbwelle bei 0°

Die Messung löst normalerweise innerhalb des zulässigen Zeitraums einen RCD/FI-Schutzschalter aus. Das folgende Menü wird angezeigt:
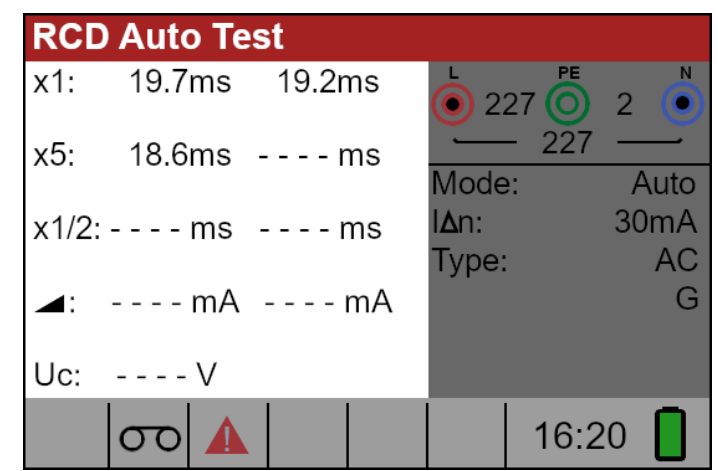

*Bild 5.22: Schritt 3 automatische RCD-Testergebnisse*

Nach dem Wiedereinschalten des RCD/FI-Schutzschalters wird die automatische Test-Sequenz automatisch mit Schritt 4 fortgesetzt.

- 4. Messung der Auslösezeit mit den folgenden Messparametern:
	- Prüfstrom von 5xIΔN
	- Der Prüfstrom wird mit der negativen Halbwelle bei 180° gestartet.

Die Messung löst normalerweise innerhalb des zulässigen Zeitraums einen RCD/FI-Schutzschalter aus. Das folgende Menü wird angezeigt:

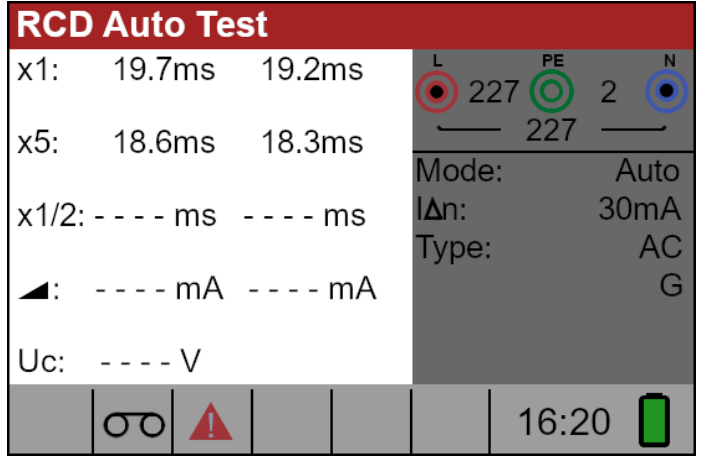

*Bild 5.23: Schritt 4 automatische RCD-Testergebnisse*

Nach dem Wiedereinschalten des RCD/FI-Schutzschalters wird die automatische Test-Sequenz automatisch mit Schritt 5 fortgesetzt.

- 5. Messung der Auslösezeit mit den folgenden Messparametern:
	- Prüfstrom von ½xIΔN
	- Der Prüfstrom wird mit der positiven Halbwelle bei 0° gestartet.

Die Messung löst normalerweise **keinen** RCD/FI-Schutzschalter aus. Das folgende Menü wird angezeigt:

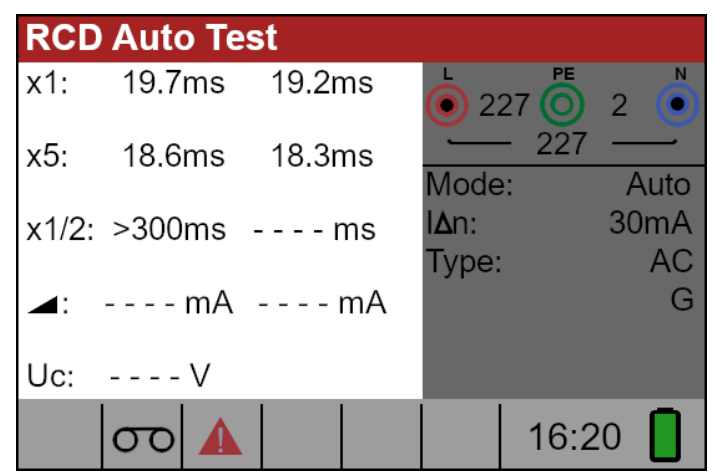

*Bild 5.24: Schritt 5 automatische RCD-Testergebnisse*

Nach der Durchführung von Schritt 5 wird die automatische Testsequenz des RCD/FI-Schutzschalters mit Schritt 6 fortgesetzt.

- 6. Messung der Auslösezeit mit den folgenden Messparametern:
	- Prüfstrom von ½xIΔN
	- Der Prüfstrom wird mit der negativen Halbwelle bei 180° gestartet.

Die Messung löst normalerweise **keinen** RCD/FI-Schutzschalter aus. Das folgende Menü wird angezeigt:

|        | <b>RCD Auto Test</b> |                         |                     |
|--------|----------------------|-------------------------|---------------------|
| $x1$ : | 19.7ms 19.2ms        | PE<br>$\bullet$ 227 (O) | N<br>$\overline{2}$ |
| x5:    |                      | 227<br>Mode:            | Auto                |
|        | x1/2: >300ms >300ms  | I∆n:                    | 30 <sub>m</sub> A   |
| ◢      | $---mA$ --- mA       | Type:                   | AC                  |
| Uc:    | - - - - V            |                         |                     |
|        |                      | 16:20                   |                     |

*Bild 5.25: Schritt 6 automatische RCD-Testergebnisse*

- 7. Rampentestmessung mit den folgenden Messparametern:
	- Der Prüfstrom wird mit der positiven Halbwelle bei 0° gestartet.

Bei dieser Messung wird der Mindeststrom ermittelt, der zum Auslösen des RCD/FI-Schutzschalters erforderlich ist. Nachdem die Messung gestartet wurde, wird der vom Gerät erzeugte Prüfstrom kontinuierlich erhöht, bis der RCD/FI-Schutzschalter auslöst. Das folgende Menü wird angezeigt:

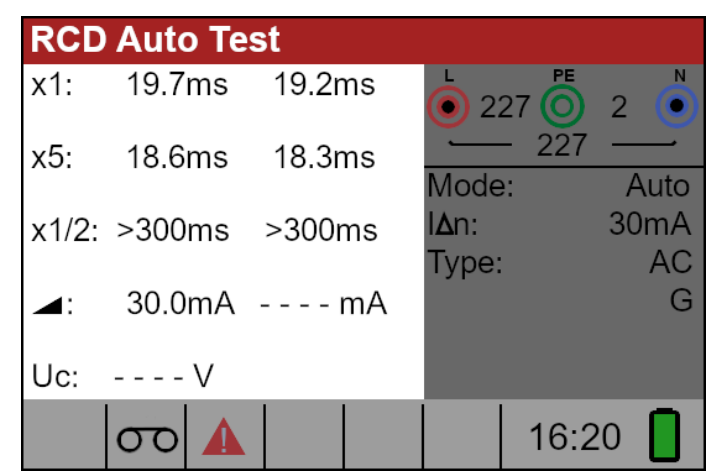

*Bild 5.26: Schritt 7 automatische RCD-Testergebnisse*

- 8. Rampentestmessung mit den folgenden Messparametern:
	- Der Prüfstrom wird mit der negativen Halbwelle bei 180° gestartet.

Bei dieser Messung wird der Mindeststrom ermittelt, der zum Auslösen des RCD/FI-Schutzschalters erforderlich ist. Nachdem die Messung gestartet wurde, wird der vom Gerät erzeugte Prüfstrom kontinuierlich erhöht, bis der RCD/FI-Schutzschalter auslöst. Das folgende Menü wird angezeigt:

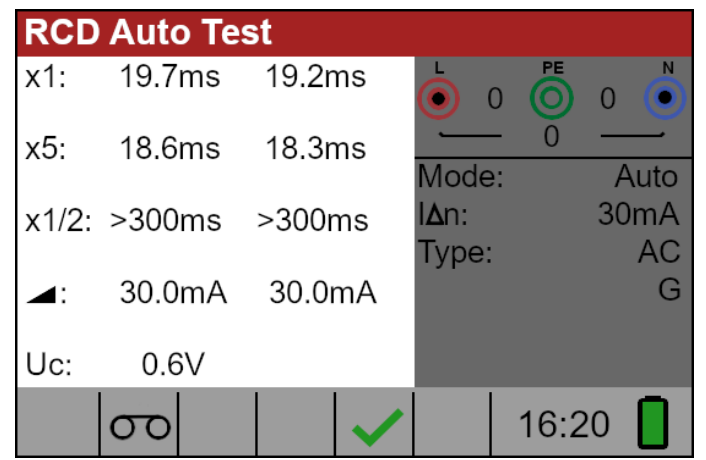

*Bild 5.27: Schritt 8 automatische RCD-Testergebnisse*

Angezeigte Ergebnisse:

x1 (links).......... Ergebnis der Auslösezeit der Stufe 1, t3 (IΔN, 0°),

- x1 (rechts)....... Ergebnis der Auslösezeit der Stufe 2, t4 (IΔN, 180°),
- x5 (links).......... Ergebnis der Auslösezeit der Stufe 3, t5 (5xIΔN, 0°),
- x5 (rechts)....... Ergebnis der Auslösezeit der Stufe 4, t6 (5xIΔN, 180°),
- x½ (links)......... Schritt 5 Ergebnis der Auslösezeit, t1 (½xIΔN, 0°),
- x½ (rechts)...... Schritt 6 Ergebnis der Auslösezeit, t2 (½xIΔN, 180°),
- IΔ (+) .............. Stufe 7 Auslösestrom ((+) positive Polarität)
- IΔ (-)................ Stufe 8 Auslösestrom ((-) negative Polarität)
- Uc.................... Berührungsspannung für Nenn-IΔN.

### **Anmerkungen:**

- ❑ Die x1 automatischen Prüfungen werden bei RCD Typ B mit Bemessungsfehlerströmen von IΔN = 1000 mA automatisch übersprungen.
- ❑ Die x5 automatischen Tests werden in den folgenden Fällen automatisch übersprungen:

RCD Typ AC mit Bemessungsfehlerströmen von IΔN = 1000 mA RCD Typ A und B mit Bemessungsfehlerströmen von IΔN >= 300 mA

❑ In diesen Fällen ist der automatische Test bestanden, wenn die Ergebnisse t1 bis t4 bestanden sind und auf dem Display werden t5 und t6 nicht angezeigt.

### **Warnung:**

- ❑ Ableitströme im Stromkreis nach dem Fehlerstromschutzschalter (RCD) können die Messungen beeinflussen.
- ❑ Besondere Bedingungen in Fehlerstromschutzeinrichtungen (RCD) einer bestimmten Bauart, z. B. des Typs S (selektiv und stoßstromfest), sind zu berücksichtigen.
- ❑ Geräte im Stromkreis nach der Fehlerstromschutzeinrichtung (RCD) können erhebliche Verlängerung der Betriebszeit verursachen. Beispiele für solche Betriebsmittel können angeschlossene Kondensatoren oder laufende Motoren sein.

### **5.4 Fehlerschleifenimpedanz und Fehlerstrom**

Die Funktion Schleifenimpedanz verfügt über drei Unterfunktionen:

Die Unterfunktion **LOOP IMPEDANCE** führt eine schnelle Messung der Fehlerschleifenimpedanz in Versorgungssystemen durch, die keinen RCD-Schutz enthalten. Die Unterfunktion **LOOP IMPEDANCE RCD** führt eine Messung der Fehlerschleifenimpedanz in Versorgungssystemen durch, die durch RCDs geschützt sind. **LOOP IMPEDANCE Rs** ist eine Unterfunktion mit konfigurierbarem RCD-Wert und führt die Fehlerschleifenimpedanzmessung in Versorgungssystemen durch, die durch RCDs geschützt sind. Diese Messung entspricht vollständig der Norm EN61557-3.

### **5.4.1 Fehlerschleifenimpedanzmessung**

Die Fehlerschleifenimpedanz misst die Impedanz der Fehlerschleife für den Fall, dass ein Kurschluss zu einem freiliegenden leitenden Teil auftritt (d. h. eine leitende Verbindung zwischen Phasenleiter und Schutzleiter). Um die Schleifenimpedanz zu messen, verwendet das Gerät einen hohen Prüfstrom. Der prospektive Fehlerstrom (IPFC) wird auf der Grundlage des gemessenen Widerstands wie folgt berechnet:

$$
I_{PFC} = \frac{U_N \times \text{Skalierungsfaktor}}{Z_{L-PE}}
$$

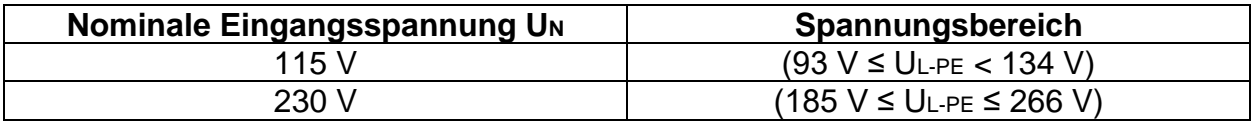

### **So führen Sie die Fehlerschleifenimpedanzmessung durch**

### **Schritt 1:**

Wählen Sie mit dem Funktionswahlschalter die Funktion **LOOP** und mit den Navigationstasten den gewünschten LOOP Modus aus. Wählen Sie dann mit den Navigationstasten die gewünschten Werte für die Optionen Typ, Zeit und Strom aus. Das folgende Menü wird angezeigt:

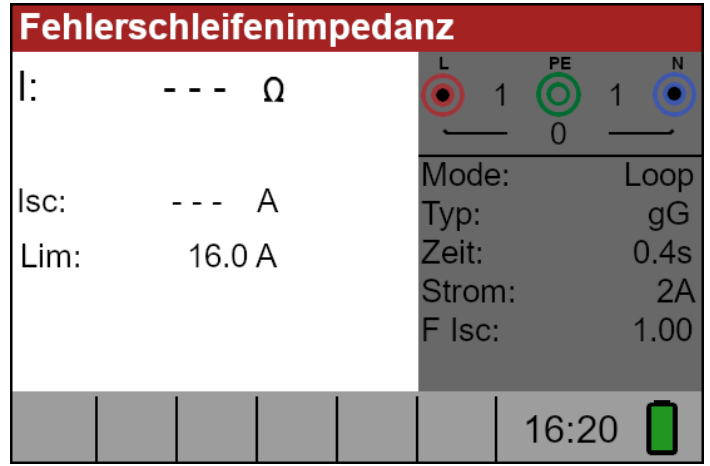

*Bild 5.28: Menü Schleifenimpedanzmessung*

### **Schritt 2:**

Schließen Sie die Messleitungen an das Gerät an und folgen Sie dem in Bild 5.29 gezeigten Anschlussplan, um die Impedanz der Fehlerschleife zu messen.

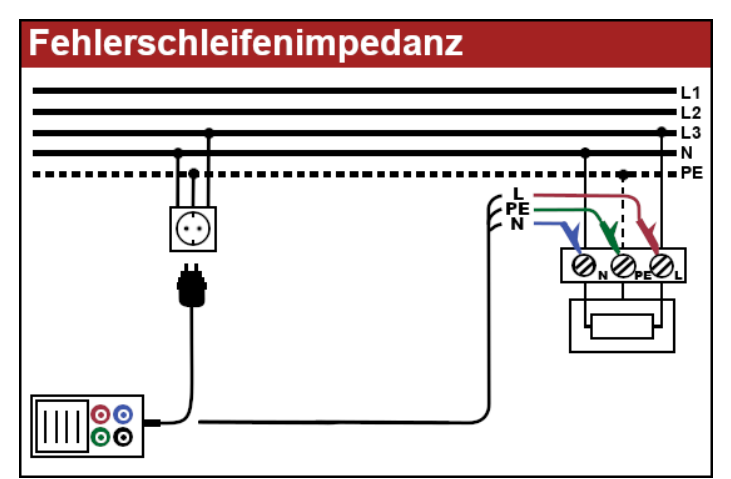

*Bild 5.29: Verbindung von Steckerkabel und Universalprüfkabel*

### **Schritt 3:**

Überprüfen Sie, ob auf dem Bildschirm Warnungen angezeigt werden, und überprüfen Sie den Klemmenmonitor, bevor Sie die Messung Starten. Wenn alles in Ordnung ist und **▶** angezeigt wird, drücken Sie die Taste **TEST**. Nach Durchführung der Messung werden die Ergebnisse auf dem Display angezeigt:

|      | Fehlerschleifenimpedanz |                 |                              |
|------|-------------------------|-----------------|------------------------------|
|      | 2.00 <sub>Ω</sub>       |                 | <b>PE</b><br>N<br>229<br>229 |
| lsc: | 115A                    | Mode:<br>Typ:   | Loop<br>gG                   |
| Lim: | 16.0 A                  | Zeit:<br>Strom: | 0.4s<br>2A                   |
|      |                         | F Isc:          | 1.00                         |
|      |                         |                 | 16:20                        |

*Bild 5.30: Beispiel für die Ergebnisse der Schleifenimpedanzmessung*

Angezeigte Ergebnisse:

**Z**.......................Impedanz der Fehlerschleife

**ISC**...................Voraussichtlicher Fehlerstrom (angezeigt in Ampere)

### **Anmerkungen:**

- ❑ Die angegebene Genauigkeit der Prüfparameter ist nur gültig, wenn die Netzspannung während der Messung stabil ist.
- ❑ Die Impedanzmessung der Fehlerschleife löst RCD-geschützte Stromkreise aus.

### **5.4.2 Fehlerschleifenimpedanzprüfung RCD**

Die Fehlerschleifenimpedanz wird mit einem niedrigen Prüfstrom gemessen, um ein Auslösen des RCD/FI-Schutzschalters zu vermeiden. Diese Funktion kann auch für die Messung der Fehlerschleifenimpedanz in Systemen verwendet werden, die mit FI-Schutzschaltern ausgestattet sind, die einen Nennauslösestrom von 30 mA und mehr haben.

Der prospektive Fehlerstrom (IPFC) wird auf der Grundlage des gemessenen Widerstands wie folgt berechnet:

$$
I_{PFC} = \frac{U_N \times \text{Skalierungsfaktor}}{Z_{L-PE}}
$$

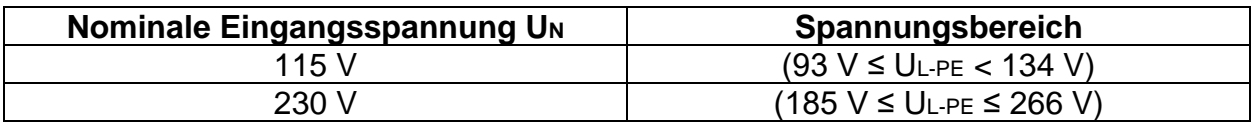

### **Messung der RCD-Auslösegrenze**

### **Schritt 1:**

Wählen Sie mit dem Funktionswahlschalter die Funktion **LOOP** und mit den Navigationstasten den Modus RCD. Wählen Sie dann mit den Navigationstasten die gewünschten Werte für die Optionen **Typ**, **Zeit** und **Strom** aus. Das folgende Menü wird angezeigt:

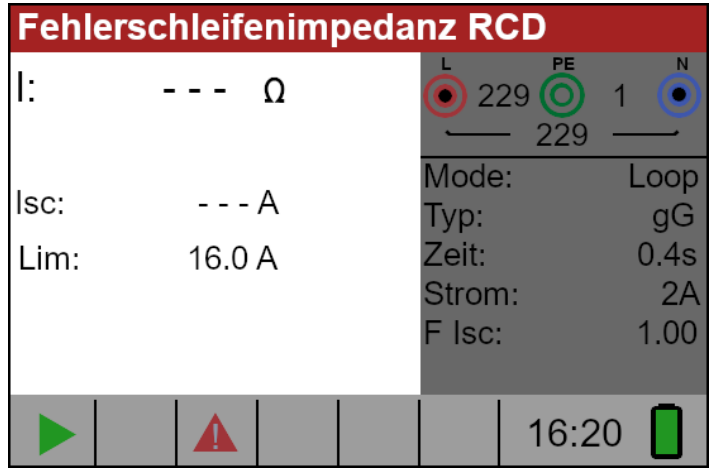

*Bild 5.31: Menü der Schleifenimpedanz RCD*

### **Schritt 2:**

Schließen Sie die entsprechenden Messleitungen an das Gerät an und folgen Sie dem in Bild 5.29 gezeigten Anschlussplan, um eine RCD Auslösegrenzmessung durchzuführen.

#### **Schritt 3:**

Überprüfen Sie, ob auf dem Bildschirm Warnungen angezeigt werden, und überprüfen Sie den Klemmenmonitor, bevor Sie die Messung Starten. Wenn alles in Ordnung ist und ▶ angezeigt wird, drücken Sie die Taste **TEST**. Nach Durchführung der Messung werden die Ergebnisse auf dem Display angezeigt:

|      | <b>Fehlerschleifenimpedanz RCD</b> |   |               |                  |            |  |  |
|------|------------------------------------|---|---------------|------------------|------------|--|--|
|      | $1.81k\Omega$                      |   | 229           | <b>PE</b><br>229 |            |  |  |
| lsc: | 0.12A                              |   | Mode:<br>Typ: |                  | Loop<br>gG |  |  |
| Lim: | 16.0 A                             |   | Zeit:         |                  | 0.4s       |  |  |
|      |                                    |   | Strom:        |                  | 2A         |  |  |
|      |                                    |   | F Isc:        |                  | 1.00       |  |  |
|      |                                    | X |               | 16:20            |            |  |  |

*Bild 5.32: Beispiel für Ergebnisse der Schleifenimpedanzmessung RCD*

Angezeigtes Ergebnis: **Z**.................Schleifenimpedanz **ISC**.............Voraussichtlicher Fehlerstrom

### **Anmerkungen:**

- ❑ Die Messung der Fehlerschleifenimpedanz mit Hilfe der Auslösesperrfunktion löst normalerweise keinen FI-Schutzschalter aus. Wenn jedoch der Auslösegrenzwert infolge eines durch den Schutzleiter PE fließenden Ableitstroms oder einer kapazitiven Verbindung zwischen den Leitern L und PE überschritten werden kann.
- ❑ Die angegebene Genauigkeit der Prüfparameter ist nur gültig, wenn die Netzspannung während der Messung stabil ist.

### **5.4.3 Die Schleifenimpedanzmessung Rs (für einstellbaren Strom)**

Die Schleifenimpedanzmessung Rs wird mit einem niedrigen Prüfstrom gemessen, um ein Auslösen des RCD/FI-Schutzschalters zu vermeiden. Es ist möglich, den Wert des RCD einzustellen, während der Prüfstrom vom gewählten Wert abhängt. Mit dieser Funktion ist es möglich jeden RCD-Typ mit dem maximal möglichen Strom zu prüfen, ohne den RCD auszulösen.

Der prospektive Fehlerstrom (IPFC) wird auf der Grundlage des gemessenen Widerstands wie folgt berechnet:

$$
I_{PFC} = \frac{U_N \times \text{Skalierungsfaktor}}{Z_{L-PE}}
$$

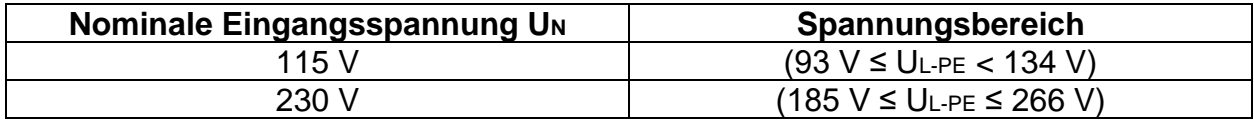

#### **So führen Sie die Schleifenimpedanzmessung RS durch**

#### **Schritt 1:**

Wählen Sie mit dem Funktionswahlschalter die Funktion **LOOP** und wählen Sie mit den Navigationstasten den Modus Rs. Wählen Sie dann mit den Navigationstasten die gewünschten Optionswerte für Strom, Limit und Skalierungsfaktor aus. Das folgende Menü wird angezeigt:

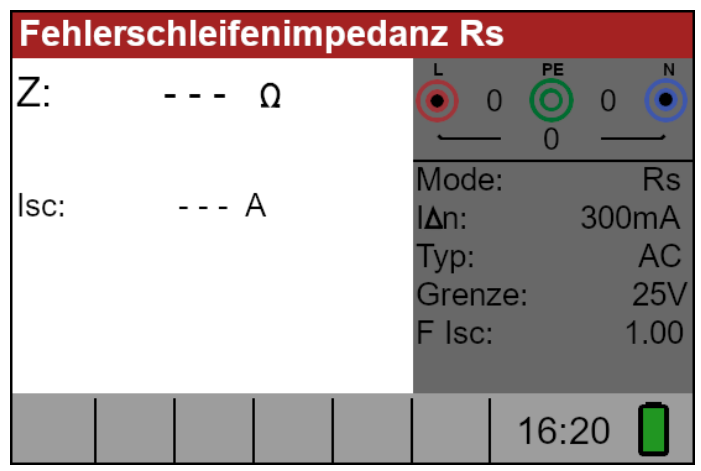

*Bild 5.33: Funktionsmenü Schleifenimpedanz RS*

### **Schritt 2:**

Schließen Sie die entsprechenden Messleitungen an das Gerät an und befolgen Sie das in Bild 5.29 gezeigte Anschlussschema, um eine Schleifenimpedanz-Rs Messung durchzuführen.

### **Schritt 3:**

Überprüfen Sie, ob auf dem Bildschirm Warnungen angezeigt werden, und überprüfen Sie den Klemmenmonitor, bevor Sie die Messung starten. Wenn alles in Ordnung ist und ▶ angezeigt wird, drücken Sie die Taste **TEST**. Nach Durchführung der Messung werden die Ergebnisse auf dem Display angezeigt:

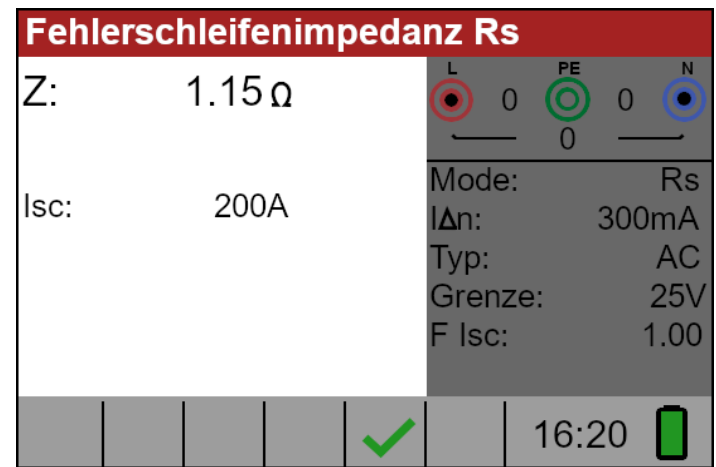

*Bild 5.34: Beispiel für Ergebnisse der Schleifenimpedanzmessung RS*

Angezeigtes Ergebnis: **Z**.................Schleifenimpedanz

**ISC**.............Voraussichtlicher Fehlerstrom

### **5.5 Leitungsimpedanz und voraussichtlicher Kurzschlussstrom**

Die Leitungsimpedanz ist eine Messung der Impedanz der Stromschleife bei einem Kurzschluss zum Neutralleiter (leitende Verbindung zwischen Phasenleiter und Neutralleiter in einem Einphasensystem oder zwischen zwei Phasenleitern in einem Dreiphasensystem). Für die Messung der Leitungsimpedanz wird ein hoher Prüfstrom verwendet. Diese Messung entspricht vollständig der Norm EN61557-3

Der voraussichtliche Kurzschlussstrom wird wie folgt berechnet:

$$
I_{PFC} = \frac{U_N \times \text{Skalierungsfaktor}}{Z_{L-N(L)}}
$$

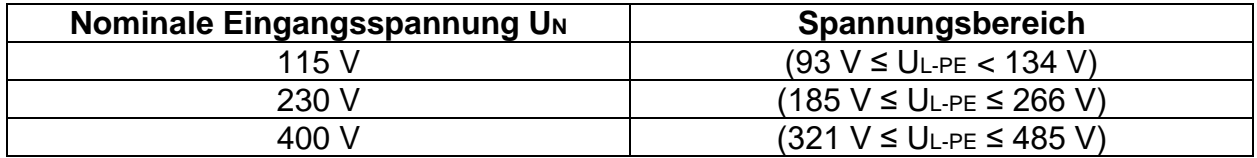

### **So führen Sie die Messung der Leitungsimpedanz durch:**

### **Schritt 1:**

Wählen Sie die Funktion **LINE** mit dem Funktionswahlschalter. Wählen Sie dann die gewünschten Werte für Typ, Zeit und Strom mit den Navigationstasten. Das folgende Menü wird angezeigt.

|      | Leitungsimpedanz |        |   |                 |       |        |            |
|------|------------------|--------|---|-----------------|-------|--------|------------|
| Z:   |                  |        | Ω |                 | PE    | $\Box$ |            |
| lsc: |                  | --- A  |   | Mode:<br>Typ:   |       |        | Line<br>gG |
| Lim: |                  | 16.0 A |   | Zeit:<br>Strom: |       |        | 0.4s<br>2A |
|      |                  |        |   | F Isc:          |       |        | 1.00       |
|      |                  |        |   |                 | 16:20 |        |            |

*Bild 5.35: Menü zur Messung der Leitungsimpedanz*

#### **Schritt 2:**

Schließen Sie die entsprechenden Messleitungen an das Gerät an und befolgen Sie das in Bild 5.36 gezeigte Anschlussschema, um eine Phasen-Neutral. Oder Phasen-Phasen-Leitungsimpedanzmessung durchzuführen.

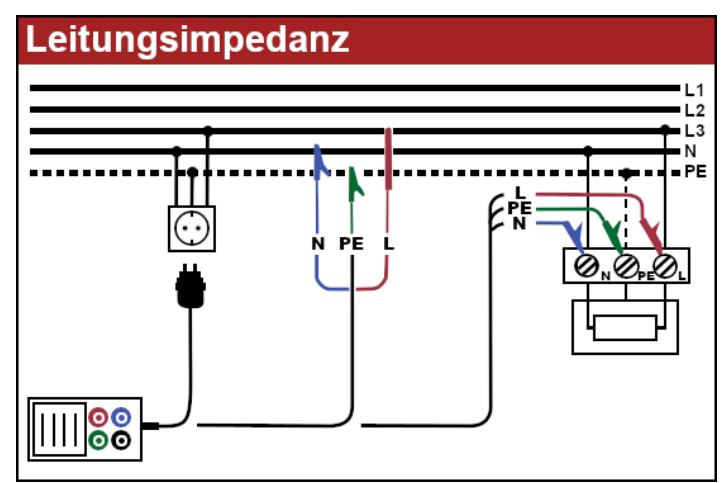

*Bild 5.36: Messung der Leitungsimpedanz*

### **Schritt 3:**

Überprüfen Sie, ob auf dem Bildschirm Warnungen angezeigt werden, und überprüfen Sie den Klemmenmonitor, bevor Sie die Messung starten. Wenn alles in Ordnung ist und ▶ angezeigt wird, drücken Sie die Taste **TEST**. Nach Durchführung der Messung werden die Ergebnisse auf dem Display angezeigt:

|      | Leitungsimpedanz |                         |             |
|------|------------------|-------------------------|-------------|
| Z:   | $0.98\Omega$     | <b>PE</b><br>229<br>229 | N           |
|      |                  | Mode:                   | <b>Line</b> |
| lsc: | 236A             | Typ:                    | gG          |
| Lim: | 16.0A            | Zeit:                   | 0.4s        |
|      |                  | Strom:                  | 2A          |
|      |                  | F Isc:                  | 1.00        |
|      |                  | 16:20                   |             |

*Bild 5.37: Beispiel für die Ergebnisse der Leitungsimpedanzmessung*

Angezeigtes Ergebnis:

**Z**.................Leitungsimpedanz

**ISC**.............Voraussichtlicher Kurzschlussstrom

### **Anmerkungen:**

❑ Die angegebene Genauigkeit der Prüfparameter ist nur gültig, wenn die Netzspannung während der Messung stabil ist.

### **5.5.1 Prüfung des Spannungsfalls**

Die Spannungsfallfunktion ist eine Messung der Leitungsimpedanz (siehe Kapitel 5.5) und das Ergebnis wird mit einem Referenzwert verglichen, der zuvor an einem anderen Punkt der Anlage gemessen wurde (in der Regel am Einspeisepunkt, da dieser Punkt die niedrigste Impedanz aufweist). Der Spannungsabfall in %, die Impedanz und der voraussichtliche Kurzschlussstrom werden angezeigt.

Der Spannungsfall in % wird wie folgt berechnet:

$$
\Delta U = \frac{(Z - Z_{REF}) \times I_N}{U_N}
$$

### **So führen Sie die Messung der Leitungsimpedanz durch:**

### **Schritt 1:**

Wählen Sie die Funktion **LINE** mit dem Funktionswahlschalter und wählen Sie **Spannungsfall (V drop)** mit den Navigationstasten. Wählen Sie dann mit den Navigationstasten die gewünschten Werte für Optionen Typ, Zeit und Strom. Das folgende Menü wird angezeigt:

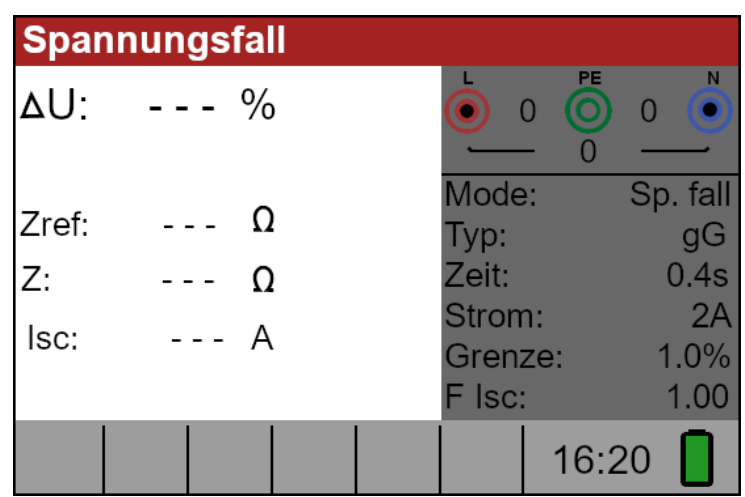

*Bild 5.38: Menü Spannungsfallmessung*

### **Schritt 2:**

Schließen Sie die entsprechenden Messleitungen vom Bezugspunkt an das Gerät an und befolgen Sie das in Bild 5.36 gezeigte Anschlussschema, um eine Phasen-Neutraloder Phasen-Phasen-Leitungsimpedanzmessung durchzuführen.

### **Schritt 3:**

Drücken Sie die **COM-Taste** und "**REF**" wird im Display angezeigt. Das Gerät ist nun bereit, die Messung der Referenzposition in der Anlage durchzuführen. Überprüfen Sie, ob auf dem Bildschirm Warnungen angezeigt werden und überprüfen Sie den Klemmenmonitor, bevor Sie die Messung starten. Wenn alles in Ordnung ist und angezeigt wird, drücken Sie die Taste **TEST**. Nach Durchführung der Messung erscheint das Ergebnis für Zref auf dem Display.

#### **Schritt 4:**

Schließen Sie die entsprechenden Messleitungen vom geprüften Punkt an das Gerät an und folgen Sie dem in Bild 5.36 gezeigten Anschlussschema, um die Messung der Phase-Neutral- oder Phase-Phase-Leitungsimpedanz durchzuführen. Prüfen Sie, ob auf dem Bildschirm Warnungen angezeigt werden, und überprüfen Sie den

Klemmenmonitor, bevor Sie die Messung starten. Wenn alles in Ordnung ist und angezeigt wird, drücken Sie die Taste **TEST**. Nach Durchführung der Messung werden die Ergebnisse auf dem Display angezeigt.

|       | <b>Spannungsfall</b> |               |                  |                |
|-------|----------------------|---------------|------------------|----------------|
| ΔU:   | 0.1%                 |               | PE<br>230<br>229 | N              |
| Zref: | $0.70\,\Omega$       | Mode:<br>Typ: |                  | Sp. fall<br>gG |
| Z:    | $0.88\Omega$         | Zeit:         |                  | 0.4s           |
| lsc:  | 262A                 | Strom:        |                  | 2A             |
|       |                      | $=$ $ $ sc:   | Grenze:          | 1.0%<br>1.00   |
|       |                      |               | 16:20            |                |

*Bild 5.39: Beispiel für Messergebnisse der Spannungsfallmessung*

Angezeigte Ergebnisse:

**∆U**..............Spannungsfall des Prüfpunkts im Vergleich zum Referenzpunkt

**Zref**………..Leitungsimpedanz des Referenzpunktes

**Z**…………...Leitungsimpedanz des Prüfpunktes

**ISC**………...Voraussichtlicher Kurzschlussstrom des Prüfpunkts

### **Anmerkungen:**

❑ Die angegebene Genauigkeit der Prüfparameter ist nur gültig, wenn die Netzspannung während der Messung stabil ist.

## **5.6 Prüfung der Phasenfolge**

In der Praxis haben wir es häufig mit dem Anschluss von Drehstromverbrauchern (Motoren und anderen elektromechanischen Maschinen) am Drehstromnetz zu tun. Einige Verbraucher (Ventilatoren, Förderanlagen, Motoren, elektromechanische Maschinen usw.) erfordern eine bestimmte Phasendrehung und einige können sogar beschädigt werden, wenn die Drehung umgekehrt wird. Aus diesem Grund ist es ratsam, die Phasendrehung vor dem Anschluss zu prüfen. Diese Messung entspricht vollständig der Norm EN61557-7.

### **So prüfen Sie die Phasenfolge:**

### **Schritt 1:**

Wählen Sie mit dem Funktionswahlschalter **Spannung, Frequenz und Phasenfolge (V)** aus. Das folgende Menü wird angezeigt.

| <b>Spannung</b>             |                |  |       |   |
|-----------------------------|----------------|--|-------|---|
| UL-N:<br>U L-PE:<br>U N-PE: | 0V<br>0V<br>0V |  | PE    | N |
| Freq:<br>Phasenfolge:       | $0.0$ Hz       |  |       |   |
|                             |                |  | 16:20 |   |

*Bild 5.40: Menü Phasenfolge*

### **Schritt 2:**

Schließen Sie das Prüfkabel an das Gerät an und folgen Sie dem in Bild 5.41 gezeigten Anschlussplan, um die Phasenfolge zu prüfen.

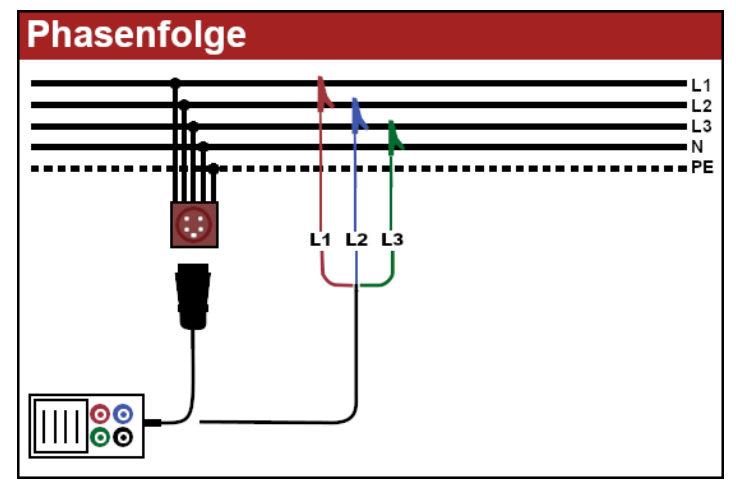

*Bild 5.41: Anschlussschema des Prüfkabels*

### **Schritt 3:**

Überprüfen Sie, ob auf dem Bildschirm Warnungen angezeigt werden, und überprüfen Sie den Klemmenmonitor, bevor Sie die Messung starten. Der Phasenfolgetest ist ein kontinuierlich laufender Test, daher werden die Ergebnisse angezeigt, sobald der vollständige Anschluss der Prüfleitung an den Prüfling erfolgt ist. Alle dreiphasigen Spannungen werden in ihrer Reihenfolge angezeigt, die durch die Zahlen 1, 2 und 3 dargestellt wird.

| <b>Spannung</b>                  |                      |  |    |                |     |    |
|----------------------------------|----------------------|--|----|----------------|-----|----|
| $U$ 1-2:<br>$U$ 1-3:<br>$U$ 2-3: | 397V<br>396V<br>394V |  | L1 | 397 (O)<br>396 | 394 | L3 |
| Freq:                            | 50.0Hz               |  |    |                |     |    |
| Phasenfolge:                     | $1 - 2 - 3$          |  |    |                |     |    |
|                                  |                      |  |    | 16:20          |     |    |

*Bild 5.42: Beispiel eines Phasenfolge-Testergebnisses*

Angezeigte Ergebnisse: **Freq**....................Frequenz **Drehung**.............Phasenfolge **-.-.-** .................... Fehlerhafte Messung

## **5.7 Spannung und Frequenz**

Spannungsmessungen sollten regelmäßig bei der Arbeit mit elektrischen Anlagen durchgeführt werden (Durchführung verschiedener Messungen und Prüfungen, Suche nach Fehlerstellen usw.). Die Frequenz wird z. B. bei der Ermittlung der Quelle der Netzspannung (Transformator oder einzelner Generator) gemessen.

### **So führen Sie die Spannungsmessung durch:**

#### **Schritt 1:**

Wählen Sie mit dem Funktionswahlschalter die Funktion **Spannung, Frequenz und Phasenfolge (V)**. Das folgende Menü wird angezeigt:

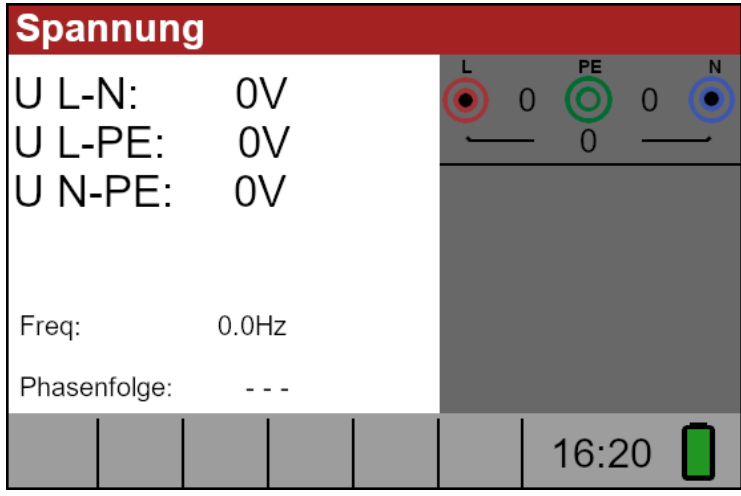

Bild 5.43: Menü Spannungs- und Frequenzmessung

### **Schritt 2:**

Schließen Sie das Prüfkabel an das Gerät an und folgen Sie dem Anschlussschema in Abbildung 5.44, um eine Spannungs- und Frequenzmessung durchzuführen.

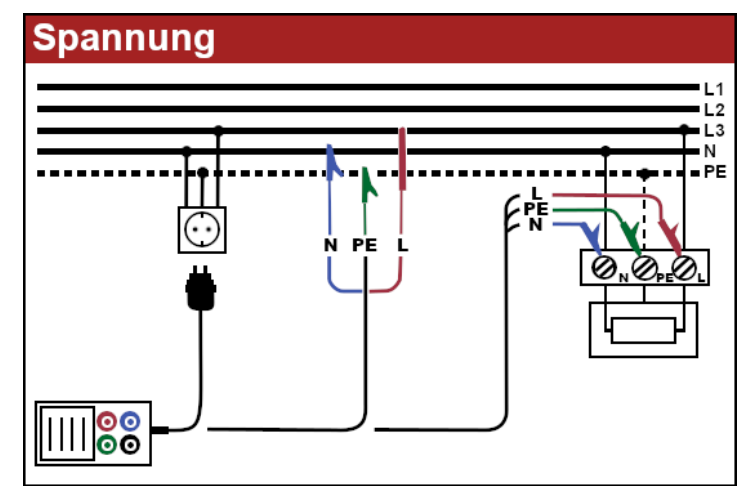

Bild 5.44: Anschlussschema für Spannungs- und Frequenzmessungen

### **Schritt 3:**

Überprüfen Sie, ob auf dem Bildschirm Warnungen angezeigt werden, und überprüfen Sie den Klemmenmonitor, bevor Sie die Messung starten. Die Spannungs- und Frequenzmessung läuft kontinuierlich und zeigt die auftretenden Schwankungen an; diese Ergebnisse werden während der Messung auf dem Display angezeigt.

| <b>Spannung</b>                  |                      |                              | <b>Spannung</b>                 |                      |  |                                                            |  |
|----------------------------------|----------------------|------------------------------|---------------------------------|----------------------|--|------------------------------------------------------------|--|
| $U$ 1-2:<br>$U$ 1-3:<br>$U$ 2-3: | 397V<br>396V<br>394V | L3<br>L1<br>L2<br>394<br>397 | $1 - 2$ :<br>U 1-3:<br>$U$ 2-3: | 231V<br>234V<br>234V |  | L <sub>3</sub><br>L1<br>L <sub>2</sub><br>234<br>234<br>23 |  |
| Freq:                            | 50.0Hz               |                              | Freq:                           | 50.0Hz               |  |                                                            |  |
| Phasenfolge:                     | $1 - 2 - 3$          |                              | Phasenfolge:                    | $1 - 2 - 3$          |  |                                                            |  |
|                                  | Ч.                   | 16:20                        |                                 | ▲                    |  | 16:20                                                      |  |

Bild 5.45: Beispielergebnisse für Spannungs- und Frequenzmessungen

Angezeigte Ergebnisse:

- **U L-N**.........Spannung zwischen Phase und Nullleiter
- **U L-PE**.......Spannung zwischen Phase und Schutzleitern
- **U N-PE**.......Spannung zwischen Nullleiter und Schutzleiter

Bei der Prüfung eines Dreiphasensystems werden die folgenden Ergebnisse angezeigt:

- **U 1-2**..........Spannung zwischen den Phasen L1 und L2,
- **U 1-3**..........Spannung zwischen den Phasen L1 und L3,
- **U 2-3**..........Spannung zwischen den Phasen L2 und L3,

# **5.8 Erdwiderstandsmessung**

### **5.8.1 Erdwiderstand (Re) 3-Leiter und 4-Leiter-Messmethode**

Der TV 456 ermöglicht eine Erdwiderstandsmessung mit der 3-Leiter- und 4-Leiter-Messmethode. Diese Messung entspricht vollständig der Norm EN61557-5.

### **So führen Sie eine Erdwiderstandsmessung durch:**

### **Schritt 1:**

Wählen Sie die Funktion **Erdwiderstandsmessung (RPE)** mit dem

Funktionswahlschalter und wählen Sie den Modus **Re** mit den Navigationstasten. Das folgende Menü wird angezeigt:

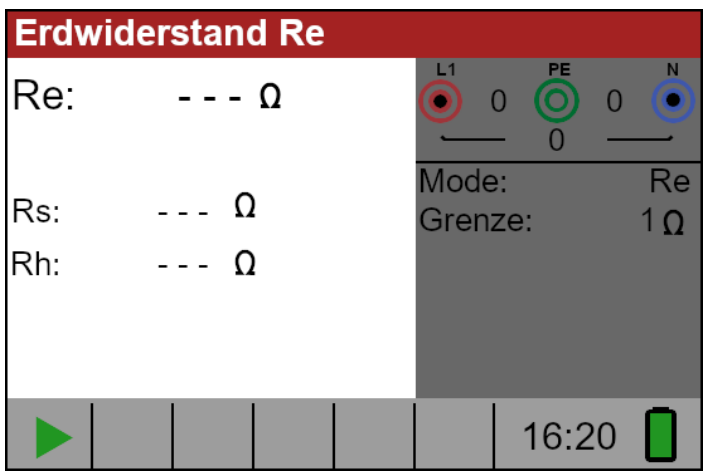

Bild 5.46: Menü Erdwiderstandsmessung

### **Schritt 2:**

Stellen Sie den folgenden Grenzwert mit Hilfe der Navigationstasten ein:

❑ **Limit:** Begrenzung des Widerstandswertes

### **Schritt 3:**

Befolgen Sie das in Bild 5.47 dargestellte Anschlussschema, um die Erdwiderstandsmessung mit 4 Leitern durchzuführen.

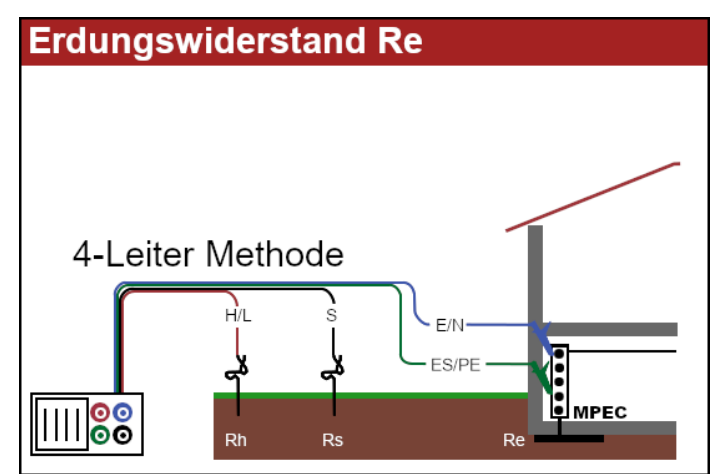

Bild 5.47: 4-Leiter-Anschlussschema

Folgen Sie dem in Abbildung 5.48 gezeigten Anschlussplan, um die Messung des Erdungswiderstands mit 3 Leitern (ES verbunden mit E) durchzuführen.

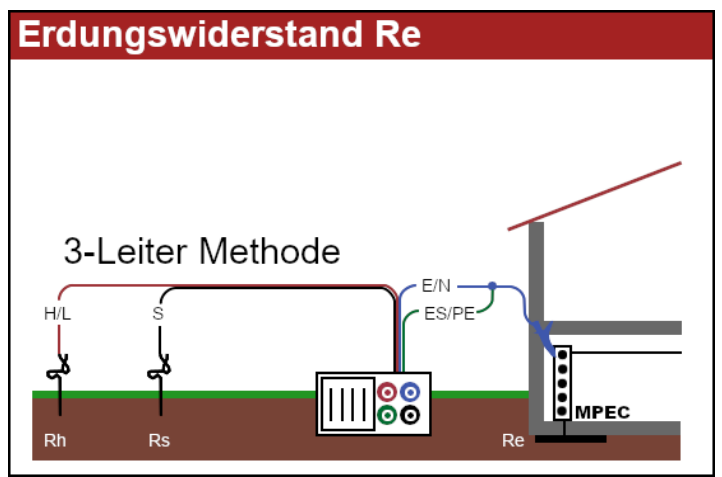

Bild 5.48: 3-Leiter-Anschlussschema

### **Schritt 4:**

Überprüfen Sie, ob auf dem Bildschirm Warnungen angezeigt werden, und überprüfen Sie den Klemmenmonitor, bevor Sie die Messung starten. Wenn alles in Ordnung ist und ▶ angezeigt wird, drücken Sie die Taste **TEST**, um die Messung zu starten. Das aktuelle Messergebnis wird nach der Messung mit der Anzeige  $\checkmark$  oder  $\checkmark$  angezeigt.

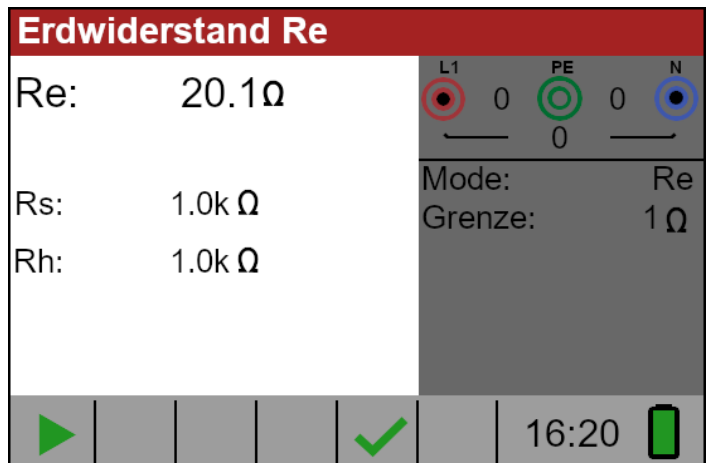

Bild 5.49: Beispielergebnisse einer Erdwiderstandsmessung

Angezeigtes Ergebnis:

**Re**…..............Widerstand gegen Erde.

**Rs**..................Widerstand der S (Potential)-Sonde

**Rh** .................Widerstand der H-Sonde (Strom)

#### **Anmerkungen:**

❑ Wenn zwischen den Prüfklemmen eine Spannung von mehr als 10 V anliegt, wird die Erdwiderstandsmessung nicht durchgeführt.

### **5.8.2 Spezifischer Erdwiderstand (Ro)**

Es ist ratsam, den Erdungswiderstand zu messen, wenn die Parameter des Erdungssystems festgelegt werden (erforderliche Länge und Oberfläche der Erder, geeignete Verlegetiefe des Erdungssystems usw.), um genauere Berechnungen zu erhalten.

#### **So führen Sie eine spezifische Erdwiderstandsmessung durch:**

#### **Schritt 1:**

Wählen Sie die Funktion **Erdwiderstandsmessung (RPE)** mit dem

Funktionswahlschalter und wählen Sie den Modus **Ro** mit den Navigationstasten. Das folgende Menü wird angezeigt:

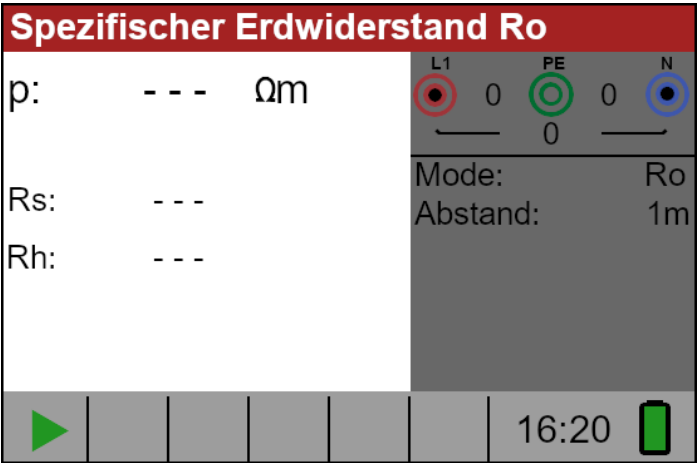

Bild 5.50: Menü zur spezifischen Erdwiderstandsmessung

#### **Schritt 2:**

Stellen Sie den folgenden Grenzwert mit den Navigationstasten ein:

❑ Distance: Stellen Sie den Abstand zwischen den Prüfpunkten ein.

#### **Schritt 3:**

Befolgen Sie das in Bild 5.51 dargestellte Anschlussschema, um die Messung durchzuführen.

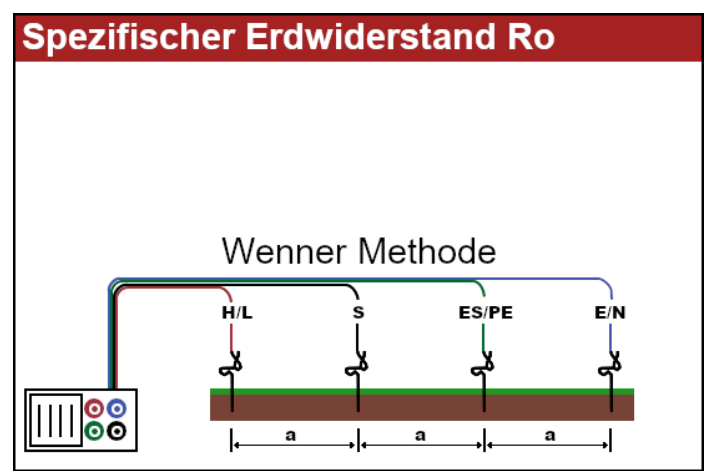

Bild 5.51: Anschlussschema

### **Schritt 4:**

Überprüfen Sie, ob auf dem Bildschirm Warnungen angezeigt werden, und überprüfen Sie den Klemmenmonitor, bevor Sie die Messung starten. Wenn alles in Ordnung ist und ▶ angezeigt wird, drücken Sie die Taste TEST, um die Messung zu starten. Das aktuelle Messergebnis wird nach der Messung mit der Anzeige voder **x** angezeigt.

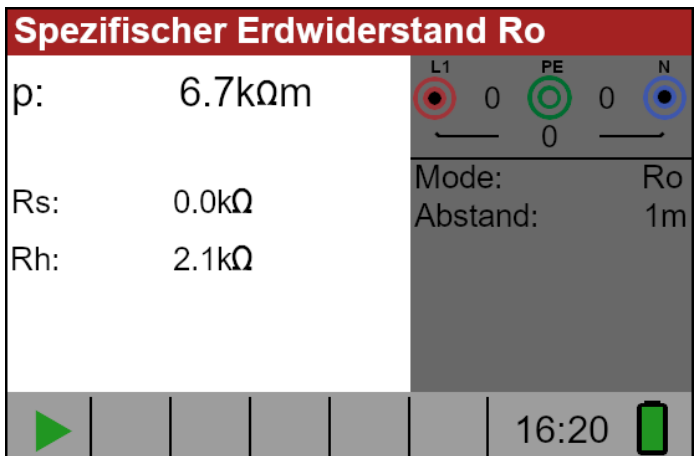

Bild 5.52: Beispielergebnisse der spezifischen Erdwiderstandsmessung

Angezeigtes Ergebnis:

- **Re**…..............spezifischer Erdwiderstand.
- **Rs**..................Widerstand der S (Potential)-Sonde
- **Rh** .................Widerstand der H-Sonde (Strom)

### **Anmerkungen:**

❑ Wenn zwischen den Prüfklemmen eine Spannung von mehr als 10 V anliegt, wird die Erdwiderstandsmessung nicht durchgeführt.

# **6 Wartung 6.1 Auswechseln von Sicherungen**

Unter der hinteren Batterieabdeckung des TV 456 befinden sich drei Sicherungen.

- F3

M 0,315 A / 250 V, 205 mm

Diese Sicherung schützt die internen Schaltkreise der Niederohmfunktion, wenn die Prüfspitzen versehentlich an die Netzspannung angeschlossen werden. - F1, F2

F 4 A / 500 V, 326,3 mm

Allgemeine Eingangsschutzsicherungen für die Prüfklemmen L/L1 und N/L2.

### **Warnung:**

Trennen Sie jegliches Messzubehör vom Gerät und vergewissern Sie sich, dass das Gerät ausgeschaltet ist, bevor Sie den Deckel des Batterie-/Sicherungsfachs öffnen, da in diesem Fach gefährliche Spannungen herrschen können!

❑ Ersetzen Sie durchgebrannte Sicherungen durch Sicherungen desselben Typs. Wird dies nicht getan, kann das Gerät beschädigt und/oder die Sicherheit des Bedieners beeinträchtigt werden!

Die Position der Sicherungen ist in Bild 3.3 in Kapitel 3.3 Rückseite zu sehen.

# **6.2 Reinigung**

Für das Gehäuse ist keine besondere Wartung erforderlich. Zum Reinigen der Oberfläche des Gerätes verwenden Sie ein weiches, leicht mit Seifenwasser oder Alkohol angefeuchtetes Tuch. Lassen Sie das Gerät vor dem Gebrauch vollständig trocknen.

### **Warnung:**

- ❑ Verwenden Sie keine Flüssigkeiten auf der Basis von Benzin oder Kohlenwasserstoffen!
- ❑ Verschütten Sie keine Reinigungsflüssigkeiten über das Gerät!

## **6.3 Regelmäßige Kalibrierung**

Eine regelmäßige Kalibrierung des Prüfgeräts ist unerlässlich, um die in diesem Handbuch aufgeführten technischen Spezifikationen zu gewährleisten. Wir empfehlen eine jährliche Kalibrierung. Die Kalibrierung sollte nur von einer autorisierten technischen Person durchgeführt werden. Bitte kontaktieren Sie Ihren Händler für weitere Informationen.

### **6.4 Garantie und Reparatur**

Für Reparaturen im Rahmen der Garantie oder auch danach, kontaktieren Sie bitte Ihren Händler. Unbefugten ist es nicht gestattet, das Gerät zu öffnen. Es gibt keine vom Benutzer austauschbaren Komponenten im Inneren des Gerätes, mit Ausnahme der drei Sicherungen im Batteriefach.

# **7 Technische Daten**

## **7.1 Austausch der Sicherung**

#### Isolationswiderstand (Nennspannungen 50 VDC) Messbereich nach EN61557 von 50 kΩ - 80 MΩ

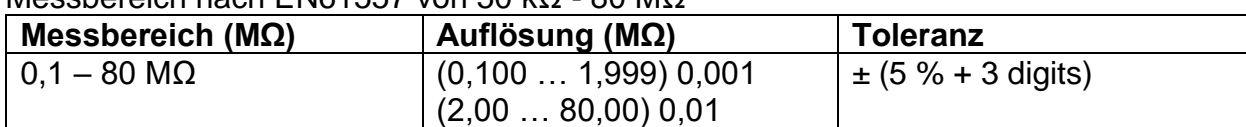

Isolationswiderstand (Nennspannungen 100 VDC und 250 VDC) Messbereich nach 61557 von 100 kΩ - 199,9 MΩ

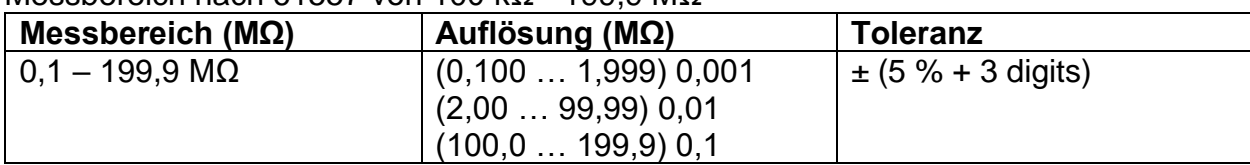

Isolationswiderstand (Nennspannungen 500 VDC und 1000 VDC) Messbereich nach EN61557 von 500 kΩ - 199,9 MΩ

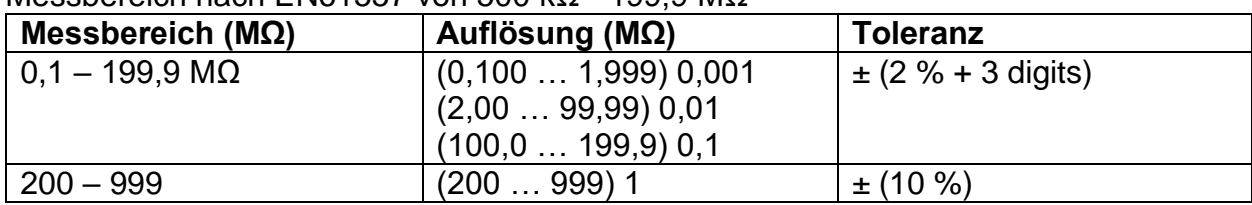

Spannung

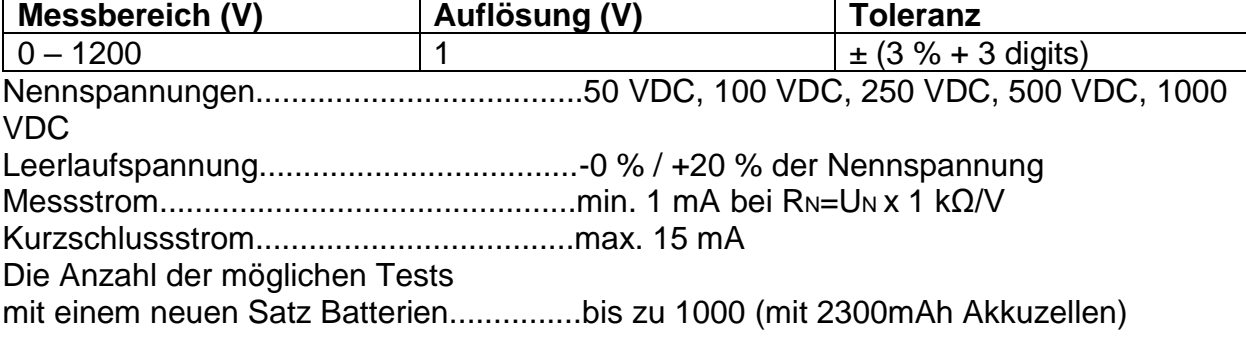

Wenn das Gerät feucht wird, können die Ergebnisse beeinträchtigt werden. In einem solchen Fall wird empfohlen, das Gerät und das Zubehör mindestens 24 Stunden lang zu trocknen.

# **7.2 Durchgangswiderstand**

### **7.2.1 Niederohm**

Messbereich nach EN61557-4 von 0,1 Ω - 1999 Ω

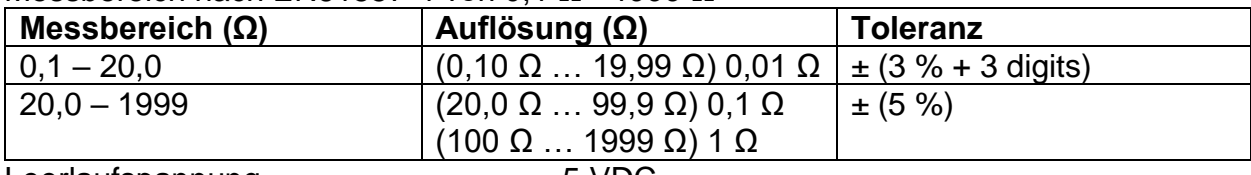

Leerlaufspannung..................................5 VDC

Messstrom.............................................min. 200 mA bei einem Lastwiderstand von 2 Ω Kompensation der Messleitung..............bis zu 5 Ω

Die Anzahl der möglichen Tests

mit einem neuen Satz Batterien.............bis zu 1400 (mit 2300mAh Akkuzellen) Automatische Umpolung der Prüfspannung.

# **7.2.2 Niederstromdurchgang**

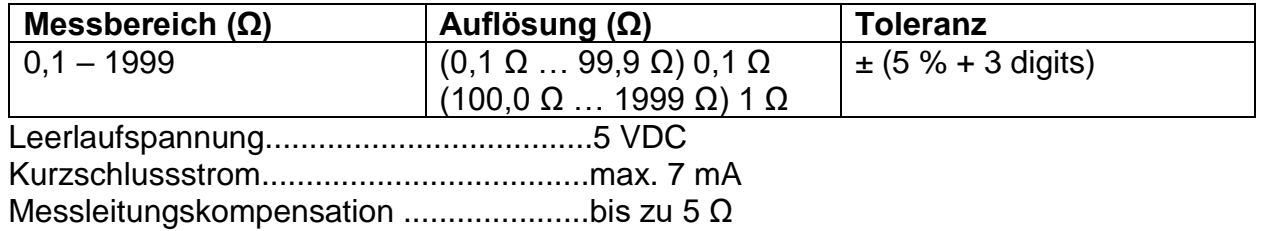

# **7.3 RCD Prüfung**

# **7.3.1 Allgemeine Daten**

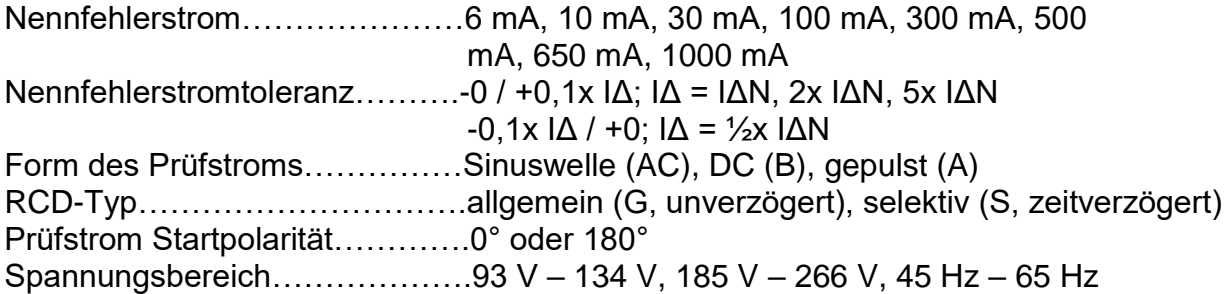

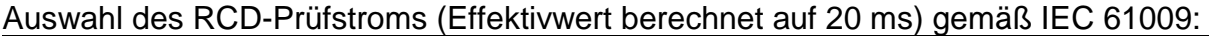

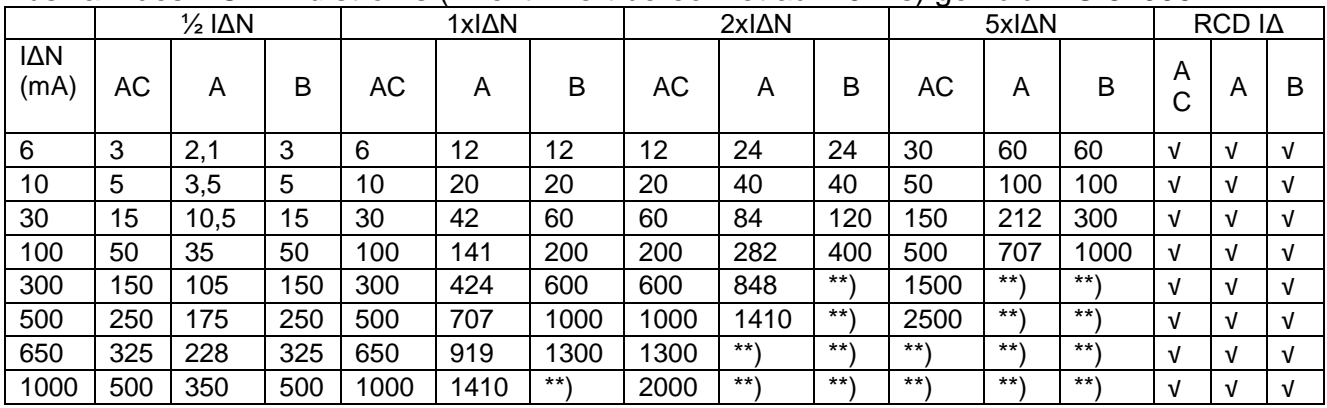

\*\*) nicht verfügbar

### **7.3.2 Berührungsspannung**

Der Messbereich nach EN61557-6 beträgt 3,0 V - 49,0 V bei Berührungsspannung 25V. Der Messbereich nach EN61557-6 beträgt 3,0 V - 99,0 V bei Berührungsspannung 50V.

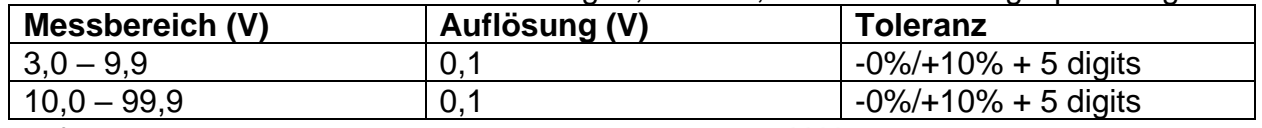

Prüfstrom........................................................max. 0,5x IΔN

Berührungsspannung.....................................25 V, 50 V

Der Widerstand der Fehlerschleife bei Berührungsspannung wird als R<sup>UC</sup> berechnet.

### **7.3.3 Auslösezeit**

Der gesamte Messbereich entspricht den Anforderungen der EN61557-6. Die angegebenen Toleranzen gelten für den gesamten Betriebsbereich.

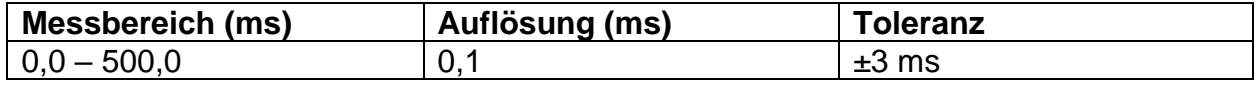

Prüfstrom………………………………………..½x IΔ<sup>N</sup>, 1x IΔ<sup>N</sup>, 2x IΔ<sup>N</sup>, 5x IΔ<sup>N</sup>

Multiplikatoren nicht verfügbar siehe Prüfstrom-Auswahltabelle

### **7.3.4 Auslösestrom**

Der Messbereich entspricht der EN61557-6 für IΔN ≥10mA. Die angegebenen Genauigkeiten gelten für den gesamten Betriebsbereich.

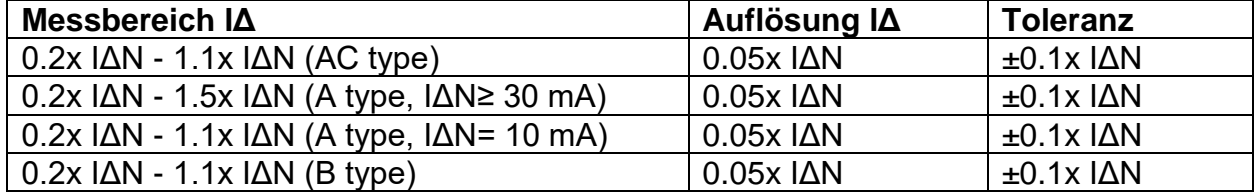

#### Auslösezeit

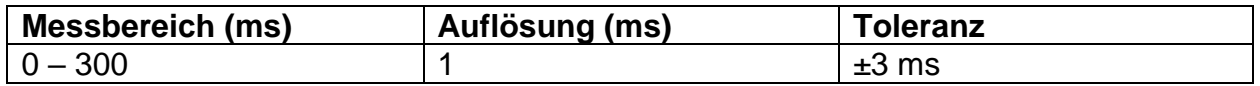

Berührungsspannung

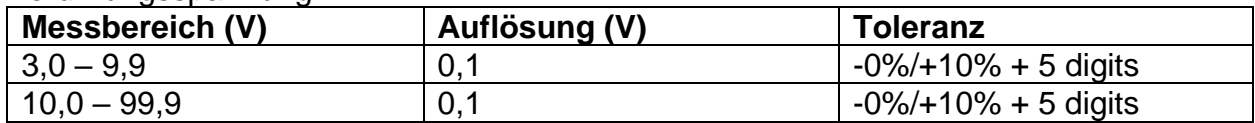

### **7.4 Fehlerschleifenimpedanz und Fehlerstrom**

Zloop L-PE, Unterfunktion Ipfc

Der Messbereich entspricht EN 61557-3 für 0,25 – 1999 Ω

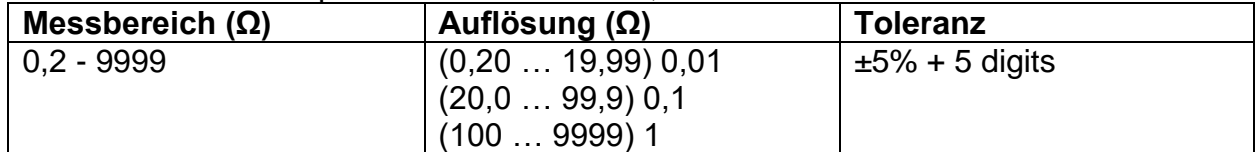

#### Fehlerstrom (berechneter Wert)

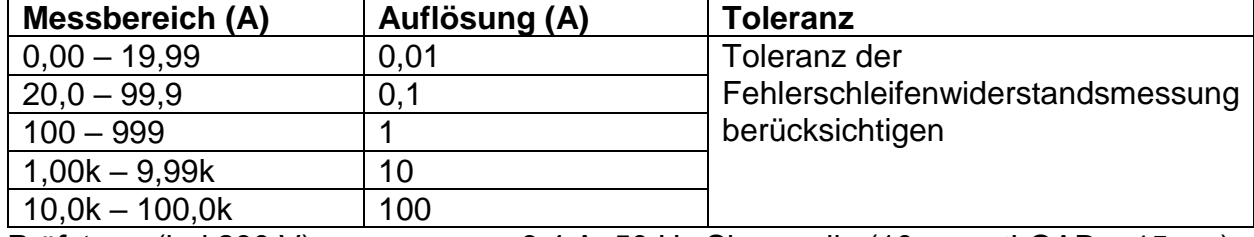

Prüfstrom (bei 230 V)………………..3,4 A, 50 Hz Sinuswelle (10 ms ≤ tLOAD ≤ 15 ms) Nennspannungsbereich……………..93 V – 134 V, 185 V – 266 V (45 Hz – 65 Hz)

Zloop L-PE RCD und Rs, Ipfc

Der Messbereich entspricht EN61557 für 0,75 Ω - 1999 Ω

| Messbereich $(\Omega)$ | Auflösung (Ω)      | Toleranz <sup>*</sup> ) |
|------------------------|--------------------|-------------------------|
| $0.4 - 19.99$          | $(0,4019,99)$ 0,01 | $±5\% +10$ digits       |
| $20.0 - 9999$          | $(20,099,9)$ 0,1   | $±10\%$                 |
|                        | (1009999)1         |                         |

\*) Die Toleranz kann bei starkem Rauschen der Netzspannung beeinträchtig werden.

Voraussichtlicher Fehlerstrom (berechneter Wert)

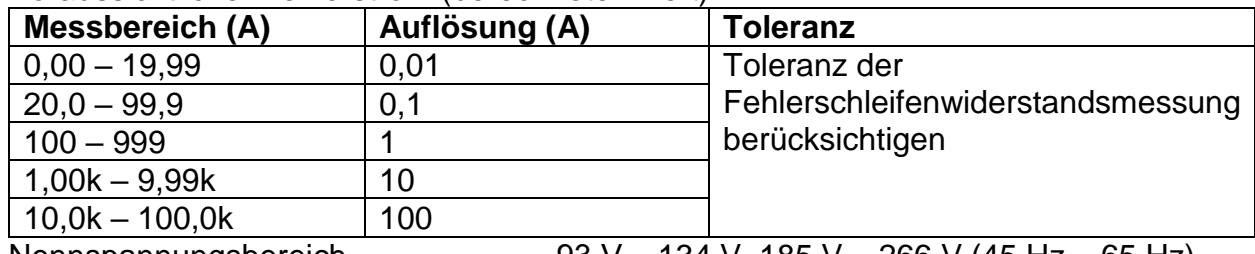

Nennspannungsbereich………………..93 V – 134 V, 185 V – 266 V (45 Hz – 65 Hz)

## **7.5 Leitungsimpedanz und Kurzschlussstrom**

Leitungsimpedanz

Der Messbereich entspricht EN61557 für 0,25 Ω - 1999 Ω

ZLine, L-L, L-N, Ipsc

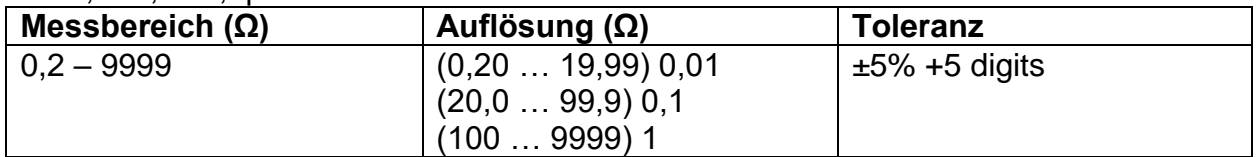

#### Kurzschlussstrom (berechneter Wert)

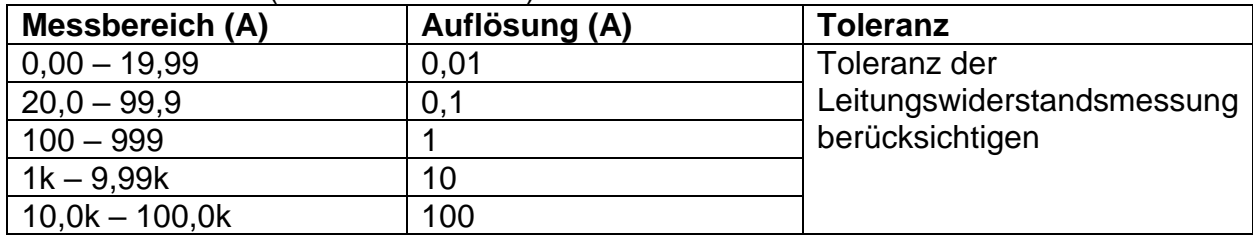

Prüfstrom (bei 230 V) ...................3,4 A, 50Hz Sinuswelle (10 ms  $\leq$  tLOAD  $\leq$  15 ms)

Nennspannungsbereich.................93V - 134V; 185V - 266V; 321V - 485V (45Hz - 65Hz)

#### **Spannungsfall**

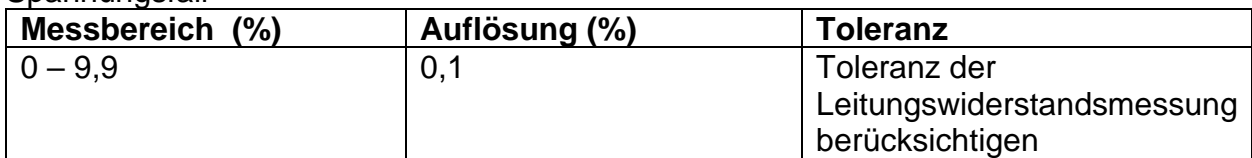

## **7.6 Phasenfolge**

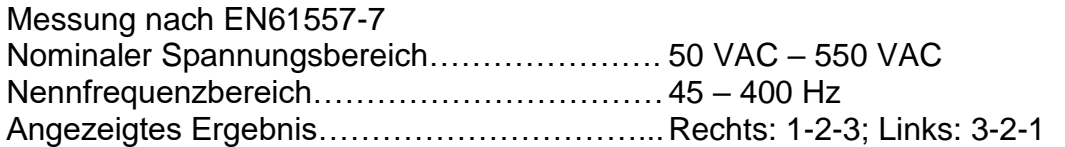

### **7.7 Spannung und Frequenz**

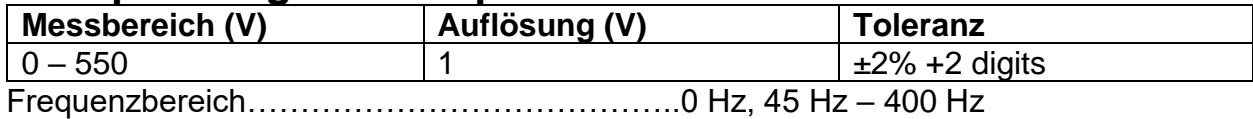

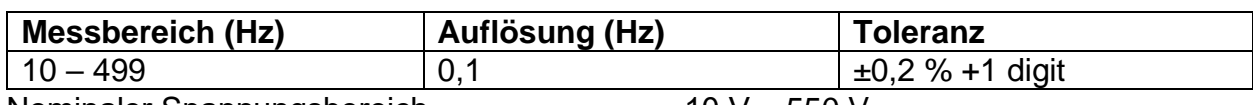

Nominaler Spannungsbereich……………………10 V – 550 V

### **7.8 Erdwiderstand**

Messung nach EN61557-5 für 100 – 1999 Ω

| Messbereich ( $\Omega$ ) | , Auflösung (Ω)       | <b>Toleranz</b>  |
|--------------------------|-----------------------|------------------|
| $1.0 - 9999$             | $(1,00 - 19,99)$ 0,01 | $±5\% +5$ digits |
|                          | $(20,0 - 199,9)$ 0.1  |                  |
|                          | $(200,0 - 9999)$ 1    |                  |

Max. Widerstand des Hilfserders Rh............100 x RE oder 50 kΩ (der niedrigere Wert) Max. Sondenwiderstand Rs…………………100 x RE oder 50 kΩ (der niedrigere Wert) Die Werte für Rh und Rs sind Richtwerte.

Zus. Toleranz des Sondenwiderstands bei Rhmax oder Rsmax……...±10 % +10 digits Zus. Toleranz bei 3 V Spannungsrauschen (50 Hz)……………………±5 % +10 digits

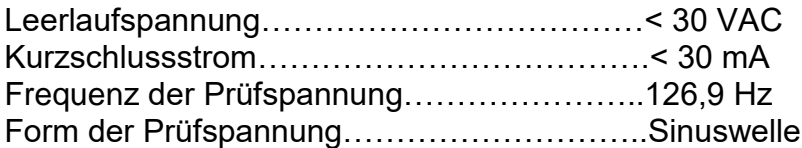

Automatische Messung des Widerstands des Hilfserders und des Sondenwiderstands.

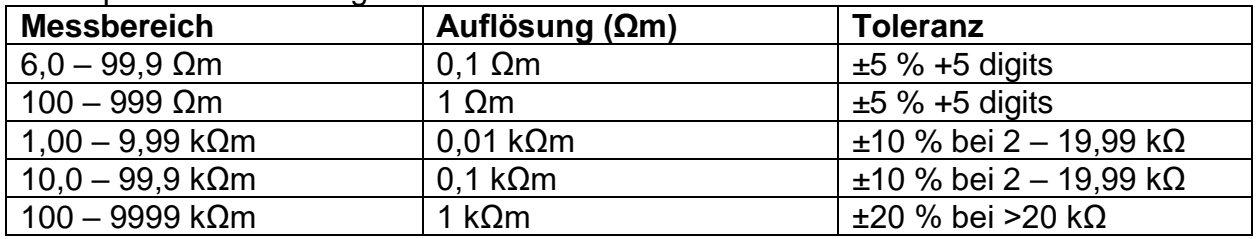

#### Ro – Spezifischer Erdungswiderstand

Die Werte für Rh und Rs sind Richtwerte.

# **7.9 Allgemeine Daten**

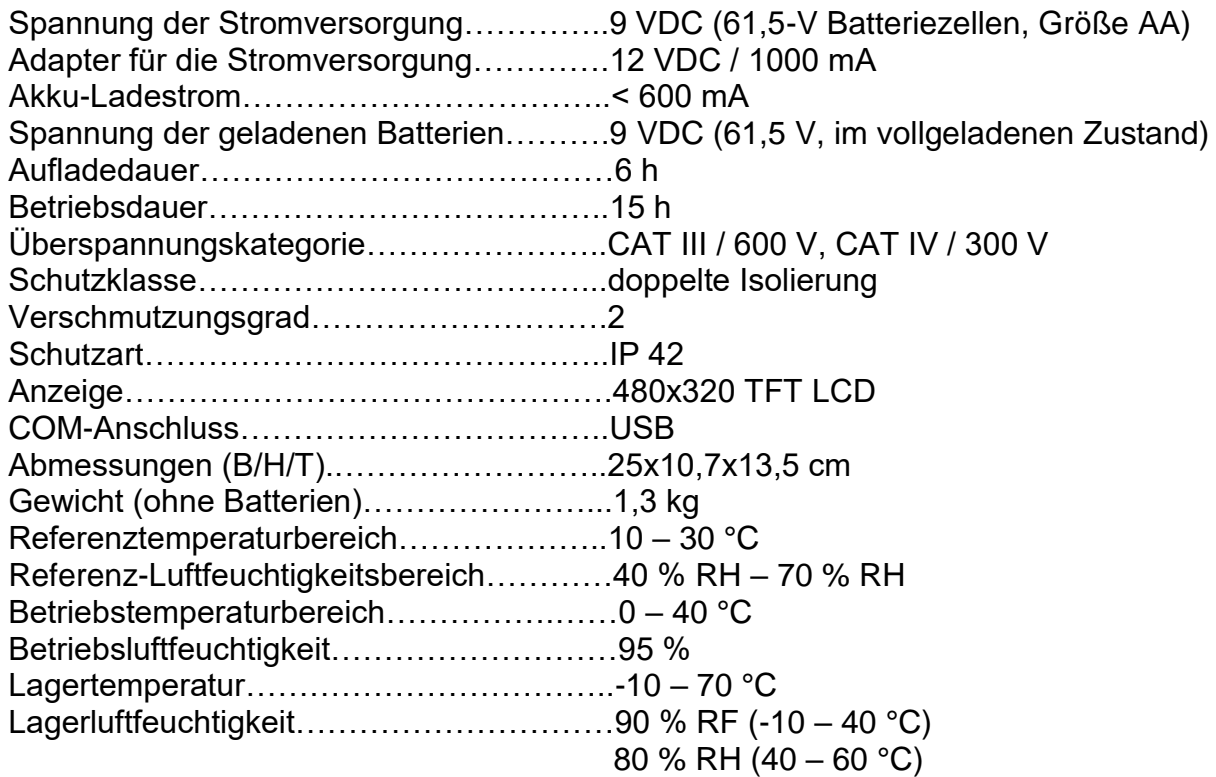

Der Fehler unter Betriebsbedingungen darf höchstens dem Fehler für Referenzbedingungen (im Handbuch für jede Funktion angegeben) + 1 % des Messwerts + 1 Ziffer entsprechen, sofern nichts anderes angegeben ist.

# **8 Speichern von Messungen**

Nach Abschluss der Messung können die Ergebnisse zusammen mit den Teilergebnissen und Funktionsparametern im internen Speicher des Geräts abgelegt werden.

Für das Speichern und Verwerten der Messdaten **müssen IDs angelegt werden**! IDs mit dem Wert "0" werden automatisch verworfen. Vor/Bei Messungen sollten Sie darauf achten, dass IDs angelegt werden!

# **8.1 Übersicht**

- Der TV 456 kann bis zu 1000 Messungen speichern
- Die Liste der Datensätze kann schrittweise abgearbeitet werden
- Ein einzelner Datensatz oder alle Datensätze können gelöscht werden
- Die IDs für Kunde, Standort und Objekt können bearbeitet werden

Wenn keine aktuelle Messung durchgeführt und die **MEM**-Taste gedrückt wird und keine Datensätze gespeichert sind, wird ein leerer Speicherbildschirm angezeigt (Bild 8.2).

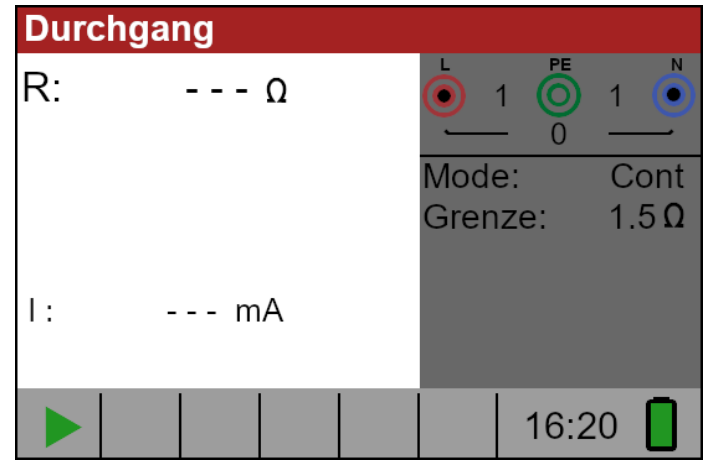

Bild 8.1: kein Ergebnis

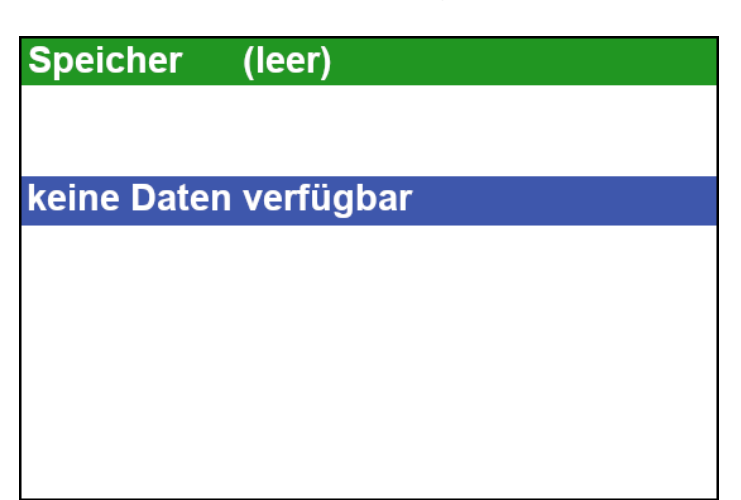

Bild 8.2: leerer Speicher

### **8.2 Speichern von Ergebnissen**

### **Schritt 1:**

Wenn die Messung abgeschlossen ist (Bild 8.3), werden die Ergebnisse auf dem Bildschirm angezeigt.

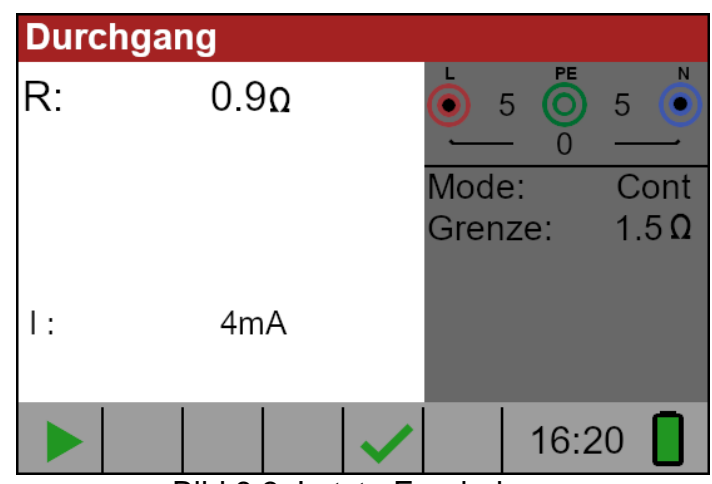

### Bild 8.3: Letzte Ergebnisse

### **Schritt 2:**

Drücken Sie die Taste **MEM**. Es wird nun folgendes angezeigt (Bild 8.4):

| <b>Speicher</b>  | (leer)                    |                  |                     |
|------------------|---------------------------|------------------|---------------------|
| Record:<br>ID:0  | 07/01/2022<br>1<br>L ID:0 | $C$ ID:0         | 20:45:43            |
| <b>Durchgang</b> |                           |                  |                     |
| R:               | 0.9 <sub>Ω</sub>          | Mode:<br>Grenze: | Cont<br>$1.5\Omega$ |
|                  | 4mA                       |                  |                     |

Bild 8.4: Ergebnisse speichern

- Aktueller Speicherplatz in roter Schrift
- Aktuelles Datum (Tag/Monat/Jahr)
- Zeit (Stunde:Minuten:Sekunden)
- Objekt-ID (O\_ID)
- Standort-ID (L\_ID)
- Kunden-ID (C\_ID)
- Messfunktion
- Ergebnisse der Messung
- Messmodus
- Messungsgrenze/Grenzwert

### **Schritt 3:**

Um die Kunden-ID, die Standort-ID oder die Objekt-ID zu ändern, drücken Sie die Taste **LINKS**. Der folgende Bildschirm wird angezeigt (Bild 8.5):

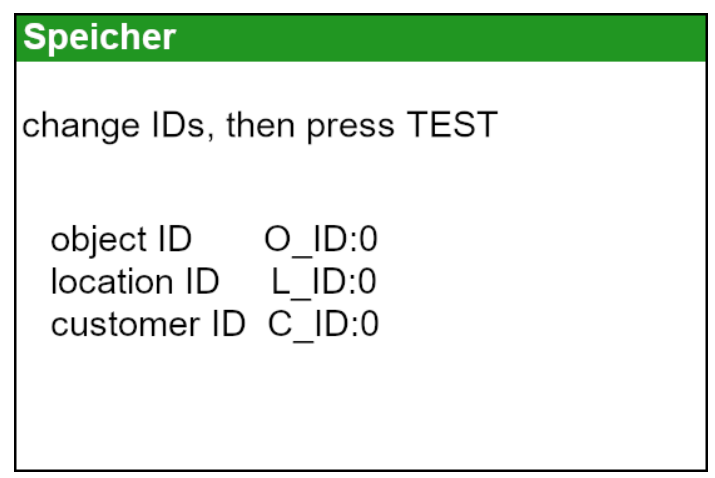

Bild 8.5: ID-Editor

Verwenden Sie die Navigationstasten um den ID-Typ auszuwählen und die den Wert der ID zu ändern.

Drücken Sie die Taste **Exit/Back/Return** um zum Aufnahme Bildschirm zurückzukehren, ohne IDs zu ändern. Drücken Sie **TEST**, um die IDs im aktuellen Datensatz zu speichern. Diese IDs werden auch für die folgenden neuen Datensätze verwendet.

### **Schritt 4:**

Um das Ergebnis der letzten Messung zu speichern, drücken Sie die Taste **TEST**. Es wird folgendes angezeigt (Bild 8.6)

| <b>Speicher</b>  |                  |                  |                     |  |
|------------------|------------------|------------------|---------------------|--|
| Record:          | 1                | 07/01/2022       | 20:45:43            |  |
| ID:0             | L ID:0           |                  | $C$ ID:0            |  |
| <b>Durchgang</b> |                  |                  |                     |  |
| R:               | 0.9 <sub>Ω</sub> | Mode:<br>Grenze: | Cont<br>$1.5\Omega$ |  |
|                  | 4mA              |                  |                     |  |

Bild 8.6: Gespeicherte Ergebnisse

Die Datensatznummer wechselt von roter zu schwarzer Schrift. Das bedeutet, dass dieses Ergebnis im Speicher als Datensatz 2 gespeichert wird.

Jedes einzelne Ergebnis kann in farbigen Buchstaben angezeigt werden:

- Grün: gemessen und bestanden
- Rot: gemessen, aber nicht bestanden
- Schwarz: gemessen, aber nicht bewertet

Zusätzliche erhält die blaue Funktionsleiste ein farbiges Feld, das das Gesamtergebnis der Messung angezeigt:

- Grün: gemessen und bestanden
- Rot: gemessen, aber nicht bestanden
- Braun: gemessen, aber nicht bewertet

| <b>Speicher</b>     |               |                        |                     |  |  |
|---------------------|---------------|------------------------|---------------------|--|--|
| Record:<br>$O$ ID:0 | 1<br>$L$ ID:0 | 07/01/2022<br>$C$ ID:0 | 20:45:43            |  |  |
| <b>Durchgang</b>    |               |                        |                     |  |  |
| R:                  | $6.7\Omega$   | Mode:<br>Grenze:       | Cont<br>$5.0\Omega$ |  |  |
|                     | 4mA           |                        |                     |  |  |

Bild 8.7: Fehlgeschlagenes Ergebnis

Um das Speichern des Datensatzes abzubrechen, drücken Sie **MEM** oder die Taste **Exit/Back/Return** anstelle von **TEST**, daraufhin wird der Bildschirm für die letzte Messung angezeigt.

### **Schritt 4:**

Drücken Sie die **MEM**- oder **Exit/Back/Return**-Taste, um zum letzten Messbildschirm zurückzukehren, oder die Navigationstasten, um einen Datensatz aus der Liste anzuzeigen.

### **8.3 Ergebnisse aufrufen**

### **Schritt 1:**

Um den Speicherbildschirm aufzurufen, drücken Sie die Taste **MEM**. Wenn keine Messung durchgeführt wurde, wird ein Bildschirm wie in Bild 8.8 angezeigt. Drücken Sie dann die Navigationstasten **AUF** und **AB**, um die Aufzeichnungsliste aufzurufen.

#### **Schritt 2:**

Drücken Sie die **AUF** und **AB** Navigationstaste, um durch die Datensätze zu blättern.

Es ist möglich, die IDs eines bestehenden Datensatzes zu ändern. Drücken Sie die **LINKS** Navigationstaste, um den ID-Editor aufzurufen, ändern Sie die IDs und

speichern Sie sie. Diese IDs werden für die folgenden neuen Datensätze nicht mehr verwendet.

### **8.4 Löschen von Ergebnissen**

### **Schritt 1:**

Um den Speicherbildschirm aufzurufen, drücken Sie die Taste **MEM**. Wenn keine Messung durchgeführt wurde, wird der letzte Datensatz direkt angezeigt. Wenn eine Messung durchgeführt wurde, wird ein Bildschirm wie in Bild 8.4 angezeigt. Drücken Sie dann auf die **AUF** oder **AB** Navigationstaste, um die Datensatzliste aufzurufen.

### **Schritt 2:**

Drücken Sie die **AUF** oder **AB** Navigationstaste, um den zu löschenden Datensatz zu finden.

### **Schritt 3:**

Drücken Sie die **RECHTS** Navigationstaste, der folgenden Bildschirm wird angezeigt (Bild 8.8).

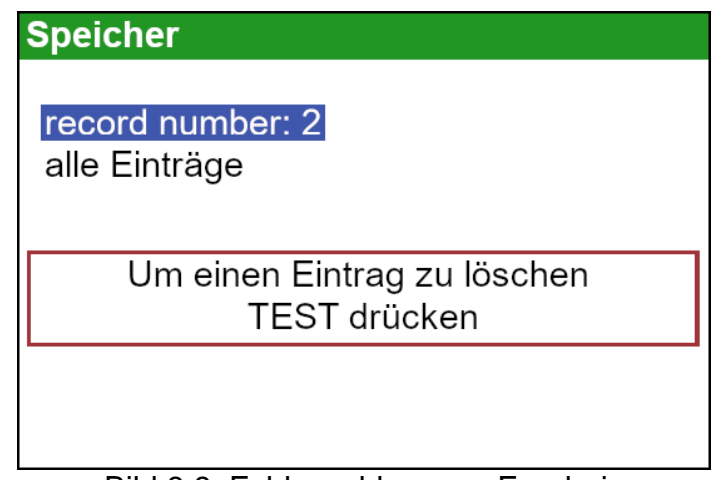

Bild 8.8: Fehlgeschlagenes Ergebnis

### **Schritt 4:**

Drücken sie die **TEST** Taste, um den ausgewählten Datensatz zu löschen und zur Datensatzliste zurückzukehren oder

### **Schritt 5:**

Drücken Sie die **AB** Navigationstaste, um alle Datensätze auszuwählen (Bild 8.9)

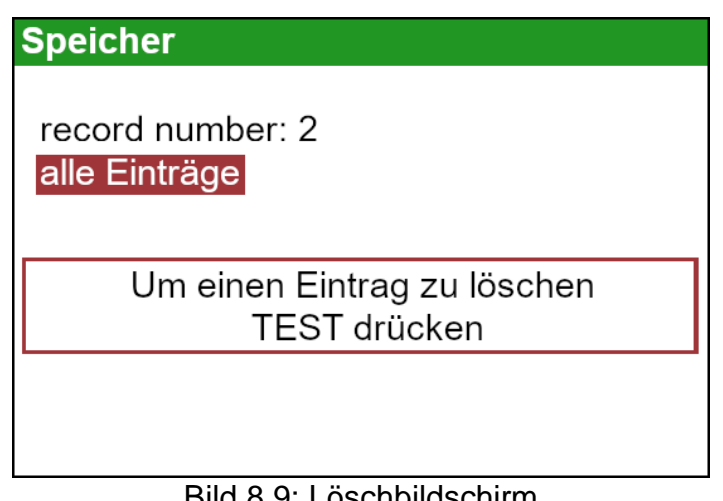

Bild 8.9: Löschbildschirm

Drücken Sie dann die **TEST** Taste, um alle Datensätze zu löschen und zum Messbildschirm zurückzukehren.

Wenn ein einzelner Datensatz gelöscht wird, wird sein Platz im Speicher frei und kann wieder verwendet werden. Die Datensatznummer des gelöschten Datensatzes wird jedoch nicht für neue Datensätze verwendet.

Wenn alle Datensätze gelöscht sind, wird der gesamte Speicherplatz freigegeben und alle IDs und Nummern werden zurückgesetzt.

# **9 USB Kommunikation**

Die gespeicherten Ergebnisse können an den PC gesendet werden, um weitere Aktivität, wie die Erstellung eines einfachen Berichts und/oder eine weitere Analyse in einer Excel-Tabelle durchzuführen. Der TV 456 wird über eine USB-Verbindung mit dem PC verbunden.

### **9.1 PC Software**

Das Herunterladen der gespeicherten Datensätze des TV 456 auf den PC erfolgt mit der PC Anwendung. Die Datensätze werden auf dem PC in Form einer \*.csv-Datei gespeichert. Die Aufzeichnungen können auch in eine Excel-Tabelle (\*.xlsx) exportiert werden, um schnell Berichte zu erstellen und bei Bedarf weitere Analysen durchzuführen.

Die PC-Software läuft auf Windows-Plattformen. Um die Software und die erforderlichen USB-Treiber zu installieren, muss das Installationspaket (setup.exe) gestartet werden.

### **9.2 Herunterladen von Datensätzen auf PC**

### **Schritt 1:**

Trennen Sie alle Verbindungskabel und Testobjekte vom Gerät.

### **Schritt 2:**

Verbinden Sie den TV 456 an der USB Schnittstelle (Bild 9.1) mit dem USB-Kabel mit Ihrem PC.

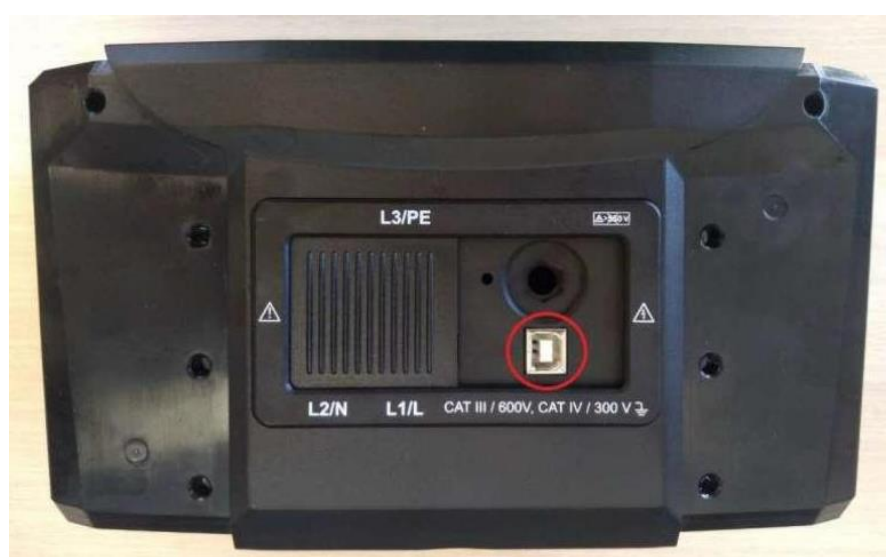

Bild 9.1: Der USB Anschluss auf der Oberseite des Gerätes

Der USB-Treiber wird automatisch auf einem freien COM-Port installiert und es folgt eine Bestätigung, dass die neue Hardware verwendet werden kann. Die angegebene COM-Port-Nummer kann über den Geräte-Manager Ihres Systems eingesehen werden.

#### **Schritt 3:**

Starten Sie das Programm, indem Sie auf das Desktop-Verknüpfungssymbol doppelklicken.

### **Schritt 4:**

Klicken Sie auf "Scan Ports" (Bild 9.2).

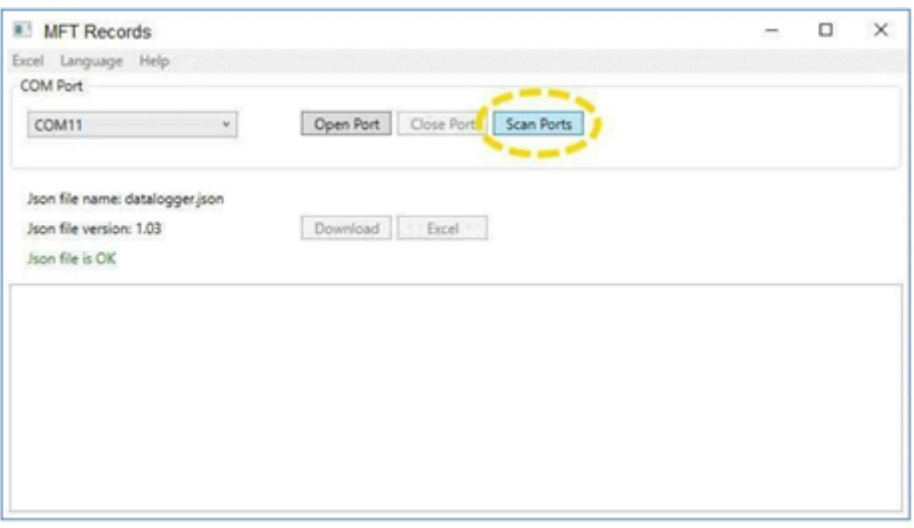

Bild 9.2: Ports scannen

### **Schritt 5:**

Wählen Sie den entsprechenden Anschluss aus und klicken Sie auf "Anschluss **öffnen**" (Bild 9.3).

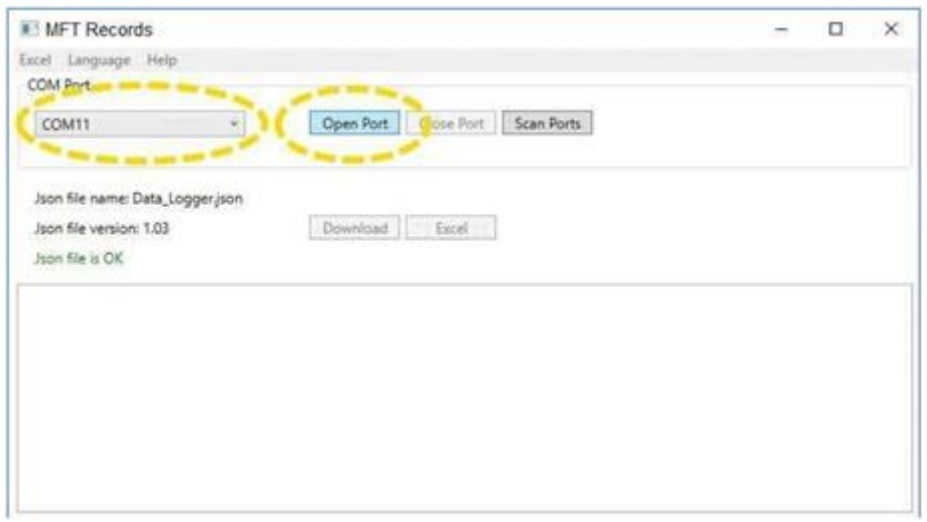

Bild 9.3: Öffnung des Anschlusses

### **Schritt 6:**

Klicken Sie auf "**Herunterladen**", um die Datenübertragung zu starten (Bild 9.4). Wenn die Datensätze heruntergeladen werden, wird automatisch eine \*.csv-Datei erstellt.
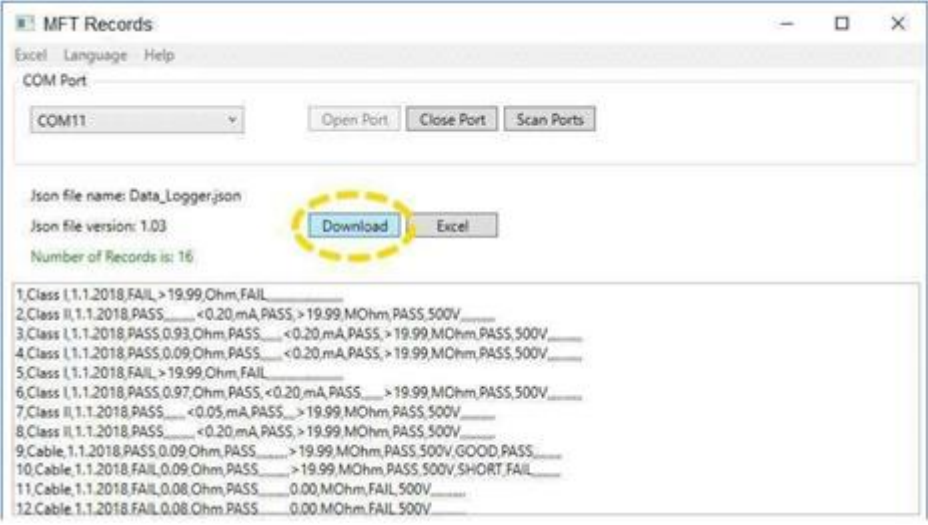

Bild 9.4: Herunterladen von Datensätzen

## **Schritt 7:**

Klicken sie auf die Schaltfläche "Excel", um alle Datensätze in eine Excel-Datei zu exportieren (Bild 9.5). Die exportierten Dateien werden voreingestellt unter "Dokumente" gespeichert.

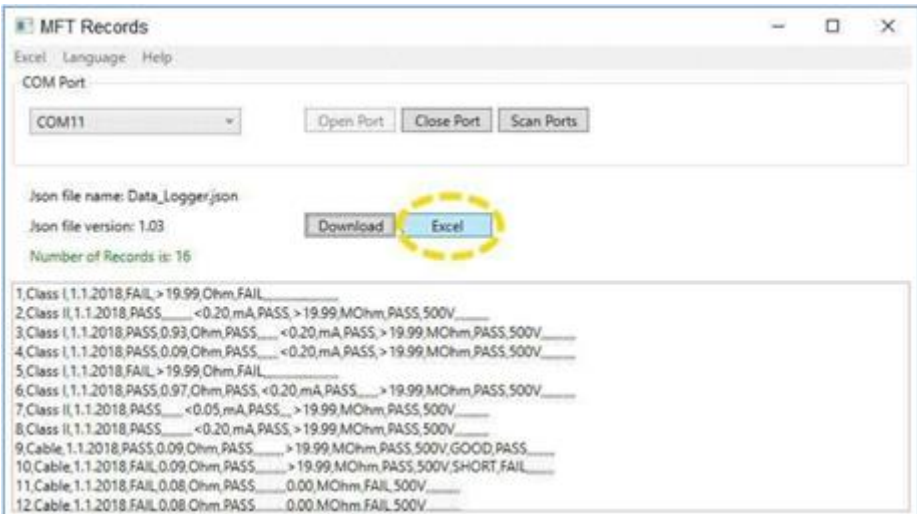

Bild 9.5: Erzeugen einer Excel-Datei

*74*

*75*

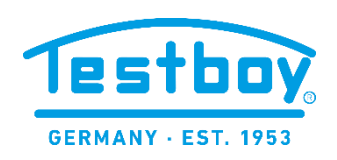

Testboy GmbH Elektrotechnische Spezialfabrik Beim Alten Flugplatz 3 D - 49377 Vechta

Tel: 0049 (0)4441 / 89112-10 Fax: 0049 (0)4441 / 84536

www.testboy.de info@testboy.de

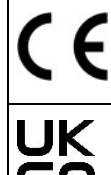

Das CE-Kennzeichen auf Ihrem Gerät bestätigt, dass dieses Gerät die Anforderungen der EU (Europäischen Union) hinsichtlich Sicherheit und elektromagnetischer Verträglichkeit erfüllt.

Das UKCA-Symbol am Instrument bedeutet, dass ein auf den britischen Markt gebrachtes Produkt, die Konformitätsanforderung dieses Marktes erfüllt.

## © 2022 TESTBOY

*Der Handelsname Testboy ist in Europa und anderen Ländern eingetragenes oder angemeldetes Warenzeichen.*

Dieses Werk ist urheberrechtlich geschützt. Alle Rechte, auch die der Übersetzung, des Nachdruckes und der Vervielfältigung des Werkes oder Teilen daraus, vorbehalten. Kein Teil des Werkes darf ohne schriftliche Genehmigung des Verlages in irgendeiner Form (Fotokopie, Mikrofilm oder ein anderes Verfahren) – auch nicht für Zwecke der Unterrichtsgestaltung – reproduziert oder unter Verwendung elektronischer Systeme verbreitet, vervielfältigt oder verbreitet werden.